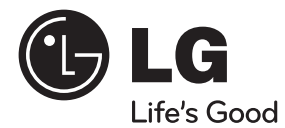

# **BRUGERVEJLEDNING** Blu-ray 3D™ hjemmebiograf system

Du bedes læse brugervejledningen grundigt igennem, før du betjener enheden. Gem brugervejledningen til evt. senere brug.

#### **MODEL**

HX995TZ (HX995TZ/ SX95TZ-S/C/D)

**P/NO : MFL65220879**

# **1 Oplysninger om sikkerhed**

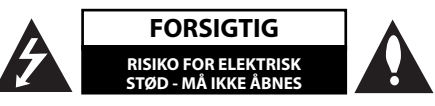

**ADVARSEL:** FOR AT NEDSÆTTE RISIKOEN FOR ELEKTRISK STØD BØR LÅGET (ELLER BAGSIDEN) IKKE FJERNES. INDEHOLDER INGEN DELE, SOM KAN UDSKIFTES AF BRUGEREN. REPARATIONER BØR UDFØRES AF KVALIFICEREDE SERVICETEKNIKERE.

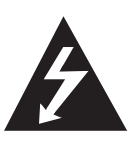

Lynet i en ligesidet trekant er en advarsel til brugeren om, at der forefindes uisoleret farlig spænding inden for produktets område, som kan være af tilstrækkelig styrke til at udgøre en risiko for elektrisk stød for personer.

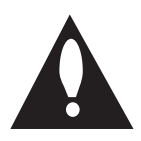

Udråbstegnet i en ligesidet trekant skal henlede brugerens opmærksomhed på, at der findes vigtige betjenings- og vedligeholdelsesinstruktioner (service) i det skriftlige materiale, som følger med produktet.

### **Advarsler**

**ADVARSEL:** FOR AT NEDSÆTTE RISIKOEN FOR BRAND ELLER ELEKTRISK STØD BØR PRODUKTET IKKE UDSÆTTES FOR REGN ELLER FUGT.

**ADVARSEL:** Dette udstyr må ikke installeres på en snæver plads som f.eks. bogskab eller lignende.

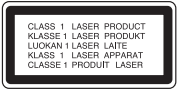

**FORSIGTIG:** Blokér ikke nogen som helst af ventilationsåbningerne. Installér produktet i henhold til fabrikantens anvisninger.

Huller og åbninger i kabinettet er til ventilation og for at sikre en pålidelig betjening af produktet samt beskytte det mod overopvarmning. Åbningerne må aldrig blokeres ved, at produktet placeres på en seng, en sofa, et tæppe eller lignende overflader. Dette produkt bør ikke placeres i en indbygget installation så som en bogreol eller et rack, med mindre der er tilstrækkelig ventilation, eller at man har fulgt fabrikantens anvisninger.

**FORSIGTIG:** Dette produkt anvender et lasersystem. For at sikre korrekt brug af dette produkt bedes man læse denne brugervejledning grundigt igennem og gemme den til fremtidig brug. Hvis der kræves vedligeholdelse af enheden, så skal man kontakte en autoriseret serviceforhandler.

Brug af nogen som helst betjeningsfunktioner, justeringer eller andre procedurer end de, der er specificeret heri, kan resultere i farlig strålingseksponering.

For at undgå direkte eksponering fra laserstråler skal man ikke forsøge at åbne produktets hus. Synlig laserudstråling hvis huset åbnes. SE IKKE IND I STRÅLEN.

#### **VÆR FORSIGTIG med hensyn til strømkablet**

For de fleste apparater anbefales det, at de forbindes til et særligt kredsløb:

dvs. et kredsløb med enkelt udløb, som kun yder strøm til dette apparat, og som ikke har andre udgange eller tilknyttede kredsløb. For at være sikker bør du kontrollere specifikationssiden i denne brugermanual. Lad være med at overbelaste vægstikdåserne. Overbelastede stikdåser, løse eller beskadigede stikdåser, forlængerledninger, flossede strømkabler eller beskadiget eller knækket kabelisolering er farligt. Enhver af disse situationer kan resultere i elektrisk stød eller brand. Med mellemrum bør du kontrollere kablerne til dit apparat, og hvis det ser ud, som om de er beskadigede eller slidte, så tag stikket ud. Lad være med at bruge apparatet, og få kablet skiftet ud med en nøjagtig udskiftningsdel af en autoriseret servicetekniker. Beskyt strømkablet mod fysisk eller mekanisk misbrug og undgå at vride det, knække det, klemme det, klemme det i en dør og træde på det. Vær særlig opmærksom på stik, stikdåser og der, hvor kablet kommer ud fra apparatet. Træk netstikkontakten ud for at afbryde strømmen fra netstikket. Når du monterer dette produkt, skal du sørge for, at der er fri adgang til stikket.

Denne enhed er udstyret med et bærbart batteri eller akkumulator.

Sådan fjernes batteriet eller batteripakken på **sikker vis fra udstyret:** Følg monteringstrinnene i modsat rækkefølge, når du fjerner det gamle batteri eller batteripakken. Du skal sørge for korrekt bortskaffelse af dine gamle batterier eller batteripakker på de særlige opsamlingssteder på genbrugsstationen, så de ikke forurener miljøet og udgør en mulig fare for menneskers og dyrs helbred. Batterier og batteripakker må ikke bortskaffes sammen med andet affald. Det anbefales, at du bruger genopladelige batterier, og akkumulatorer. Batteriet må ikke udsættes for kraftig varme, såsom solskin, ild eller lignende.

**FORSIGTIG:** Apparatet bør ikke udsættes for vand (dryp eller sprøjt), og man bør ikke placere genstande fyldt med væsker, såsom vaser, på apparatet.

Sådan bortskaffer du dit gamle apparat

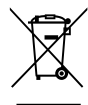

1. Når der er et tegn med et kryds over en skraldespand, betyder det, at produktet er omfattet af EU-direktiv 2002/96/EF.

- 2. Alle elektriske og elektroniske produkter skal bortskaffes et andet sted end gennem den kommunale affaldsordning ved hjælp af specielle indsamlingsfaciliteter, der er organiseret af staten eller de lokale myndigheder.
- 3. Korrekt bortskaffelse af dit gamle apparat er med til at forhindre mulige skadevirkninger på miljøet og menneskelig sundhed.
- 4. Mere detaljerede oplysninger om bortskaffelse af dit gamle apparat kan fås ved at kontakte dit lokale kommunekontor, renovationsselskab eller den butik, hvor du købte produktet.

#### **Europe Notice**

 $CE_{0678}$ <sup>O</sup>

LG erklærer herved, at dette/disse produkt(er) opfylder vigtige krav og andre relevante bestemmelser i direktiv 1999/5/EF, 2004/108/EF, 2006/95/EF og 2009/125/EF.

Kontakt følgende adresse og bed om en kopi af DoC (Declaration of Conformity/ Overensstemmelseserklæring).

European representative : LG Electronics Service Europe B.V. Veluwezoom 15, 1327 AE Almere. The Netherlands (Tel : +31-(0)36-547-8888)

Kun til indendørs brug.

#### **RF Radiation Exposure Statement (Erklæring om strålingseksponering)**

Montering og betjening af udstyret bør ske med en afstand på mindst 20cm mellem kilden og personer.

#### **France Notice**

#### **Pour la France métropolitaine**

2.400 - 2.4835 GHz (Canaux 1à 13) autorisé en usage intérieur

2.400 - 2.454 GHz (canaux 1 à 7) autorisé en usage extérieur

#### **Pour la Guyane et la Réunion**

2.400 - 2.4835 GHz (Canaux 1à 13) autorisé en usage intérieur

2.420 - 2.4835 GHz (canaux 5 à 13) autorisé en usage extérieur

#### **Italy Notice**

A general authorization is requested for outdoor use in Italy.

The use of these equipments is regulated by:

- 1. D.L.gs 1.8.2003, n. 259, article 104 (activity subject to general authorization) for outdoor use and article 105 (free use) for indoor use, in both cases for private use.
- 2. D.M. 28.5.03, for supply to public of RLAN access to networks and telecom services.

L'uso degli apparati è regolamentato da:

- 1. D.L.gs 1.8.2003, n. 259, articoli 104 (attività soggette ad autorizzazione generale) se utilizzati al di fuori del proprio fondo e 105 (libero uso) se utilizzati entro il proprio fondo, in entrambi i casi per uso private.
- 2. D.M. 28.5.03, per la fornitura al pubblico dell'accesso R-LAN alle reti e ai servizi di telecomunicazioni.

#### **Brazil Notice**

Este equipamento opera em caráter secundário, isto é, não tem direito a proteção contra interferência prejudicial, mesmo de estações do mesmo tipo, e não pode causar interferência a sistemas operando em caráter primário.

#### **Latvia Notice**

A license is required for outdoor use for operation in 2.4 GHz band.

#### **Bemærkninger til Copyrights**

- Da AACS (Advanced Access Content System) er godkendt som indholdsbeskyttelsessystem for BDformat, tilsvarende i brug af CSS (Content Scramble System) for DVD format, er der pålagt visse restriktioner på afspilning, analog signaludgang osv. af AACS beskyttede indhold. Betjeningen af dette produkt og restriktionerne på dette produkt kan variere afhængig af købstidspunkt, da disse restriktioner muligvis benyttes og/eller ændres af AACS, efter produktionen af dette produkt.
- Yderligere anvendes BD-ROM Mark og BD+ som indholdsbeskyttelsessystem for BD format, hvilket pålægger visse restriktioner inklusive afspilningsrestriktioner for BD-ROM Mark og/ eller BD+ beskyttet indhold. Du kan kontakte et autoriseret Kundeservicecenter og få yderligere oplysninger om AACS, BD-ROM Mark, BD+ eller dette produkt.
- Mange BD-ROM/DVD diske er kodet med kopibeskyttelse. Derfor bør du kun tilslutte din afspiller direkte til TV'et og ikke til en VCR (videobåndoptager). Hvis du tilslutter den til en VCR, resulterer det i et forvrænget billede fra kopibeskyttede diske.
- Dette produkt er omfattet af rettigheder og beskyttet teknologi, som er beskyttet af Amerikanske patenter og andre immaterielle rettigheder. Brug af denne beskyttede teknologi skal godkendes af Rovi, og er beregnet til hjemmebrug og anden begrænset brug, medmindre andet er godkendt af Rovi. Omvendt engineering eller adskillelse er forbudt.
- Under den amerikanske ophavsretlovgivning og ophavsretlovgivningen i andre lande, kan uautoriseret optagelse, anvendelse, visning, distribution eller revision af TV-programmer, videobånd, BD-ROM diske, DVD'ere, CD'ere og andre materialer gøre dig til genstand for privatretligt ansvar og/eller strafansvar.

#### **Vigtig meddelelse om TV-farvesystem**

Farvesystemet i denne afspiller varierer afhængig af de aktuelt afspillede diske.

Når afspilleren fx afspiller en disk, der er optaget i et NTSC-farvesystem, udsendes billedet som et NTSCsignal.

Det er kun et multisystem farve-TV, der kan modtage alle signaler, der udsendes fra afspilleren.

- Hvis du har et PAL farvesystem TV, vises der udelukkende forvrængede billeder, når du bruger diske eller videoindhold, der er optaget i NTSC.
- I et multisystem farve-TV ændres farvesystemet automatisk i henhold til indgangssignalerne. Hvis farvesystemet ikke ændres automatisk, skal du slukke for enheden og tænde for den igen, for at få vist normale billeder på skærmen.
- Selv om diskindholdet, optaget i NTSC farvesystem, vises korrekt på dit TV, er det muligvis ikke optaget på korrekt vis på din optager.

#### 6

### **Indholdsfortegnelse**

### **1 Oplysninger om sikkerhed**

2 Advarsler

### **2 Forberedelse**

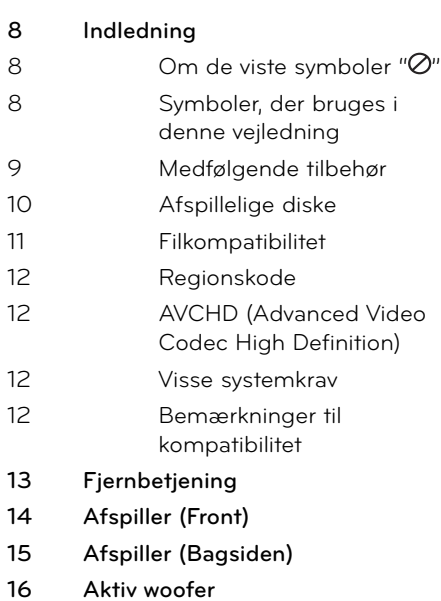

### **3**

### **Montering**

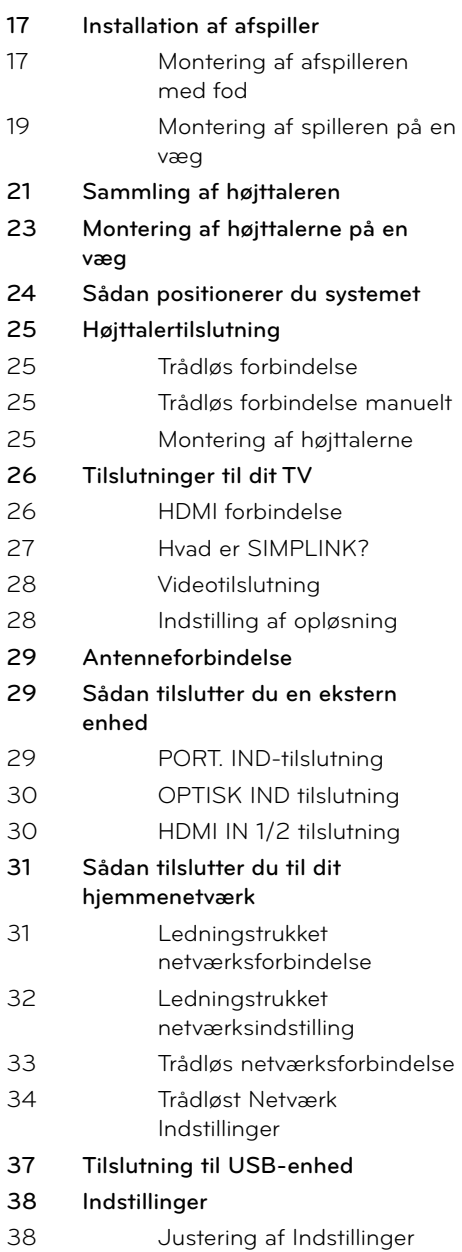

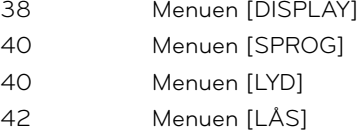

43 Menuen [NETVÆRK]

43 Menuen [ANDET]

**45 Lydeffekt**

### **4**

### **Betjening**

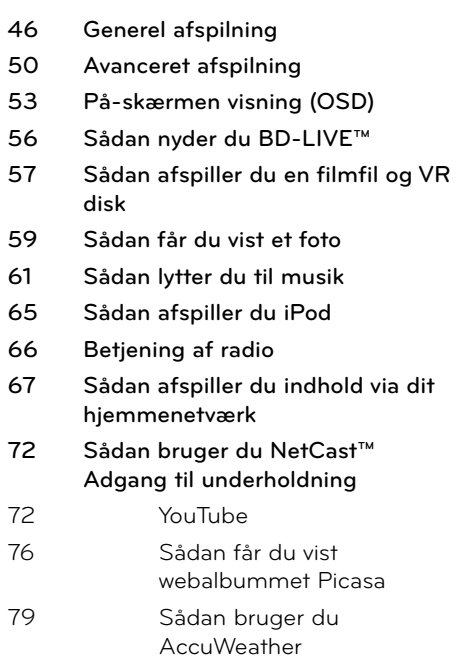

### **5 Vedligeholdelse**

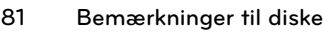

**81 Håndtering af enheden**

### **6**

### **Fejlfinding**

- **82 Generelt**
- **83 Billede**
- **83 Lyd**
- **84 Netværk**

### **7**

### **Tillæg**

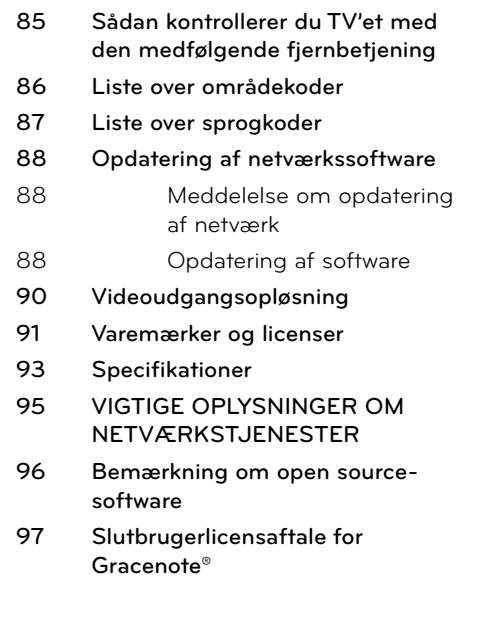

### **1**

7

 **7**

# **2 Forberedelse**

### **Indledning**

### Om de viste symboler " $\oslash$ "

" Ø" vises muligvis på din TV-skærm under afspilningen og indikerer, at den beskrevne funktion i denne brugervejledning ikke er tilgængelig på dette specifikke medie.

### **Symboler, der bruges i denne vejledning**

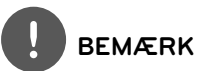

Viser særlige bemærkninger og betjeningsfunktioner.

### **FORSIGTIG**

Indikerer forsigtighed så mulige skader fra misbrug undgås.

Et afsnit, hvis titel indeholder ét af følgende symboler, gælder kun for den disk, der er repræsenteret af symbolet.

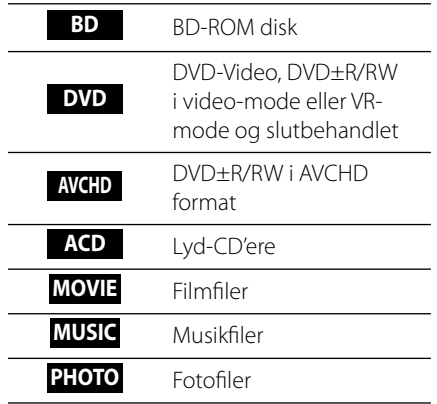

### **Medfølgende tilbehør**

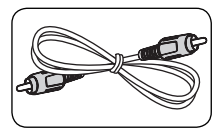

Videokabel (1) Højttalerkabler (5)

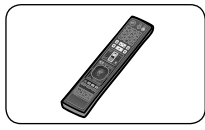

Fjernbetjening (1) Batterier (2)

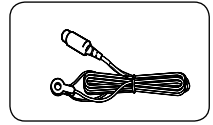

FM antenne (1) iPod vugge (1)

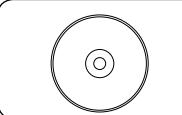

Nero MediaHome4 Essentials software CD-ROM (1)

Velcro (1)

ſ

### **Til montering (højttalere)**

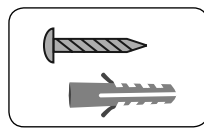

Skrue/væg rawlplug (vægmontering) (8)

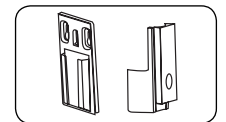

Monteringsbeslag (væg/højttaler) (4)

#### **For stående (afspiller)**

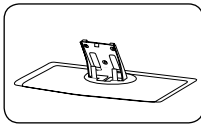

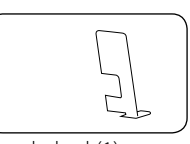

Sat (1) Bagdæksel (1)

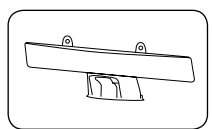

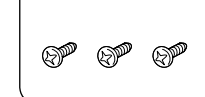

kabeldækslet (1) Mellem skruer (3)

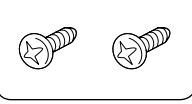

Store skruer (2)

#### **Til montering (afspiller)**

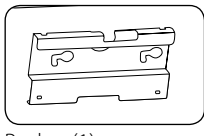

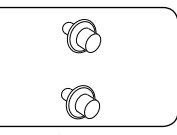

Beslag (1) Skruer til montering (2)

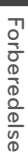

**N** Forberedelse

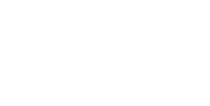

### **Afspillelige diske**

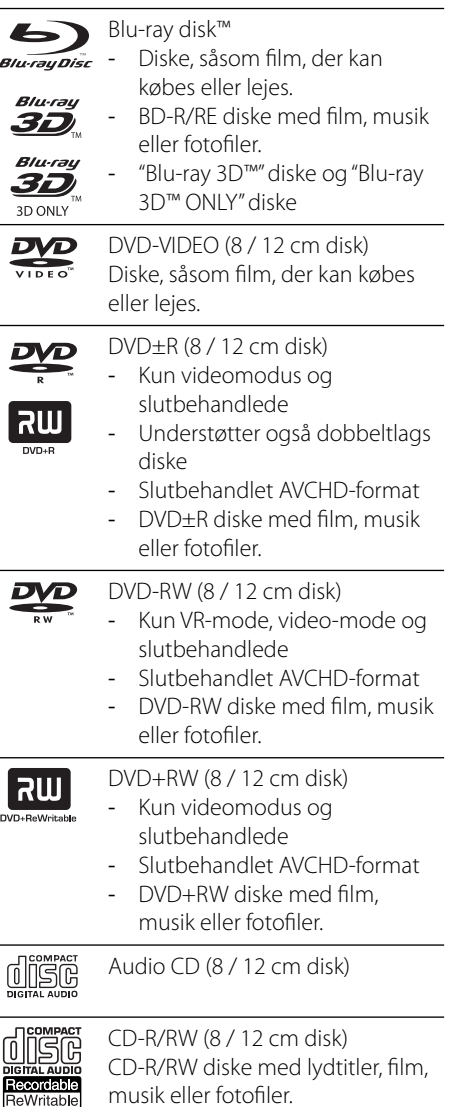

### **BEMÆRK**

- Afhængig af forholdene for optageudstyr eller selve CD-R/RW (eller DVD±R/RW) disken, så er der nogle CD-R/RW (eller DVD±R/RW) diske, der ikke kan afspilles på enheden.
- Afhængig af optagesoftware & slutbehandling kan nogle optagede diske (CD-R/RW, DVD±R/RW, BD-R/RE) måske ikke afspilles.
- BD-R/RE, DVD±R/RW og CD-R/RW diske, der er optaget ved brug af en PC eller en DVD- eller CD-optager kan muligvis ikke afspilles, hvis disken er beskadiget eller snavset, eller hvis der er snavs eller kondens på optagerens linse.
- Hvis du optager på en disk ved brug af en PC, selv om den optages i et kompatibelt format, så er der tilfælde, hvor den ikke kan afspilles på grund af de indstillinger af applikationssoftwaren, der blev brugt for at oprette disken. (Få yderligere oplysninger hos din softwareudbyder).
- Denne enhed kræver diske og optagelser som imødegår visse tekniske standarder for at opnå optimal afspilningskvalitet.
- Allerede optagne DVD'ere er automatisk indstillet til disse standarder. Der er mange forskellige typer diskformater, der kan optages på (inklusive CD-R med MP3- eller WMA-filer), og disse kræver nogle allerede eksisterende betingelser for at sikre kompatibel afspilning.
- Kunder bør bemærke, at der kræves tilladelse til at downloade MP3/WMA filer og musik fra internettet. Vores firma har ingen ret til at give en sådan tilladelse. Tilladelse bør altid søges hos copyright owner (indehaveren af ophavsretten).
- Du skal indstille valgmuligheden for diskformat til [Mastered] for at gøre diskene kompatible med LG afspillerne, når du formaterer diske, der kan overskrives. Når du indstiller valgmuligheden til Live System (Direkte system), kan du ikke bruge den på LG afspillere. (Mastered/Live File System: Diskformatsystem til Windows Vista)

### **Filkompatibilitet**

### **Generelt**

#### **Tilgængelige filtypenavne:**

".jpg", ".jpeg", ".png", ".avi", ".divx", ".mpg", ".mpeg", ".mkv", ".mp4", ".mp3", ".wma", ".wav"

- De tilgængelige filtypenavne varierer afhængig af DLNA serverne.
- Denne afspiller understøtter muligvis ikke visse .wav-filer.
- Filnavnet er begrænset til 180 tegn.
- Afhængig af størrelse og antal filer kan det tage adskillige minutter at læse indholdet af medierne.

Maks. filer/mapper: Mindre end 2000 (totalt antal filer og mapper) **CD-R/RW, DVD±R/RW, BD-R/RE format:** ISO 9660+JOLIET, UDF og UDF Bridge format

#### **FILM**

#### **Tilgængelig opløsningsstørrelse:**

1 920 x 1 080 (W x H) pixel

**Afspillelig undertekst:** SubRip (.srt / .txt), SAMI (.smi), SubStation Alpha (.ssa/.txt), MicroDVD (.sub/.txt), VobSub (.sub), SubViewer 1.0 (.sub), SubViewer 2.0 (.sub/.txt), TMPlayer (.txt), DVD Subtitle System (.txt)

• VobSub (.sub) er ikke tilgængelig med [Home Link] funktionen.

**Afspilleligt Codec-format:** "DIVX3.xx",

"DIVX4.xx", "DIVX5.xx", "XVID", "DIVX6.xx" (kun standardafspilning), H.264/MPEG-4 AVC, MPEG1 SS, MPEG2 PS, MPEG2 TS

**Afspilleligt lydformat:** "Dolby Digital", "DTS", "MP3", "WMA", "AAC", "AC3"

• Ikke alle WMA og AAC audio-formater er kompatible med denne enhed.

#### **Sampling-frekvens:**

indenfor 32 kHz til 48 kHz (WMA), indenfor 16 kHz til 48 kHz (MP3)

#### **Bitrate:**

indenfor 20 kbps til 320 kbps (WMA), indenfor 32 kbps til 320 kbps (MP3)

### **BEMÆRK**

- HD filmfiler, der er indeholdt på CD eller USB 1.0/1.1 kan muligvis ikke afspilles ordentligt. BD, DVD eller USB 2.0 anbefales til at afspille HD filmfiler.
- Denne afspiller understøtter H.264/MPEG-4 AVC profil Main, High på Niveau 4.1. Der vises en advarselsmeddelelse på skærmen, hvis filen har et højere niveau.
- Denne afspiller understøtter ikke filer, der er optaget med GMC<sup>\*1</sup> eller Qpel<sup>\*2</sup>. Det er de samme videokodningsteknikker i MPEG4 standard som DivX eller XVID har.
	- \*1 GMC Global Motion Compensation \*2 Qpel – Quarter pixel

### **MUSIK**

#### **Sampling-frekvens:**

indenfor 8 kHz til 48 KHz (WMA), indenfor 11 kHz til 48 kHz (MP3)

#### **Bitrate:**

indenfor 8 kbps til 320 kbps (WMA, MP3),

### **BEMÆRK**

- Denne enhed understøtter ikke ID3 Tag integrerede MP3-filer.
- Den samlede spilletid angivet på skærmen kan være forkert for VBR filer.

### **FOTO**

#### **Anbefalet størrelse:**

Mindre end 4.000 x 3.000 x 24 bit/pixel Mindre end 3.000 x 3.000 x 32 bit/pixel

• Progressivt og databevarende komprimerede fotobilledfiler understøttes ikke.

 **2**

### **Regionskode**

På bagsiden af denne enhed er der påtrykt en regionskode. Denne enhed kan kun afspille BD-ROM eller DVD-diske, der har samme mærke som mærket bag på enheden eller "ALL" (alle).

### **AVCHD (Advanced Video Codec High Definition)**

- Denne afspiller kan afspille diske i AVCHD format. Der kan optages normalt på disse diske, og de kan bruges i videokameraer.
- AVCHD formatet er et højdefinitions digitalt videokameraformat.
- Med MPEG-4 AVC/H.264 formatet kan du komprimere billeder med større effektivitet end med billeder i et konventionelt billedkomprimeringsformat.
- Nogle AVCHD diske er i "x.v.Colour" format.
- TDenne afspiller kan afspille diske i AVCHD format i "x.v.Colour" format.
- Nogle diske i AVCHD format kan muligvis ikke afspilles afhængig af, hvordan de er blevet optaget.
- Diske i AVCHD format skal slutbehandles.
- Med "x.v.Colour" får du en større farveskala end med almindelige diske til DVD videokameraer.

### **Visse systemkrav**

Til højdefinitions videoafspilning:

- High definition skærm som har HDMI indgangsstik.
- BD-ROM disk med højdefinitions indhold.
- Til noget indhold kræves der en HDMI eller HDCP-kapacitets DVI-indgang på din visningsenhed (som specificeret af diskfabrikanten).
- Til opkonvertering af standarddefinitions DVD kræves der en HDMI- eller HDCP-kapacitets DVI indgang på din visningsenhed til kopibeskyttet indhold.

### **Bemærkninger til kompatibilitet**

- Da BD-ROM er et nyt format, kan der på visse diske opstå problemer med den digitale forbindelse, og der kan opstå andre kompatibilitetsproblemer. Hvis du støder på kompatibilitetsproblemer, bedes du kontakte et autoriseret kundeservicecenter.
- Når du ser højdefinitions indhold og opkonverteret standard DVD-indhold, kræver det muligvis en HDMI-kapacitet indgang eller HDCP-kapacitet DVI-indgang på din visningsenhed.
- Nogle BD-ROM og DVD diske begrænser muligvis brugen af nogle betjeningskommandoer eller funktioner.
- Du kan bruge USB-enheden, hvor der lagres diskrelaterede oplysninger, inklusive downloadet (hentet) on-line indhold. Disken, du bruger, kontrollerer hvor lang tid disse oplysninger gemmes.

### **Fjernbetjening**

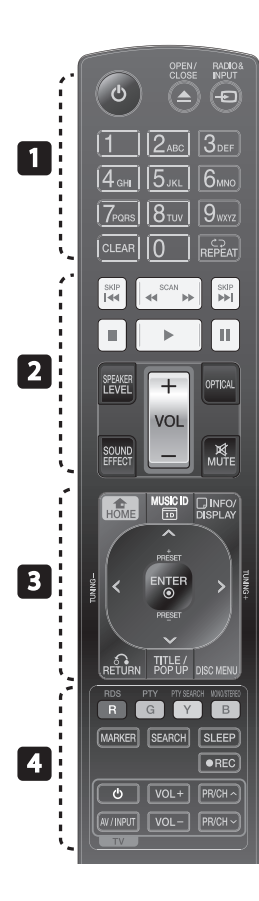

#### Isætning af batteri

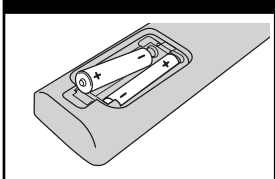

Tag batteridækslet bag på fjernbetjeningen af og isæt to R03 (str. AAA) batterier  $\bullet$ og  $\bullet$  sørg for, at de vender korrekt.

• • • • • • • • • • • • • • •

1 **(POWER):** TÆNDER eller SLUKKER (ON eller OFF) for afspilleren.

 $triangle$  **OPEN/CLOSE:** Skubber eller indsætter disken

**RADIO&INPUT**: Ændrer indgangskilde.

**0-9 talknapper:** Vælger nummererede valgmuligheder i en menu.

**CLEAR:** Fjerner et mærke fra søgemenuen eller et tal ved indtastning af adgangskode.

**REPEAT:** Gentager et ønsket afsnit.

• • • • • • • • 2 • • • • • •

m**/**M **SCAN:** Søger bagud eller fremad.

.**/**> **SKIP:** Gå til næste eller forrige fil/spor/kapitel.

 $\blacksquare$  **(STOP):** Stopper afspilning.

B **(PLAY):** Starter afspilning.

**II (PAUSE):** Pause i afspilning.

**SPEAKER LEVEL:** Indstiller lydniveauet på den ønskede højttaler.

**SOUND EFFECT:** Vælger lydeffektstatus.

**VOL +/- :** Justerer lydstyrken i højttaleren.

**OPTICAL:** Ændrer indgangsstatus til direkte optisk.

**MUTE:** Dæmper lyden.

• • • • • • • <mark>a</mark> • • • • • •  **HOME:** Få vist eller gå ud af menuen [Menuen Home].

**MUSIC ID:** Når den er tilsluttet nettet, kan den give oplysninger om den aktuelle sang under afspilning af film

*<u></u> INFO/DISPLAY:* Viser eller afslutter På-skærmen visning.

**Retningsknapper:** Vælger en valgmulighed i menuen.

 **ENTER:** Bekræfter menuvalg.

O **RETURN:** Afslutter menuen eller genoptager afspilningen.

**TITLE/POPUP:** Viser DVD'ens titelmenu eller BD-ROM'ens popup menu, hvis tilgængelig.

**DISC MENU:** Giver adgang til menuen på en disk.

#### • • • • • • • <mark>4</mark> • • • • • •

**Farveknapper (R, G, Y, B):** Bruges til at navigere rundt i menuerne med.

**RDS:** Radio Data System.

**PTY:** Viser RDS-programtype.

**PTY SEARCH:**  Søger efter programtype.

**MONO/STEREO:** Vælger mono/ stereo i FM-status.

**MARKER:** Sætter bogmærke ved et hvilket som helst ønsket punkt under afspilning.

**SEARCH:** Viser eller afslutter søgemenuen.

**SLEEP**: Her kan du indstille en bestemt tidsperiode, hvorefter enheden skifter til slukket (off).

**REC**: Optager en lyd-CD.

**TV-kontrolknapper:** Se side 85.

### **Afspiller (Front)**

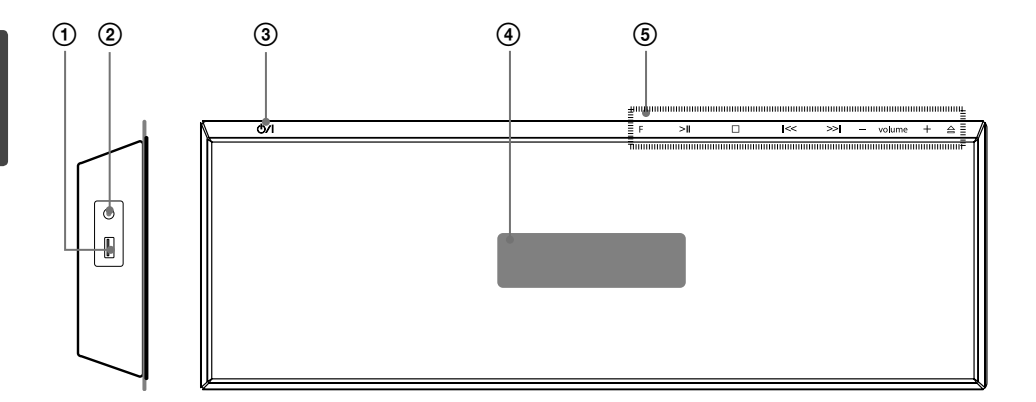

- 1 USB Port<br>2 PORT. IN
- 
- **2** PORT. IN<br> **3** Knapper<br> **4** Display<br> **5** Betjening Knappen 少/ (POWER) (TÆND/SLUK)
- **Display**

#### 5 **Betjeningsknapper**

 **F** (Function) Ændrer indgangskilde eller funktion. >II (PLAY / PAUSE)  $\square$  (STOP)

 $\leq$  /  $\geq$  (SKIP/SCAN)

 - **volume** + (Justerer lydstyrken i højttaleren.)

A Skubber eller indsætter disken

### **FORSIGTIG**

Forholdsregler ved brug af berøringstasterne

- Benyt berøringstasterne med rene og tørre hænder.
	- I fugtige omgivelser skal man tørre al fugtighed af berøringstasterne før brug.
- Tryk ikke hårdt på berøringstasterne for at få dem til at virke.
	- Hvis der trykkes for hårdt, kan det beskadige berøringstasternes sensorer.
- Berør tasten, der skal aktiveres med henblik på at udføre funktionen korrekt.
- Sørg omhyggeligt for, at berøringstasterne ikke kommer i kontakt med ledende materialer, såsom metalgenstande. Det kan medføre fejlfunktion.

### **Afspiller (Bagsiden)**

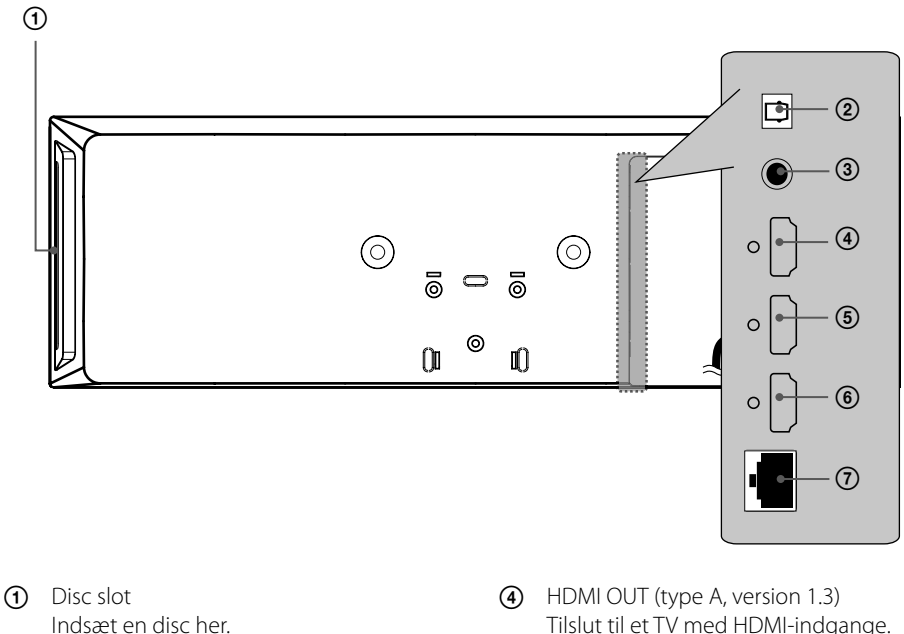

- OPTICAL IN
- VIDEO OUT
- Tilslut til et TV med HDMI-indgange.
- HDMI IN 2
- HDMI IN 1
- LAN port

### **Aktiv woofer**

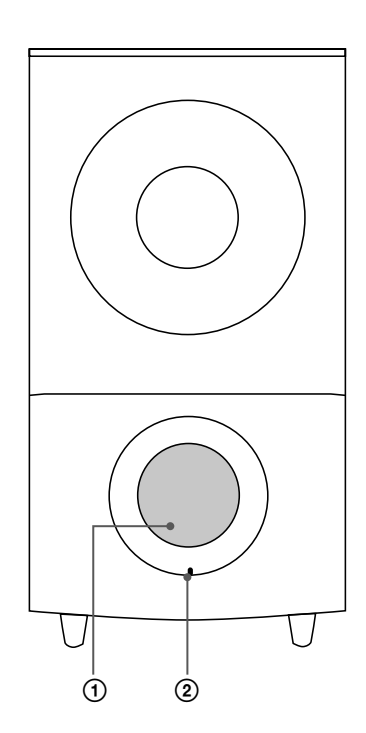

1 Højtaller kanal

### **FORSIGTIG**

Sørg omhyggeligt for, at børn ikke stikker hænderne eller nogen som helst genstande ind i højttalerkanalen.

2 LED (forbindelsesstatus) **BLÅ**: Forbindelsen er oprettet. **BLÅ (blinker)**: Wooferen forsøger at oprette forbindelse. **RØD**: Forbindelsen mislykkedes.

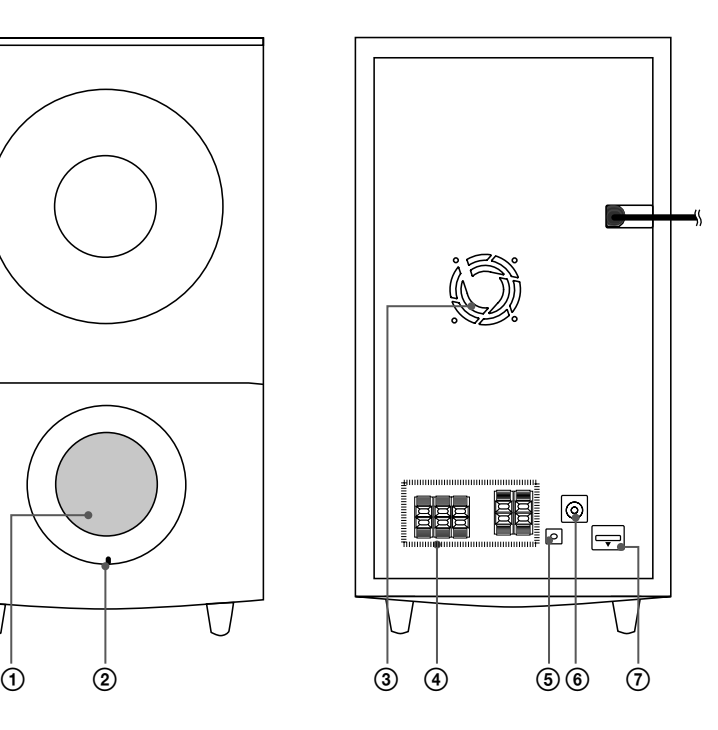

- 3 Køleblæsern
- 4 Højttalertilslutninger
- **5** PAIRING knap
- 6 Antenneforbindelse
- $\overline{7}$  iPod (24 pin) Tilslut til den formede iPod-holder.

# **3 Montering**

### **Installation af afspiller**

Afspilleren kan stå eller monteres på en væg.

### **Montering af afspilleren med fod**

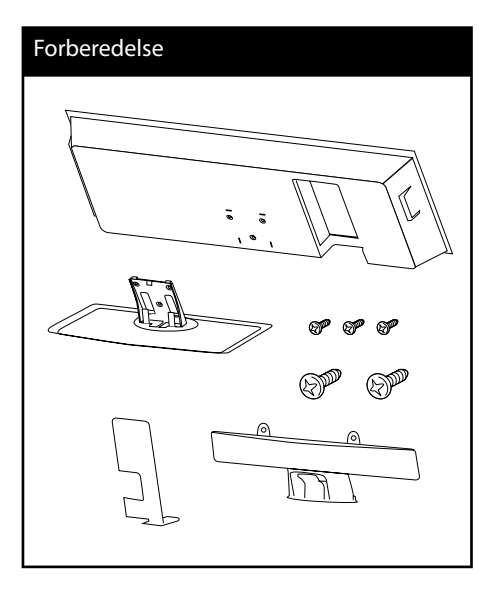

#### **1.** Tilslut kablerne

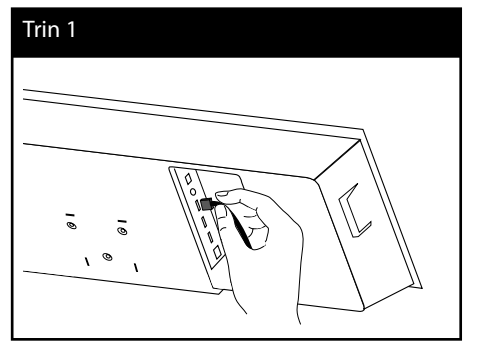

**2.** Efter tilslutning af kabler, kan du sammensætte kabler med kabelholderen som vist nedenfor.

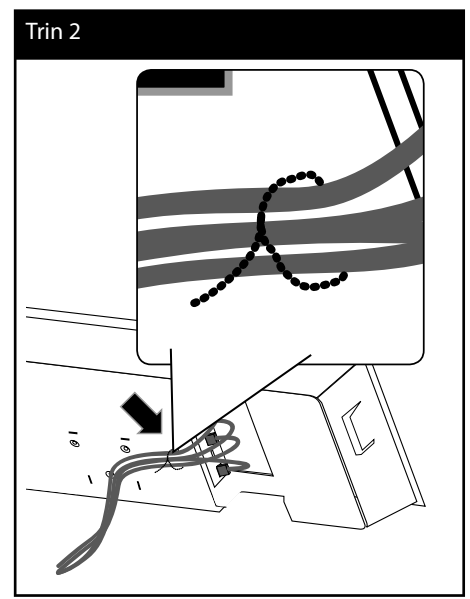

 **3**Montering **Montering**

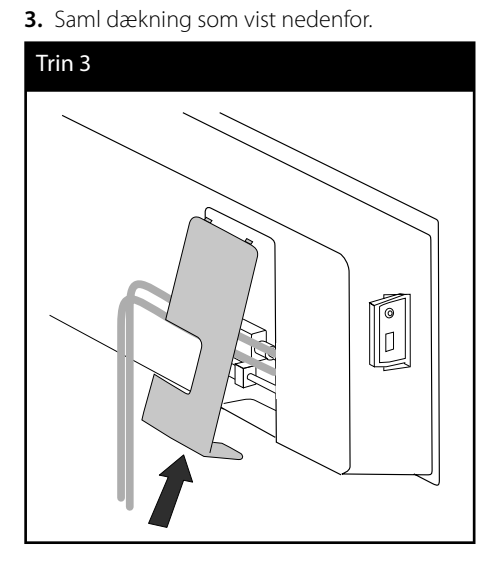

**Montering** *Montering* 

> **4.** Sæt afspilleren på foden. Sikre forbindelsen med de medfølgende mellem skruer.

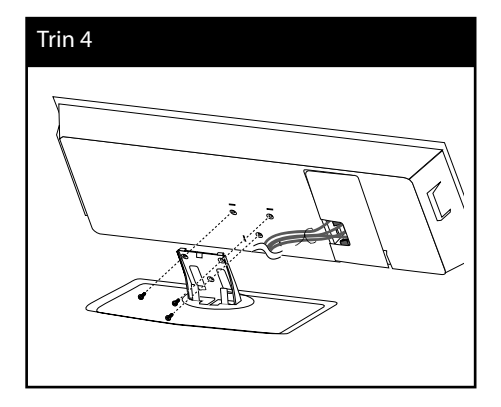

**5.** Arranger kablet med kabel holderen som vist nedenfor

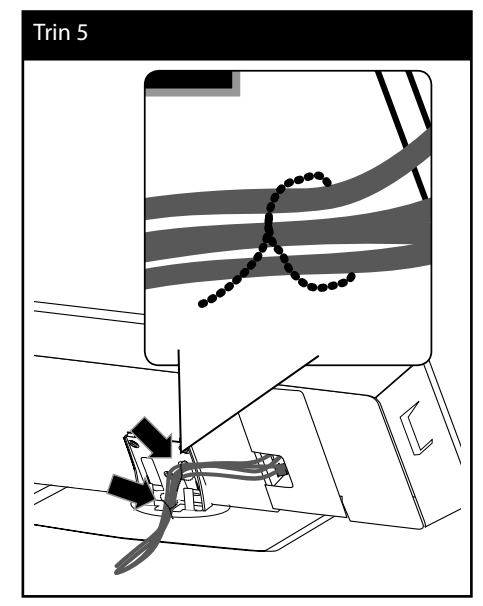

**6.** Saml bag kabeldækslet som vist nedenfor. Fastgør derefter dække med de medfølgende store skruer.

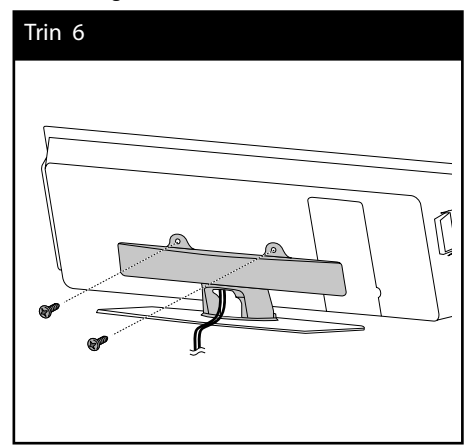

### **Montering af spilleren på en væg**

Du kan montere afspilleren på en væg. Forbered skruer, beslag og vejledningen (den bageste side af installations guide), som medfølger.

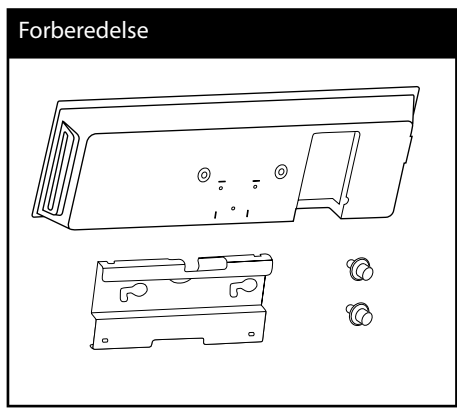

**1.** Du skal bore nogle huller. En guide ark (bageste side af Install Guide) er leveret til boremaskine. Du skal bruge skabelonen for at tjekke punkterne, hvor du skal bore.

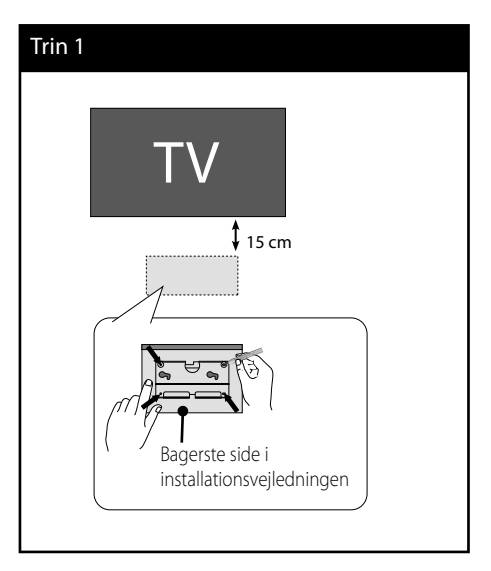

**2.** Når du monterer på vægen (beton), skal du bruge rawlplugs og skruer (medfølger ikke). Monter vægbeslaget på væggen, som vist på illustrationen herunder.

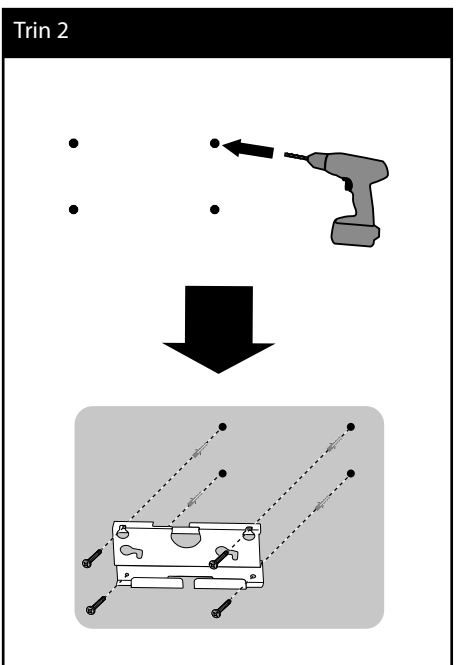

### **BEMÆRK**

• Skruer og rawlplugs for montering af enheden medfølger ikke. Vi anbefaler Hilti(HUD-1 6 x 30) til montering. Venligst køb dette.

 **3**

**Montering**

Montering

#### **3.** Saml skruerne.

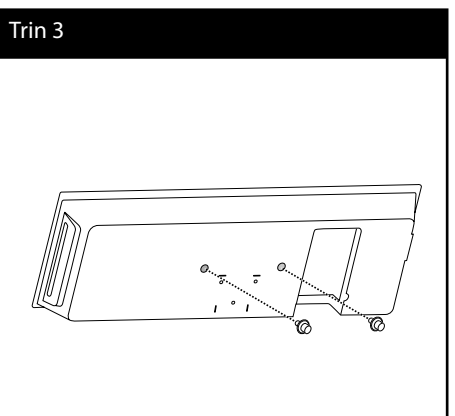

- **Montering m** Montering
- **4.** Tilslut kablerne.

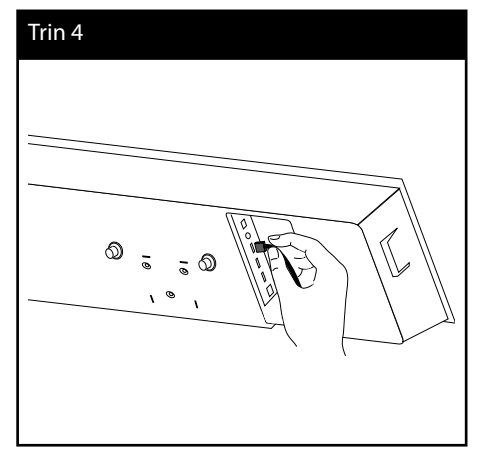

**5.** Hæng afspilleren op på beslagene, som vist herunder.

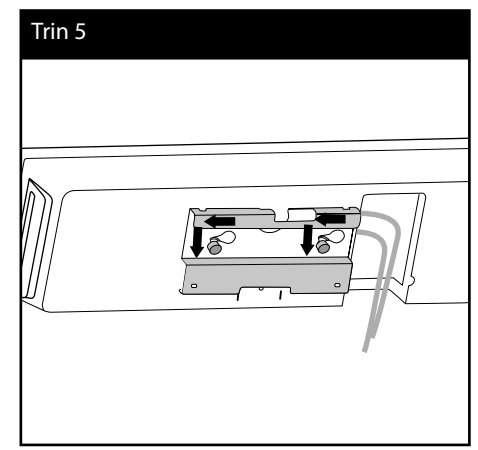

### **Sammling af højttaleren**

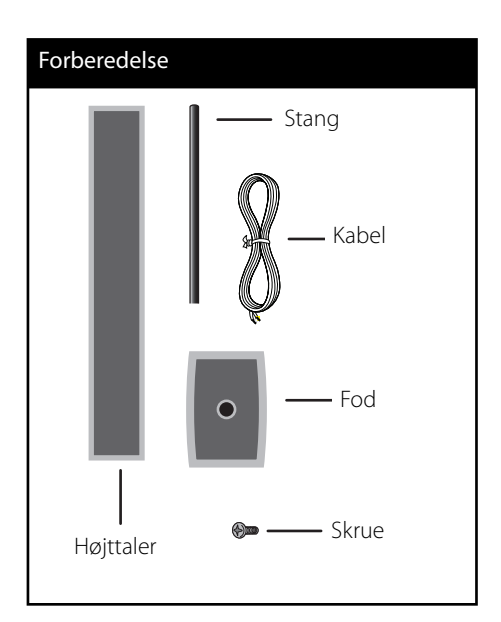

**1.** Monter stangen på foden og fastgør den med den medfølgende skrue.

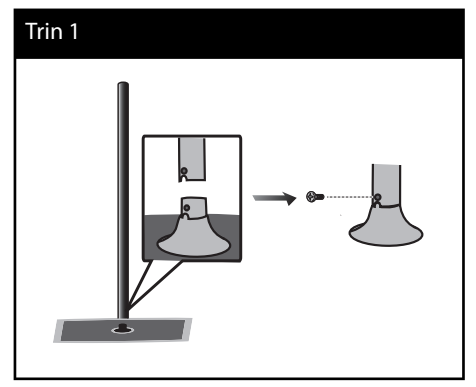

**2.** Sæt en højttalerledning ind nederst i foden.

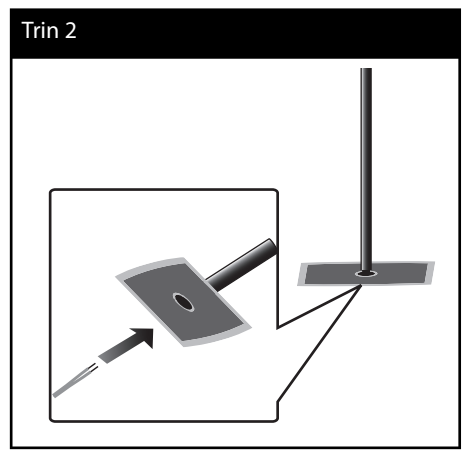

**3.** Træk højttalerledningen igennem stangen og også igennem hullet i bunden af højttaleren.

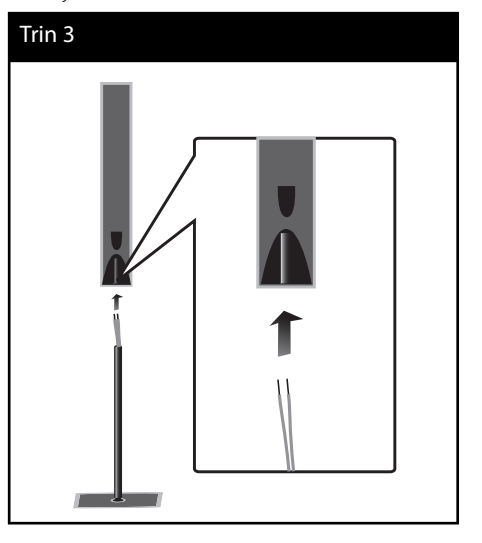

**4.** Monter højttaleren på stangen og fastgør den med den medfølgende skrue.

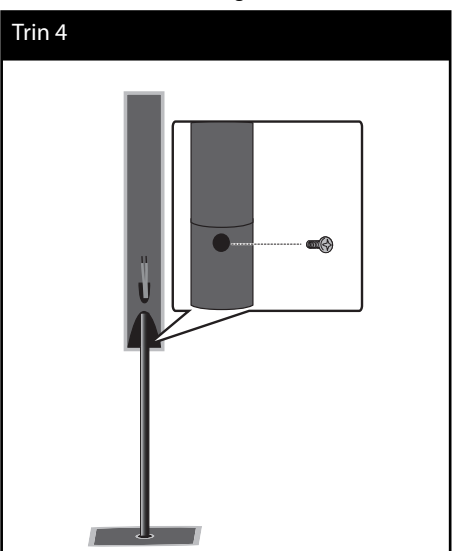

**5.** Tilslut højttalerledningen til den tilsvarende terminal på højttaleren.

 Sørg for, at ledningen markeret med sort går ind i terminalen markeret med "–" (minus) og at den anden ledning går ind i terminalen markeret med "+" (plus).

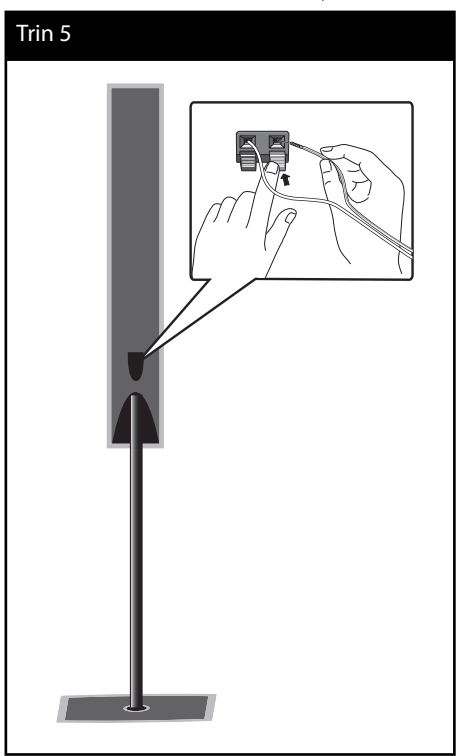

### **FORSIGTIG**

Pas på at højttalerne ikke falder ned. Ellers kan det evt. føre til fejlfunktion i højttalerne og forårsage personskade og/ eller tingskade.

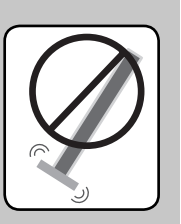

### **Montering af højttalerne på en væg**

Du kan montere højttalerne på en væg. Læg de medfølgende skruer og beslag frem..

Ved vægmontering (beton) skal du bruge væg rawlplugs. Du bør bore nogle huller til montering (diameter: 6 mm, dybde: mere end 32 mm).

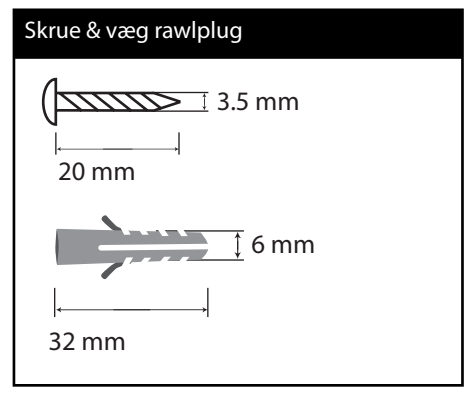

**1.** Monter vægbeslaget på væggen ved hjælp af skruerne, som vist på illustrationen herunder.

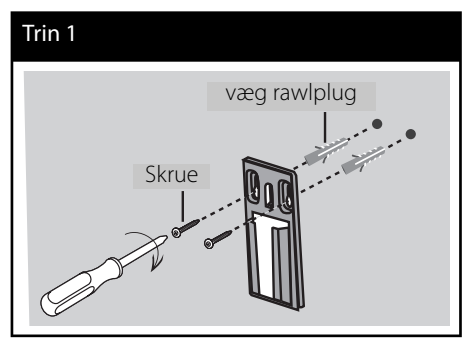

**2.** Monter højttalerbeslaget på højttaleren og fastspænd skruerne.

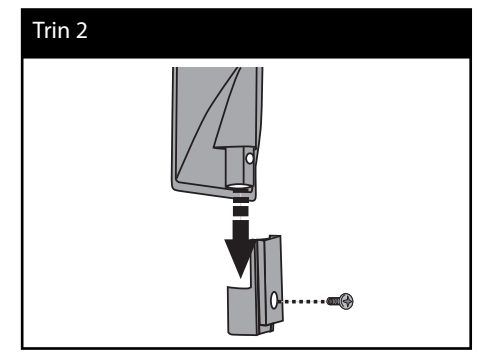

**3.** Hæng højttalerbeslaget op på vægbeslaget.

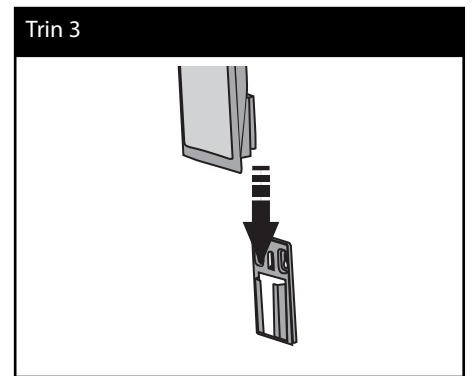

**4.** Tryk højttaleren ned og sæt den fast i beslaget.

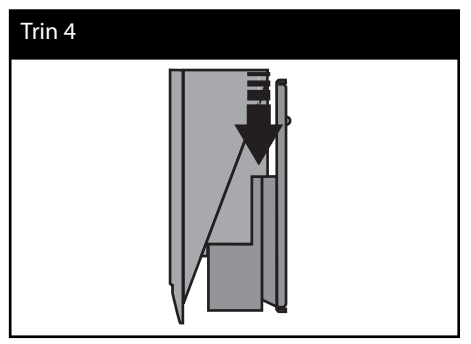

 **3**Montering **Montering**

### **Sådan positionerer du systemet**

Følgende illustration er et eksempel på, hvordan du kan positionere systemet. Bemærk, at illustrationerne i denne brugervejledning afviger fra den faktiske enhed med henblik på at gøre tingene tydeligere. For at man kan få den bedst mulige surroundlyd, skal alle højttalere undtagen subwooferen placeres i samme afstand fra lyttepositionen  $\left( \bigcirc \right)$ .

 **3** Montering

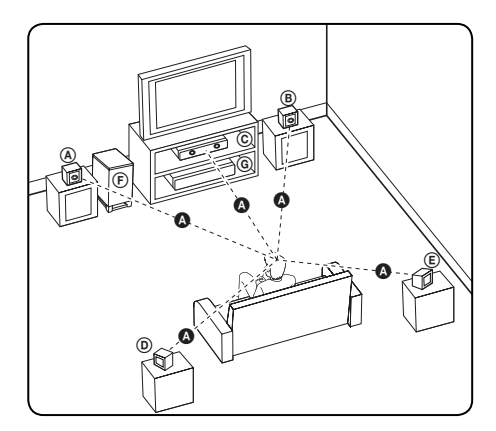

#### A **Forreste højttaler til venstre (V)/** B **Forreste højttaler til højre (H):**

Placer de forreste højttalere ved siden af monitoren eller skærmen og så meget på linje med det forreste af skærmen som muligt.

#### C **Midterste højttaler:**

Placer den midterste højttaler over eller under monitoren eller skærmen.

#### D **Surround højttaler til venstre (V)/** E **Surround højttaler til højre (H):**

Placer disse højttalere bagved din lytteposition. De skal vende en smule indad.

#### F **Subwoofer:**

Placeringen af subwooferen er ikke afgørende, da lave baslyde ikke er meget retningsbestemte. Men det er bedst, hvis du placerer subwooferen ved siden af de forreste højttalere. Drej den en smule imod midten af rummet for at reducere vægreflektioner.

#### G **Enhed**

### **ORSIGTIG**

- Den midterste højttaler bør placeres således, at børn ikke kan nå den. Ellers kan højttaleren måske falde ned og forårsage personskade og/eller tingskade.
- I højttalerne er der magnetiske dele, så der kan forekomme farveuregelmæssigheder på TVskærmen eller PC-skærmen. Under anvendelse af højttalerne skal de være placeret langt væk fra både TV- og PC-skærme.

### **Højttalertilslutning**

### **Trådløs forbindelse**

Den trådløse subwoofer gør installationen simpelt, også - der er ingen kabler til at forbinde. Når du tænder for enheden og subwooferen vil forbindelsen være tændt automatisk. Når forbindelsen er oprettet, ser du ikonet i displayet.

### **Trådløs forbindelse manuelt**

Hvis der mangler en forbindelse, kan du indstille den trådløse forbindelse manuelt. Se "Tilslutning af trådløse højttalere" på side 41.

### **Montering af højttalerne**

Slut højttalerkabler til woofer.

For at tilslutte kablet til subwooferen, tryk hver plast finger pad til at åbne forbindelse terminalen. Sæt wiren og slip finger pad.

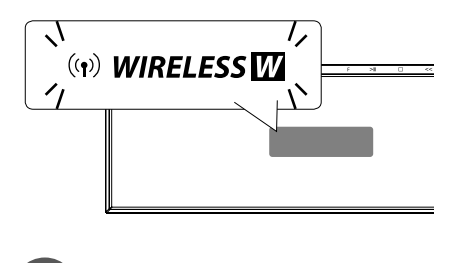

### **BEMÆRK**

- Hvis den trådløse forbindelse virker ikke, kontroller, om der er nogen konflikt eller stærk interferens (f.eks interferens fra andre elektroniske enheder) omkring din placering. Efter fjernelse af konflikten eller stærke indblanding, gentag ovenstående procedurer.
- De tilgængelige længde er 20m for trådløs forbindelse på åben plads.

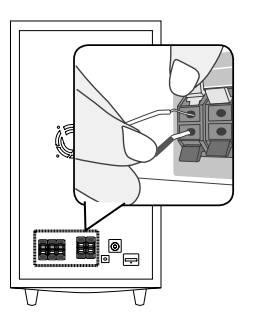

### **Tilslutninger til dit TV**

Foretag én af følgende tilslutninger, afhængig af hvad dit eksisterende udstyr er i stand til.

- HDMI forbindelse (side 26)
- Videotilslutning (side 28)

### **BEMÆRK**

- Der er forskellige måder, du kan tilslutte afspilleren på, og de afhænger af dit TV og andet udstyr, du vil tilslutte. Brug kun én af tilslutningerne, som er beskrevet i denne brugervejledning.
- Sørg for at afspilleren er tilsluttet direkte til TV'et. Indstil TV'et på den korrekte videoindgangskanal.
- Tilslut ikke afspilleren via din VCR. DVD-billedet kan blive forvrænget af kopibeskyttelsessystemet.

### **HDMI forbindelse**

Hvis du har et HDMI-tv eller en skærm, kan du slutte den til denne afspiller ved hjælp af en HDMI-kabel. Tilslut HDMI OUT-stikket på afspilleren og HDMI IN-stikket på et HDMI kompatibelt TV eller skærm.

Indstil TV'ets kilde til HDMI (der henvises til TV'ets brugervejledning).

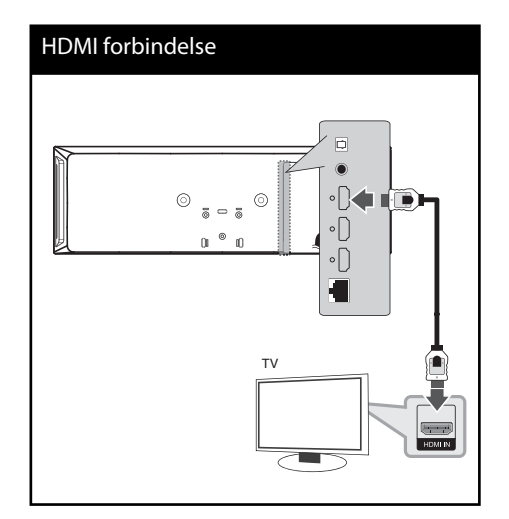

### **BEMÆRK**

- Hvis du ændrer opløsningen, når forbindelsen allerede er tilsluttet, kan det resultere i fejlfunktioner. For at løse problemet skal du slukke for afspilleren og så tænde for den igen.
- Hvis HDMI-forbindelsen med HDCP ikke bekræftes, vises der en sort TV-skærm. I dette tilfælde skal du kontrollere HDMI-forbindelsen eller tage stikket til HDMI-kablet ud.
- Hvis der er støj eller linjer på skærmen, kan du tjekke HDMI-kabel (længde er normalt begrænset til 4,5 m.
- Hvis en tilsluttet HDMI-enhed ikke accepterer afspillerens lydudgang, forvrænges lyden fra HDMI-enheden muligvis, eller der kommer ingen lyd.
- Når du bruger HDMI-forbindelsen, kan du ændre opløsningen til HDMI-udgangen. (Se "Indstilling af opløsning" på side 28).
- Vælg videoudgangstype fra HDMI OUT jackstikket ved brug af valgmuligheden [HDMIfarveindstilling] i menuen [Indstillinger] menu (se side 39).
- Når du tilslutter HDMI eller DVI kompatible enheder, skal du sørge for følgende:
- Forsøg at slukke for HDMI/DVI enheden og afspilleren. Herefter skal du tænde for HDMI/ DVI enheden og lade den stå tændt i ca. 30 sekunder og så tænde for afspilleren.
- Den tilsluttede enheds videoindgang er korrekt indstillet til denne enhed.
- Den tilsluttede enhed er kompatibel med 720x576p (480p), 1280x720p, 1920x1080i eller 1920x1080p videoindgang.
- Det er ikke alle HDCP-kompatible HDMI- eller DVI-enheder, der kan fungere sammen med denne afspiller.
	- Billedet vises ikke korrekt med en ikke-HDCP enhed.
	- Afspilleren afspiller ikke, og der vises en sort TVskærm.

### **Hvad er SIMPLINK?**

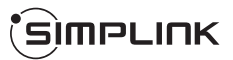

Nogle funktioner i denne enhed kontrolleres af fjernbetjeningen til TV'et, når enheden og LG TV'et forbindes sammen med SIMPLINK via HDMI-tilslutningen.

Funktioner, der kan kontrolleres via fiernbetieningen til LG TV'et: Afspille, Pause, Scanne, Springe over, Stoppe, Slukke for strømmen (off) osv.

Se TV'ets brugervejledning om yderligere oplysninger om SIMPLINK-funktionen.

Et LG TV med SIMPLINK-funktion har et logo, som vist herover.

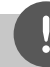

#### **BEMÆRK**

Afhængig af disktypen eller afspilningsstatus, kan nogle SIMPLINK-funktioner enten ikke bruges som det var hensigten, eller de vil ikke virke.

### **Videotilslutning**

Tilslut VIDEO OUT jack-stikket på afspilleren til video ind jack-stikket på TV'et ved brug af et videokabel. Du kan høre lyden gennem systemets højttalere.

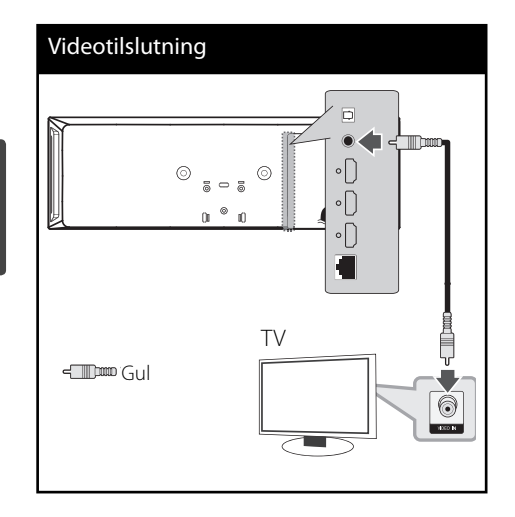

### **Indstilling af opløsning**

Afpilleren indeholder flere output løsninger for HDMI OUT-stikkene. Du kan ændre opløsningen med [Indstillinger] i menuen.

- **1.** Tryk på HOME  $(\bigtriangleup).$
- **2.** Tryk på  $\le$ /> for at vælge [Indstillinger] og tryk på ENTER (·). Menuen [Indstillinger] vises.
- **3.** Brug  $\Lambda/V$  for at vælge valgmuligheden [DISPLAY] og tryk så på  $>$  for at gå videre til andet niveau.
- **4.** Tryk på  $\Lambda$ /V for at vælge valgmuligheden [Opløsning] og tryk så på ENTER  $\textcircled{\textcircled{\small{}}}$  eller  $\textup{>}$ for at gå videre til tredje niveau.

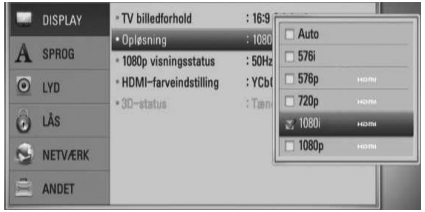

**5.** Brug  $\Lambda$ /V for at vælge den ønskede opløsning og tryk så på ENTER (<sup>o</sup>) for at bekræfte dit valg.

### **BEMÆRK**

- Hvis TV'et ikke accepterer den indstillede opløsning for afspilleren, kan du indstille opløsningen til 576p (480p) som følger:
	- 1. Tryk på  $\triangleq$  for at åbne diskskuffen.
	- 2. Tryk på for at åbne diskbakken.
- Da adskillige faktorer påvirker videoudgangsopløsningen, bør du se "Videoudgangsopløsning" på side 90.

**Montering** *Montering* 

### **Antenneforbindelse**

Tilslut den medfølgende antenne, hvis du vil lytte til radio.

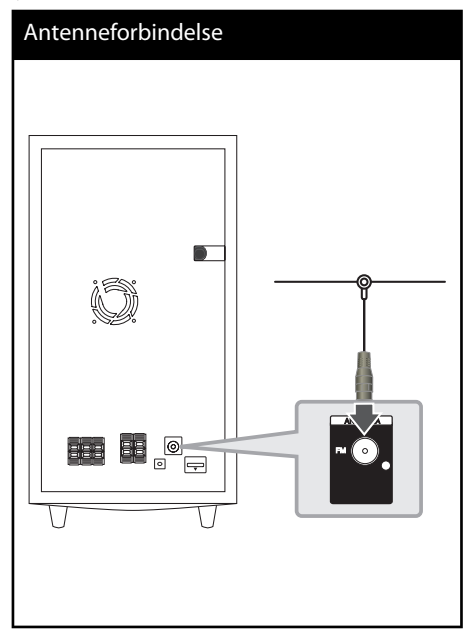

### **BEMÆRK**

Når FM ledningsantennen er tilsluttet, skal den holdes så horisontalt som muligt. Sørg for at FM ledningsantennen er fuldstændigt trukket ud.

### **Sådan tilslutter du en ekstern enhed**

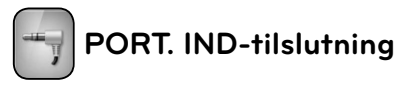

Du kan nyde lyden fra din bærbare afspiller via højttalerne i dette system.

Tilslut hovedtelefoner (eller line out)-stikket på den bærbare lydafspiller til PORT. IN stikket på denne enhed

Og vælg derefter funktionen [PORTABLE] ved at trykke på RADIO&INPUT og ENTER (·).

Du kan også bruge F (Function) knappen på frontpanelet for at vælge input mode..

# PORT.IN Connection  $\Box$ MP3 afspiller, m.v.

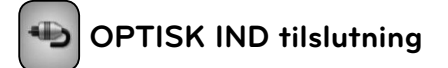

Du kan nyde lyden fra din komponent med en digital optisk tilslutning gennem højttalerne i dette system.

Forbind det optiske udgangsstik til din komponent i OPTICAL IN stikkene på enheden.

Og vælg derefter funktionen [OPTICAL] ved at trykke RADIO&INPUT og ENTER (·). Eller tryk på OPTICAL for at vælge direkte.

Du kan også bruge F (Function) knappen på frontpanelet for at vælge input mode.

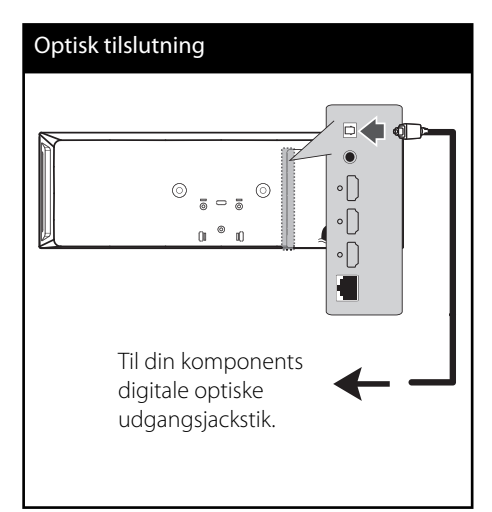

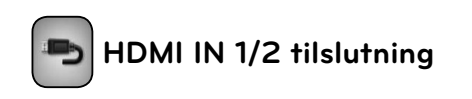

Du kan nyde billeder og lyd fra din komponent gennem denne forbindelse..

Tilslut HDMI OUT jackstikket på din komponent til HDMI IN 1 eller 2 jackstikket på denne enhed. Vælg så valgmuligheden [HDMI IN 1/2] ved at trykke på RADIO&INPUT og ENTER ( $\odot$ ).

Du kan også bruge F (Function) knappen på frontpanelet for at vælge input mode.

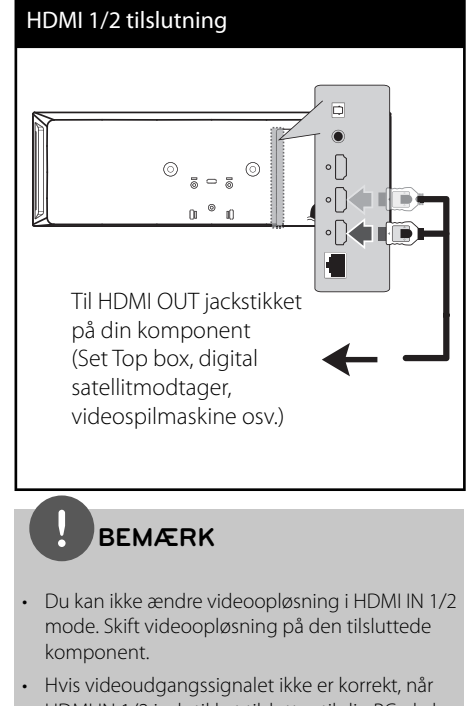

- HDMI IN 1/2 jackstikket tilsluttes til din PC, skal du ændre opløsningen på din PC til 576p (480p), 720p, 1080i eller 1080p.
- Videosignalet fra HDMI-indgang kan ikke være output fra det samlede video output.
- Afspilleren sender lyd fra HDMI indgangene både til HDMI udgangen og til enhedens høittalere.

### **Sådan tilslutter du til dit hjemmenetværk**

Denne afspiller kan forbindes med et lokalt områdenetværk (LAN) via LAN-porten på bagpanelet eller det interne trådløse modul. Når du tilslutter enheden til et bredbåndshjemmenetværk, har du adgang til serviceydelser så som softwareopdateringer, Home Link, BD-LIVE interaktivitet og streaming.

### **Ledningstrukket netværksforbindelse**

Du får den bedste ydeevne, når du bruger et ledningstrukket netværk, da de tilhørende enheder sluttes direkte til netværket, og der opstår ikke interferens i radiofrekvensen. Du kan få yderligere oplysninger i brugervejledningen til din netværksenhed. Tilslut afspillerens LAN port til den tilsvarende port på modemmet eller routeren via et standard LAN- eller ethernet-kabel (CAT5 eller endnu bedre med en RJ45 konnektor). I den viste konfiguration herunder med ledningstilslutning kan afspilleren få adgang til indhold fra begge PC'ere.

#### Ledningstrukket netværksforbindelse

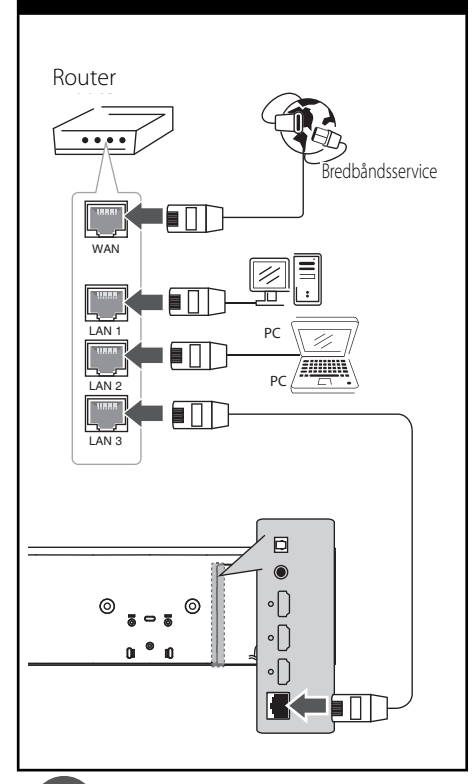

### **BEMÆRK**

- Når du sætter LAN kablet i eller tager det ud, skal du holde fast om stikket i kablet. Når du tager kablet ud, skal du ikke trække i LAN kablet men trykke ned på låsen samtidig med, at du trækker det ud.
- Du skal ikke tilslutte et modultelefonkabel til LAN porten.
- Da der findes forskellige tilslutningskonfigurationer, skal du sørge for at følge dit teleselskabs eller internetserviceudbyders specifikationer.
- Hvis du vil have adgang til indhold fra PC'ere eller DLNA-servere, skal afspilleren forbindes med samme lokalområdenetværk via en router.

 **3**

### **Ledningstrukket netværksindstilling**

Før du indstiller det ledningstrukne netværk, skal du forbinde bredbåndsinternettet til dit hiemmenetværk.

Hvis der er en DHCP server på det lokale områdenetværk (LAN) via en ledningstilslutning, tildeles denne afspiller automatisk en IP-adresse. Efter den fysiske tilslutning, skal afspillerens netværksindstillinger i et lille antal hjemmenetværker muligvis justeres. [NETVÆRK] justeres som følger:

**1.** Vælg valgmuligheden [Forbindelsesindstilling] i menuen [Indstillinger] og tryk så på ENTER ( $\odot$ ).

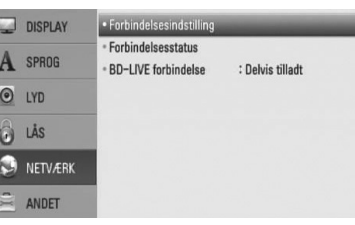

- **2.** Menuen [Forbindelsesindstilling] vises på skærmen. Tryk på  $\Lambda/V$  for at vælge[Ledningstrukket] og tryk så på ENTER  $\left( \bigodot \right)$ .
- **3.** Vælg [Ja] og tryk på ENTER ( $\odot$ ) for at fortsætte. De nye forbindelsesindstillinger genindstiller de aktuelle netværksindstillinger.

**4.** Tryk på  $\Lambda/V/\leq/$  for at vælge IP-status mellem[Dynamisk] og[Statisk]. Du skal normalt vælge[Dynamisk] for at tildele en IP-adresse automatisk.

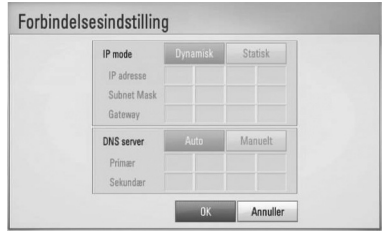

### **BEMÆRK**

Hvis der ikke findes en DHCP server på netværket, og du ønsker at indstille IP-adressen manuelt, skal du vælge [Statisk] og indstille [IP adresse], [Subnet Mask], [Gateway] og [DNS Server] ved brug af  $N/V/\leq$  og talknapperne. Hvis du laver en fejl, når du indtaster nummeret, skal du trykke på CLEAR for at slette det fremhævede område.

- **5.** Vælg [OK] og tryk på ENTER ( $\odot$ ) for at anvende netværksindstillingerne.
- **6.** Afspilleren beder dig om at teste netværksforbindelsen. Vælg [OK] og tryk på ENTER  $\textcircled{\textcircled{\textcirc}}$  for at fuldende netværksforbindelsen.
- **7.** Hvis du vælger [Test] og trykker på ENTER  $($ <sup>o</sup> $)$  i trin 6 herover, vises status for netværksforbindelsen på skærmen. Du kan også teste den i [Forbindelsesstatus] i menuen [Indstillinger].

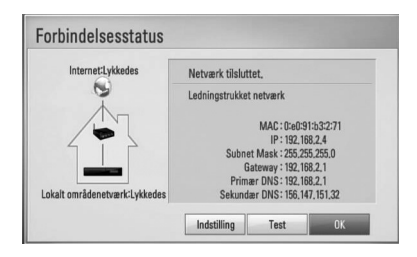

### **Trådløs netværksforbindelse**

Du har også en anden forbindelsesmulighed, da du kan bruge et Adgangspunkt eller en trådløs router. I det viste eksempel herunder på konfiguration af trådløs forbindelse kan afspilleren få adgang til indhold fra begge PC'ere.

Netværkskonfigurations- og

forbindelsesmåden kan variere afhængig af det anvendte udstyr og netværksmiljøet.

Denne afspiller har et IEEE 802.11n (kun 2.4 GHz område) trådløst modul, der også understøtter 802.11b/g standarderne. Hvis du vil opnå den bedste, trådløse ydeevne, anbefaler vi, at du bruger et IEEE 802.11n (kun 2,4 GHz område) certificeret Wi-Fi netværk (adgangspunkt eller trådløs router).

For yderligere oplysninger om indstillinger: Se den medfølgende brugervejledning til adgangspunkt eller trådløs router om detaljerede forbindelsestrin og netværksindstillinger.

### Trådløs netværksforbindelse Trådløs kommunikation Afspiller Adgangspunkt eller trådløs router TITTLE WAN Bredbåndsservice

### **3**Montering **Montering**

### **BEMÆRK**

- Hvis du vil have den bedste ydeevne, er den bedste løsning altid en direkte forbindelse fra afspilleren til dit hjemmenetværks router eller kabel/DSL modem. Hvis afspilleren er placeret langt væk fra router eller kabel/DSL-modem, kan du i mange butikker købe ethernet- eller LAN-kabler på 50 fod (15 m) eller længere. Hvis du vælger den trådløse forbindelse, skal du bemærke, at ydeevnen nogle gange kan påvirkes af andre elektroniske enheder i hjemmet.
- Et adgangspunkt er en enhed, der giver dig tilladelse til trådløs forbindelse til dit hiemmenetværk.

### **Trådløst Netværk Indstillinger**

Før du indstiller det trådløse netværk, skal du:

- forbinde bredbåndsinternettet til det trådløse hjemmenetværk.
- forbinde bredbåndsinternettet til det trådløse hjemmenetværk.
- notere koden til SSID og sikkerhedskoden til netværket.

Hvis du bruger en trådløs netværksforbindelse, skal afspilleren indstilles til

netværkskommunikation. Denne justering kan foretages i menuen [Indstillinger]. [NETVÆRK] indstillingen justeres som følger. Det kræves, at du indstiller adgangspunktet eller den trådløse router, før du forbinder afspilleren med netværket.

**1.** Vælg valgmuligheden

[Forbindelsesindstilling] i menuen [Indstillinger] og tryk så på ENTER ( $\odot$ ).

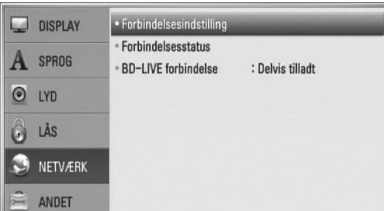

**2.** Menuen [Forbindelsesindstilling] vises på skærmen. Tryk på  $\Lambda/V$  for at vælge [Trådløst] og tryk så på ENTER  $(③)$ .

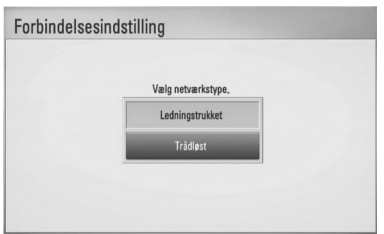

**3.** Vælg [Ja] og tryk på ENTER ( $\odot$ ) for at fortsætte. De nye forbindelsesindstillinger nulstiller de aktuelle netværksindstillinger.

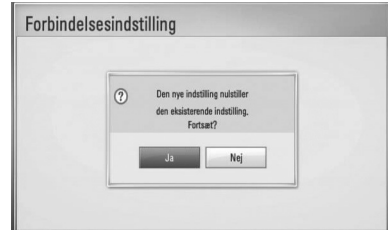

**4.** Afspilleren scanner alle tilgængelige adgangspunkter eller trådløse routere, der er indenfor rækkevidde, og de vises på en liste. Tryk på  $\Lambda/V$  for at vælge et adgangspunkt eller en trådløs router fra listen og tryk så på ENTER  $($ ).

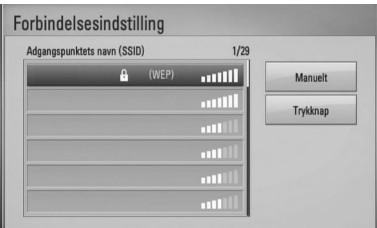

Hvis du har sikkerhed på dit adgangspunkt eller trådløse router, skal du bekræfte, at WEP eller WPA nøglen i afspilleren matcher routerens oplysninger fuldstændigt. Du skal om nødvendigt indtaste sikkerhedskoden.

### **BEMÆRK**

I en WEP sikkerhedsstatus er der generelt 4 nøgler tilgængelige til indstilling af adgangspunkt eller trådløs router. Hvis adgangspunktet eller den trådløse router bruger WEP sikkerhed, skal du indtaste sikkerhedskoden for nøgle "Nr. 1" for at få forbindelse til dit hjemmenetværk.

**[Manuelt] –** Adgangspunktet udsender muligvis ikke sit adgangspunktnavn (SSID). Du skal kontrollere indstillingerne for din router via din computer og enten indstille routeren til at udsende SSID eller manuelt indtaste navnet på adgangspunktet (SSID) i [Manuelt].

**[Trykknap] –** Hvis adgangspunktet eller den trådløse router understøtter Trykknapkonfigurationen, skal du vælge denne valgmulighed og trykke på Trykknappen på adgangspunktet eller den trådløse router indenfor 120 tælleenheder. Du behøver ikke kende navnet på adgangspunktet (SSID) og sikkerhedskoden til dit adgangspunkt eller trådløse router.

**5.** Tryk på  $\Lambda/V$ /</> for at vælge IP-status mellem [Dynamisk] og [Statisk]. Du skal normalt vælge [Dynamisk] for at tildele en IP-adresse automatisk.

## **BEMÆRK**

Hvis der ikke findes en DHCP server på netværket, og du ønsker at indstille IP-adressen manuelt, skal du vælge [Statisk] og indstille [IP adresse], [Subnet Mask], [Gateway] og [DNS Server] ved brug af  $N/V/\text{S}$  og talknapperne. Hvis du laver en fejl, når du indtaster nummeret, skal du trykke på CLEAR for at slette det fremhævede område.

- **6.** Vælg [OK] og tryk på ENTER (**)** for at anvende netværksindstillingerne.
- **7.** Afspilleren beder dig om at teste netværksforbindelsen. Vælg [OK] og tryk på ENTER  $\textcircled{\textcircled{\textcirc}}$  for at fuldende netværksforbindelsen.
- **8.** Hvis du vælger [Test] og trykker på  $ENTFR$  ( $\odot$ ) i trin 7 herover, vises status for netværksforbindelsen på skærmen. Du kan også teste den i [Forbindelsesstatus] i menuen [Indstillinger].

#### **Bemærkninger til netværksforbindelse:**

- Mange netværksproblemer, der opstår under installationen, kan ofte afhjælpes ved, at du genindstiller routeren eller modemmet. Når afspilleren er forbundet med hjemmenetværket, skal du hurtigt slukke for og/eller tage strømkablet ud til hjemmenetværkets router eller kabelmodem. Tænd for den igen og/eller sæt kablet i igen.
- Afhængig af din internetserviceudbyder (ISP) kan antallet af enheder, der kan modtage internetservice, være begrænset af de gældende servicebetingelser. For yderligere oplysninger bedes du kontakte din internetserviceudbyder.
- Vort firma er ikke ansvarligt for nogen som helst funktionsfejl i afspilleren og/ eller internetforbindelsesfunktioner grundet kommunikationsfejl/ funktionsfejl i forbindelse med din bredbåndsinternetforbindelse eller andet tilsluttet udstyr.
- BD-ROM diskes funktioner, der er gjort tilgængelige via internetforbindelsesfunktionen, er ikke skabt eller leveret af vort firma, og vort firma er ikke ansvarlig for disses funktion eller fortsatte tilgængelighed. Noget diskrelateret materiale, der er tilgængeligt via internetforbindelsen, er muligvis ikke kompatibelt med denne afspiller. Hvis du har spørgsmål til sådant indhold, bedes du kontakte diskens producent.
- Noget internetindhold kræver muligvis en højere båndbreddeforbindelse.
- Selv om afspilleren er korrekt tilsluttet og konfigureret, vil noget internetindhold muligvis ikke kunne betjenes korrekt på grund af internetpropper, båndbreddekvaliteten af din internetservice eller problemer hos udbyderen af indholdet.

 **3**

- Nogle internetforbindelsesfunktioner er måske ikke mulige på grund af visse restriktioner, der er indstillet af internetserviceudbyderen, der leverer din bredbåndsinternetforbindelse.
- Et hvilket som helst gebyr, der opkræves af ISP inklusive, uden begrænsninger, forbindelsesgebyrer, er dit eget ansvar.
- Der kræves en 10 Base-T eller 100 Base-TX LAN port ved en ledningstrukket forbindelse til denne afspiller. Hvis din internetudbyder ikke accepterer en sådan tilslutning, kan du ikke tilslutte afspilleren.
- Du skal bruge en router, for at du kan bruge xDSL servicen.
- Der kræves et DSL-modem til brug af DSL servicen, og der kræves et modem til brug af kabelmodemservice. Afhængig af adgangsmetode til og abonnementaftale med ISP kan du muligvis ikke bruge funktionen internetforbindelse indeholdt i denne afspiller, eller du er måske begrænset af det antal enheder, du kan tilslutte på samme tid. (Hvis ISP begrænser abonnementet til én enhed, kan du muligvis ikke tilslutte denne afspiller, når der allerede er tilsluttet en PC.)
- Du har muligvis ikke tilladelse til at bruge en "router", eller brugen heraf er måske begrænset, afhængig af ISP's politikker og restriktioner. For yderligere oplysninger bedes du kontakte din internetserviceudbyder direkte.
- Det trådløse netværk bruger 2.4GHz radiofrekvenser, der også bruges af andre husholdningsapparater så som trådløse telefoner, Bluetooth® enheder og mikrobølgeovne, og de kan påvirkes af interferens herfra.
- Sluk for alt netværksudstyr i dit lokale hjemmenetværk, som du ikke bruger. Nogle enheder kan generere netværksforbindelser.
- For at få den bedste transmission skal du placere afspilleren så tæt som muligt på adgangspunktet.
- I nogle tilfælde kan det forbedre modtagelsen, hvis du placerer adgangspunktet eller den trådløse router mindst 45 cm over gulvhøjde.
- Flyt eventuelt afspilleren tættere på adgangspunktet eller placer den således, at der ikke er noget mellem den og adgangspunktet.
- En trådløs modtagekvalitet afhænger af mange faktorer så som adgangspunkttype, afstand mellem afspiller og adgangspunkt og afspillerens placering.
- Indstil adgangspunkt eller trådløs router til Infrastruktur-status. Ad-hoc-status understøttes ikke.
# **Tilslutning til USBenhed**

Denne afspiller kan afspille film, musik og fotofiler fra en USB-enhed.

**1.** Isæt USB-enheden omhyggeligt i USBporten.

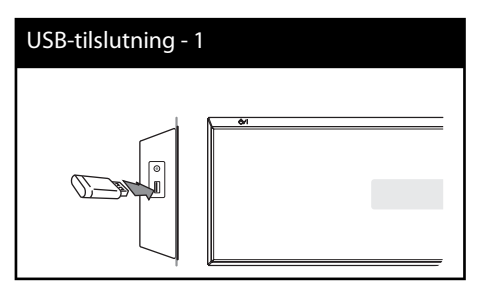

- **2.** Vælg [Film], [Foto] eller [Musik] med </> og tryk på ENTER  $(③)$ .
- **3.** Vælg en fil med  $\Lambda/V/\leq/$  og tryk på PLAY eller ENTER  $\textcircled{\textcircled{\small{}}\ }$  for at afspille filen. På skærmen kan du kontrollere, hvor meget plads, der er på USB-enheden.

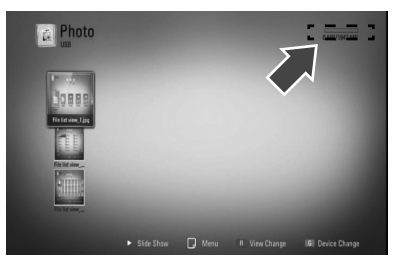

**4.** Vælg en anden status. Træk forsigtigt USBenheden ud.

- Denne afspiller understøtter USB flashhukommelse/ekstern HDD, der er formateret med FAT16, FAT32 og NTFS, når du åbner filer (musik, fotos, film). Men til BD-LIVE og lyd-CDoptagelse understøttes kun FAT16 og FAT32 formater. Når du bruger BD-LIVE og lyd-CDoptagelse skal du bruge USB flash-hukommelse/ ekstern HDD formateret med enten FAT16 eller FAT32.
- USB-enheden kan bruges til lokal lagring, så du kan nyde BD-LIVE diske via internettet.
- Denne enhed understøtter op til 4 partitioner i USB-enheden.
- Tag ikke USB-enheden ud under betjening (afspilning osv.).
- En USB-enhed, der kræver yderligere programinstallation, efter at du har tilsluttet den til en computer, understøttes ikke.
- USB-enhed: USB-enhed, der understøtter USB1.1 og USB2.0.
- Du kan afspille film-, musik- og fotofiler. For yderligere oplysninger om betjening af den enkelte fi l henvises der til de relevante sider.
- Det anbefales, at du regelmæssigt tager backup, så du undgår datatab.
- Hvis du anvender et USB-forlængerkabel, en USB HUB eller en USB Multi-reader, genkendes USBenheden muligvis ikke.
- Nogle USB-enheder er måske ikke kompatible med denne enhed.
- Digitalkamera og mobiltelefon understøttes ikke.
- Enhedens USB port kan ikke tilsluttes PC'en. Enheden kan ikke anvendes som lagringsenhed.

# **Indstillinger**

### **Justering af Indstillinger**

Du kan ændre indstillingerne for afspilleren i menuen [Indstillinger].

**1.** Tryk på HOME  $(\triangle)$ .

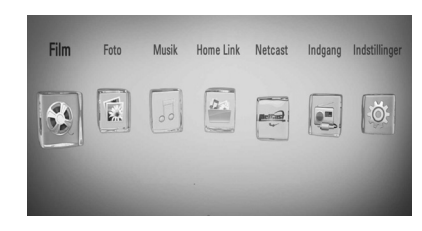

- **2.** Tryk på  $\leq$ / $>$  for at vælge [Indstillinger] og tryk på ENTER  $\textcircled{\textcircled{\textcirc}}$ . Menuen [Indstillinger] vises.
- **3.** Tryk på  $\Lambda$ /V for at vælge første valgmulighed for indstilling og tryk så på i for at gå videre til andet niveau.

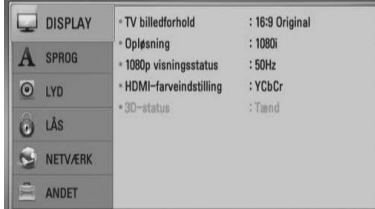

**4.** Tryk på  $\Lambda$ /V for at vælge anden valgmulighed for indstilling og tryk så på  $ENTER$  ( $\odot$ ) for at gå videre til tredje niveau.

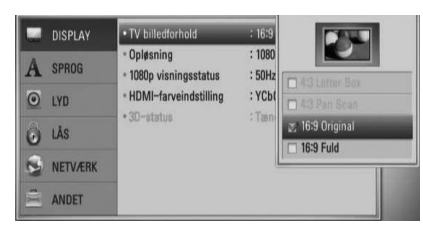

**5.** Tryk på  $\Lambda$ /V for at vælge den ønskede indstilling og tryk så på  $\geq$  eller ENTER ( $\odot$ ) for at bekræfte dit valg.

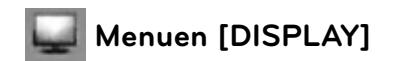

### **TV billedforhold**

Vælg et TV-billedforhold, der svarer til TV-typen.

#### **[4:3 Letter Box]**

Vælges, når et standard 4:3 TV er tilsluttet. Viser teaterbilleder med maskerede linjer over og under billedet.

#### **[4:3 Pan Scan]**

Vælges, når et standard 4:3 TV er tilsluttet. Viser billeder, der er beskåret, så de udfylder din TV-skærm. Begge sider af billedet er skåret væk.

#### **[16:9 Original]**

Vælges, når et 16:9-widescreen-tv er tilsluttet. Et 4:3-billede vises i originalt 4:3 billedformat med en sort bjælke i venstre og højre side.

#### **[16:9 Fuld]**

Vælges, når et 16:9-widescreen-tv er tilsluttet. 4:3-billedet justeres vandret (med lineær proportionalitet), så det fylder hele skærmen.

### **BEMÆRK**

Du kan ikke vælge valgmuligheden [4:3 Letter Box] og [4:3 Pan Scan] når opløsningen er indstillet til højere end 720p.

### **Opløsning**

Sætter output opløsning fra HDMI video signal. Se side 28 og side 90 eller detaljer om opløsnings indstillinger.

#### **[[Auto]**

Hvis HDMI OUT jackstikket er tilsluttet et TV med skærmoplysninger (EDID), vælges opløsningen, der passer bedst, automatisk til det tilsluttede TV.

#### **[1080p]**

Sender 1080 linjer progressiv video.

#### **[1080i]**

Sender 1080 linjer interlaced video.

#### **[720p]**

Sender 720 linjer progressiv video.

#### **[576p (480p)]**

Sender 576 (480) linjer progressiv video.

#### **[576i (480i)]**

Sender 576 (480) linjer interlaced video

### **1080p visningsstatus**

Når opløsningen er indstillet til 1080p, skal du vælge [24 Hz] for at få en ensartet præsentation af filmmateriale (1080p/24 Hz) på en skærm med HDMI, der er kompatibel med 1080p/24 Hz indgang.

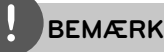

- Når du vælger [24 Hz], kan der forekomme billedforstyrrelse, når der skiftes video- og filmmateriale på enheden. I det tilfælde skal du vælge [50 (60) Hz].
- Selv når [1080p visningsstatus] er indstillet til [24 Hz], selv om TV'et ikke er kompatibelt med 1080p/24 Hz, vil den faktiske rammefrekvens af videoudgangen være på 50 (60) Hz eller 60 Hz afhængig af videokildeformatet.

#### **HDMI-farveindstilling**

Vælg udgangstype fra HDMI OUT jackstikket. Til denne indstilling, se brugervejledningen til skærmen.

#### **[YCbCr]**

Vælges, når du tilslutter til en HDMI skærm.

#### **[RGB]**

Vælges, når du tilslutter til en DVI skærm.

### **3D-status**

Vælg udgangsstatustype til afspilning af Bluray 3D™ diske. Se flere oplysninger om Blu-ray 3D™ diske på side 48.

#### **[Off (Sluk)]**

Afspilning af Blu-ray 3D™ diske sendes som 2D-status, lige som afspilning af en normal BD-ROM disk.

#### **[On (Tænd)]**

Afspilning af Blu-ray 3D™ diske sendes som 3D status.

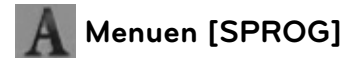

#### **Menuen Vis**

Vælg et sprog til menuen [Indstillinger] og Påskærmen visningen.

#### **Diskmenu/Disklyd/Diskundertekst**

Vælg det sprog, du foretrækker til lydsporet (disklyd), undertekster og diskmenuen.

#### **[Original]**

Refererer til det originale sprog som disken blev optaget på.

#### **[Andet]**

Tryk på ENTER  $\circledcirc$ ) for at vælge et andet sprog. Brug talknapperne og tryk på  $ENTER$  ( $\odot$ ) for at indtaste det tilsvarende 4-cifrede nummer i henhold til sprogkodelisten på side 87.

#### **[Sluk] (Kun diskundertekst)**

Slå undertekster fra.

### **BEMÆRK**

Afhængig af disken fungerer din sprogindstilling muligvis ikke.

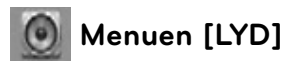

#### **Indstilling af højttaler**

For at få den bedst mulige lyd skal du i højttalerindstillingsdisplayet specificere lydstyrken i de forbundne højttalere og afstanden fra dem til din lytteposition. Udfør testen for at indstille højttalernes lydstyrke til samme niveau.

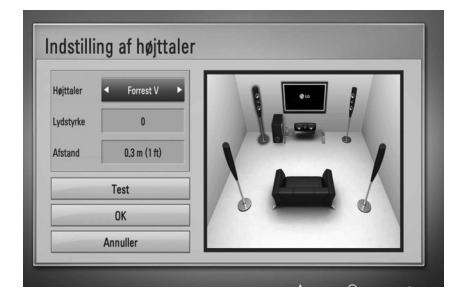

#### **[Højttaler]**

Vælg højttaleren, der skal indstilles.

#### **[Lydstyrke]**

Indstil udgangsniveauet for hver højttaler.

#### **[Afstand]**

Indstil afstanden mellem hver højttaler og lyttepositionen.

#### **[Test/ Stop testtone]**

Der udsendes en testtone i højttalerne.

#### **[OK]**

Bekræfter indstillingen.

#### **[Annuller]**

Annullerer indstillingen.

### **HD AV Sync**

Nogle gange støder digitalt TV på forsinkelser mellem billede og lyd. Hvis dette sker, kan du kompensere herfor ved at indstille lydforsinkelsen således, at den effektivt 'venter' på, at billedet skal blive vist: Dette kaldes HD AV Sync. Brug  $\wedge$  V til at rulle op og ned igennem forsinkelsen, som du kan indstille til hvilket som helst mellem 0 og 300 m sek.

Forsinkelsen vil variere, afhængig af hvilken digital TV-kanal, du ser. Hvis du skifter kanal, skal du måske genindstille HD AV Sync.

### **DRC (dynamisk områdekontrol)**

Med denne funktion kan du lytte til en film med lavere lydniveau uden at miste klarheden i lyden.

#### **[Off (Sluk)]**

Slukker for denne funktion.

#### **[On (Tænd)]**

Komprimerer det dynamiske område i Dolby Digital, Dolby Digital Plus eller Dolby TrueHD lydudgangen.

#### **[Auto]**

Det dynamiske område i Dolby TrueHD lydudgangen specificerer sig selv. Og det dynamiske område i Dolby Digital og Dolby Digital Plus betjenes på samme vis i [On (Tænd)] status.

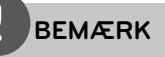

DRC indstillingen kan kun ændres, når der ingen disk er isat, eller når enheden er i fuldstændig stopmode.

### **Tilslutning af trådløse højttalere**

ID indstilles allerede ved produktion af enheden. Hvis der opstår interferens, eller hvis du bruger en ny trådløs subwoofer, skal du igen indstille et ID.

Når [Guide til trådløs højttalerforbindelse] vises, skal du trykke på knappen PAIRING (Parring) på subwooferen.

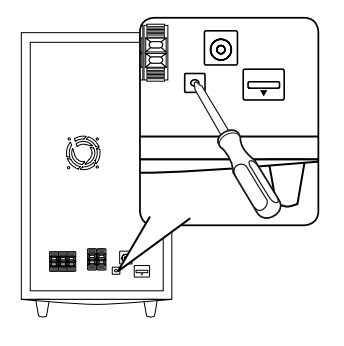

 **3**Montering **Montering**

- Hvis det blå LED indikatorlys er tændt, blev parringen korrekt udført. Vælg [Test af højttaler] for at teste forbindelsen.

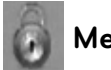

# **Menuen [LÅS]**

For at du kan få adgang til nogen som helst funktioner i indstillingerne [LÅS], skal du indtaste den 4-cifrede sikkerhedskode, som du har oprettet.

Hvis du endnu ikke har indtastet en adgangskode, så bliver du spurgt, om du vil gøre det nu. Indtast den 4-cifrede adgangskode to gange og tryk på ENTER  $(\odot)$ for at oprette en ny adgangskode.

### **Adgangskode**

Du kan oprette eller ændre adgangskode.

#### **[Ingen]**

Indtast den 4-cifrede adgangskode to gange og tryk på  $ENTER$  ( $\odot$ ) for at oprette en ny adgangskode.

#### **[Ændre]**

Indtast den aktuelle adgangskode og tryk på ENTER (·). Indtast den 4-cifrede adgangskode to gange og tryk på ENTER (O) for at oprette en ny adgangskode.

# **BEMÆRK**

Hvis du laver en fejl, før du trykker på ENTER (O), skal du trykke på CLEAR. Indtast nu den korrekte adgangskode.

### **Hvis du glemmer din adgangskode,**

Hvis du glemmer din adgangskode, så kan du nulstille den ved at følge disse trin:

- **1.** Fjern enhver disk der evt. sidder i afspilleren.
- **2.** Vælg valgmuligheden [Lås] i menuen [Indstillinger].
- **3.** Brug talknapperne til indtastning af "210499" i menuen [Lås]. Adgangskoden er nulstillet.

### **DVD Rating**

Blokerer afspilning af ratede DVD'ere baseret på deres indhold. (Ikke alle diske er ratede.)

#### **[Rating 1-8]**

Bedømmelse et (1) er den mest begrænsende og bedømmelse otte (8) er den mindst begrænsende.

#### **[Lås op]**

Hvis du vælger dette, er forældrekontrollen ikke aktiveret, og hele disken afspilles.

### **BD Rating**

Sætter en aldersgrænse for BD-ROM-afspilning. Brug taltasterne til at indtaste en aldersgrænse for BD-ROM afspiling.

#### **[255]**

Alle BD-ROM kan afspilles.

#### **[0-254]**

Forbyder afspilning af BD-ROM med tilsvarende ratings optaget herpå.

**BEMÆRK**

[BD Rating] gælder kun for BD-diske med avanceret ratingkontrol.

### **Områdekode**

Indtast koden for det område, hvis standarder blev brugt til at rate DVD videodisken baseret på listen på side 86.

# **Menuen [NETVÆRK]**

Der kræves [NETVÆRK]indstillinger til brug af softwareopdateringsfunktionerne, BD Live, Home Link og NetCast.

### **Forbindelsesindstilling**

Hvis dit hjemmenetværk miljø er klar til at oprette forbindelse til afspilleren, så skal afspilleren indstilles til netværks kommunikation. (Se "Sådan tilslutter du til dit hjemmenetværk" på side 31.)

### **Forbindelsesstatus**

Hvis du vil kontrollere afspillerens netværksstatus, skal du vælge valgmuligheden [Forbindelsesstatus] og trykke på ENTER  $(\odot)$  for at kontrollere, om der er oprettet forbindelse mellem netværket og internettet.

### **BD-LIVE™ forbindelse**

Når du bruger BD-LIVE funktionerne, kan du begrænse internetadgangen.

#### **[Tilladt]**

Alt BD-LIVE™ indhold har tilladt internetadgang.

#### **[Delvis tilladt]**

Internetadgang kun tilladt til BD-LIVE™ indhold med indholdsejercertifikat. Internetadgang og AACS Online funktioner forbudt for alt BD-LIVE™ indhold uden certifikat.

#### **[Forbudt]**

Internetadgang forbudt til alt BD-LIVE™ indhold.

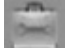

### **Menuen [ANDET]**

### **DivX VOD**

OM DIVX VIDEO: DivX® er et digitalt videoformat, der er udviklet af DivX, Inc. Dette er en officiel DivX Certified enhed, der afspiller DivX video. Gå ind på www.divx.com og få flere oplysninger og softwareværktøjer, så du kan konvertere dine filer til DivX-videoer.

OM DIVX VIDEO-ON-DEMAND: Denne DivX Certified ® enhed skal registreres, for at du kan afspille DivX Video-on-Demand (VOD) indhold. For at generere registreringskoden skal du lokalisere afsnittet DivX VOD i enhedens indstillingsmenu. Gå ind på vod.divx. com med denne kode for at afslutte registreringsprocessen og læse mere om DivX VOD.

#### **[Registrering]**

Viser afspillerens registreringskode.

#### **[Afmelding]**

Deaktiverer afspilleren og viser deaktiveringskoden.

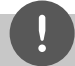

### **BEMÆRK**

Alle downloadede videoer fra DivX® VOD med denne afspilleres registreringskode kan kun afspilles på denne enhed.

### **Auto sluk for strøm**

Pauseskærmen fremkommer, når du efterlader afspilleren på stop i cirka fem minutter. Hvis du indstiller denne valgmulighed på [On (Tænd)], slukkes der automatisk for enheden, når pauseskærmen har været vist i 25 minutter. Hvis pauseskærmen skal forblive, indtil en bruger betjener enheden, skal du indstille valgmuligheden på [Off (Sluk)].

### **Initialiser**

### **Fabriksindstilling**

Du kan genindstille afspilleren til dens oprindelige fabriksindstilling.

#### **Nulstil BD lagring**

Initialiserer BD-indholdet fra den tilsluttede USB-lagringsenhed.

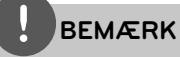

Hvis du genindstiller afspilleren til dens oprindelige fabriksindstillinger ved brug af valgmuligheden [Fabriksindstillinger], skal du igen indstille alle online service-indstillingerne og netværksindstillingerne.

### **Software**

#### **Oplysninger**

Viser den aktuelle softwareversion.

#### **Opdatere**

Du kan opdatere softwaren, hvis du forbinder enheden direkte til softwareopdateringsserveren (se side 88).

### **Bemærkning til Ansvarsfraskrivelse**

Tryk på ENTER  $\circledcirc$  for at få vist bemærkningen til Network Service Disclaimer på side 95..

# **Lydeffekt**

Du kan vælge den lydstatus, der passer dig. Tryk gentagne gange på SOUND EFFECT (LYDEFFEKT), indtil den ønskede status vises i displayet i det forreste panel eller på TVskærmen. De viste emner til equalizeren er muligvis ikke som de viste afhængig af lydkilder og effekter.

[**Natural Plus**]: Du kan nyde en naturlig lydeffekt lige som i en 5,1-kanal.

[**Natural**]: Du kan nyde at lytte til en behagelig og naturlig lyd.

[**Bypass**]: Software med multikanals surroundlydsignaler afspilles i henhold til måden, det blev optaget på.

[**Bass Blast**]: Forbedrer baslyden fra venstre og højre højttaler samt subwoofer.

[**PL ll Movie**]: Udfører Pro Logic ll

filmstatusdekodning af indgangssignalet og giver fem udgangskanaler i fuld båndbredde fra 2 kanalkilder. Dette er en ideel indstilling, når du skal se overdubbede videoer eller gamle filmvideoer. Denne funktion er kun tilgængelig ved kilder med 2 kanaler.

[**PL ll Music**]: Udfører Pro Logic ll

musikstatusdekodning af indgangssignalet og giver fem udgangskanaler i fuld båndbredde fra 2 kanalkilder. Dette er en ideel indstilling til normale stereokilder så som CD'ere. Denne funktion er kun tilgængelig ved kilder med 2 kanaler.

[**Clear Voice**]: Med denne funktion bliver lyden mere klar, og stemmekvaliteten forbedres.

[**Virtual**]: Du kan nyde en mere dynamisk lyd med en forbedret midterkanal.

[**Game**]: Du kan nyde en mere virtuel lyd under afspilning af videospil.

[**Night**]: Dette kan være nyttigt, hvis du vil se film sent om aftenen med svag lydstyrke.

[Mus. ReTouch]: Når du lytter til MP3-filer eller anden komprimeret musik, kan du forbedre lyden. Denne funktion er kun tilgængelig ved kilder med 2 kanaler.

[**Loudness**]: Forbedrer baslyd og diskant.

# **4 Betjening**

# **Generel afspilning**

### **Sådan afspiller du diske**

**1.** Indsæt en Disc.

Afspilningen af de fleste lyd-CD'ere, BD-ROM og DVD-ROM diske starter automatisk.

**2.** Tryk på HOME  $(\triangle)$ .

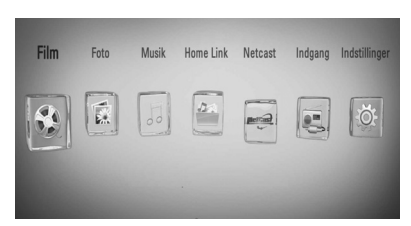

- **3.** Vælg [Film], [Foto] eller [Musik] med </> og tryk på  $ENTER$  ( $\odot$ ).
- 4. Vælg Disk med  $\le$ /> og tryk på ENTER (**)**.

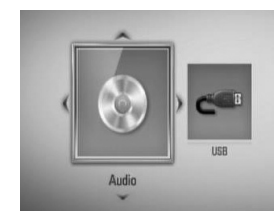

Når du tilslutter op til to enheder, vises der en illustration som herover.

**5.** Vælg en fil med  $\Lambda/V/\leq/$  og tryk på  $\blacktriangleright$ (PLAY) eller ENTER  $\textcircled{\textcircled{\textcirc}}$  for at afspille filen.

- De beskrevne afspilningsfunktioner i denne brugervejledning er ikke altid tilgængelige i alle filer og medier. Afhængig af mange faktorer kan nogle funktioner være begrænsede.
- Der kræves muligvis en USB-tilslutning for at få den korrekte afspilning, afhængig af BD-ROM titlerne.

### **Stop afspilning**

Tryk på  $\blacksquare$  (STOP) under afspilning.

### **Pause i afspilning**

Tryk på  $II$  (PAUSE) under afspilning. Press  $\blacktriangleright$  (PLAY) to resume playback.

### **Sådan afspiller du ramme-for-ramme**

Tryk på  $II$  (PAUSE) under filmafspilning. Tryk gentagne gange på  $II$  (PAUSE) for at afspille ramme-for-ramme afspilning.

### **Scanne fremad eller bagud**

Tryk på  $\blacktriangleleft$  eller  $\blacktriangleright$  for at få hurtig afspilning fremad eller tilbage under afspilning. Du kan ændre de forskellige afspilningshastigheder ved at trykke gentagne gange på <<<<r eller >>.

### **Sådan reducerer du afspilningshastigheden**

Når der er pause i afspilningen, skal du trykke gentagne gange på  $\blacktriangleright$  for at afspille forskellige hastigheder i slowmotion.

### **Spring over til næste/forrige kapitel/** spor/fil

Tryk på  $\blacktriangleleft$  eller  $\blacktriangleright$  under afspilning for at gå til næste kapitel/spor/fil eller for at gå tilbage til begyndelsen af det aktuelle kapitel/ spor/fil.

Tryk kortvarigt to gange på  $\blacktriangleleft$  for at gå tilbage til forrige kapitel/spor/fil..

### **Sådan bruger du menuen Disk BD DVD AVCHD**

### **Få vist menuen Disk**

Måske vises der først en menuskærm, efter at du har isat en disk, som indeholder en menu. Hvis du ønsker at vise diskmenuen under afspilning, skal du trykke på DISC MENU.

Brug knapperne  $\Lambda/V/\leq/$  til at navigere rundt i menupunkterne.

#### **Få vist Popup-menuenu**

Nogle BD-ROM-diske indeholder en Pop-up menu, der vises under afspilning.

Tryk på TITLE / POPUP under afspilning, og brug  $\Lambda/V/\leq$  knapper til at navigere gennem menupunkterne..

### **Genoptag afspilning BD DVD AVCHD MOVIE ACD MUSIC**

Afhængig af disken markerer enheden punktet, hvor du trykkede på ■ (STOP).

Hvis "III (Genoptag stop)" vises kortvarigt på skærmen, skal du trykke på  $\blacktriangleright$  (PLAY) for at genoptage afspilningen (fra scenepunktet).

Hvis du trykker på ■ (STOP) to gange eller tager disken ud, vises "**I** (Fuldstændigt stop)" på skærmen.

Enheden fjerner det stoppede punkt.

### **BEMÆRK**

- Genoptagelsespunktet nulstilles muligvis, hvis du trykker på en knap (fx $\bigcirc$  (POWER),
	- $\triangle$  (OPEN/CLOSE) osv.).
- På BD-Video diske inklusive BD-J fungerer funktionen Genoptag afspilning ikke.
- Hvis du trykker på (STOP) én gang under afspilning af en BD-ROM interaktiv titel, går enheden i Fuldstændigt stop-status.

### **Afspilning af 3D Blu-ray diske**

Denne afspiller kan afspille 3D Blu-ray diske, der indeholder separate visninger for venstre og højre øje.

#### **Forberedelse**

Hvis du vil afspille 3D Blu-ray titler i stereoskopisk 3D-status, skal du gøre følgende:

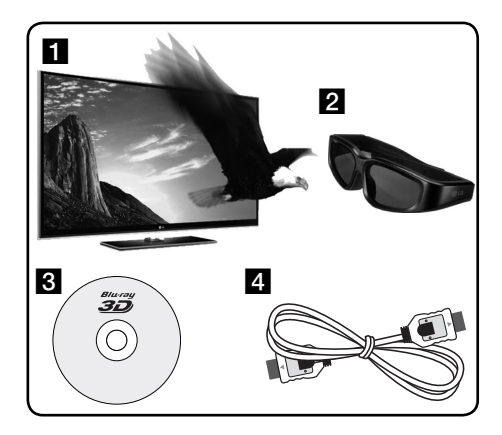

a Kontroller, om dit TV er kompatibelt med 3D og har HDMI 1.4 indgang(e).

**2** Brug om nødvendigt 3D briller for at nyde 3D oplevelsen. Hvis du vil købe flere 3D forberedte briller.

skal du kontakte forhandleren, hvor du købte dit 3D forberedte TV.

- c Kontroller, om BD-ROM titlen er 3D Blu-ray disken eller ej.
- **4** Forbind et HDMI-kabel (version 1.3 eller nyere) mellem afspillerens HDMI-udgang og TV'et HDMI-indgang.
- **1.** Tryk på Home ( $\bigoplus$ ) og indstil valgmuligheden [3D-status] i menuen [Indstillinger] til [On (Tænd)] (side 39).
- **2.** Indsæt en Disc.
- **3.** Afspilningen starter automatisk.

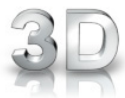

Når 3D indholdet afspilles, vises 3D ikonet på skærmen.

**4.** Se brugervejledningen til det 3D forberedte TV om yderligere oplysninger.

Du skal muligvis indstille indstillingerne for visning og fokus på TV'et for at opnå den forbedrede 3D effekt

### **FORSIGTIG**

- Hvis du ser 3D indhold i længere tid, kan det forårsage svimmelhed eller træthed.
- Det anbefales, at personer med svagt helbred, børn og gravide kvinder ikke bør se 3D film.
- Hvis du får hovedpine, bliver træt eller svimmel, når du ser 3D indhold, anbefales det kraftigt, at du stopper afspilningen og tager en pause, indtil du har det godt igen.

### **3D tilgængelige 3D Blu-ray diske**

Blu-ray 57

BD-ROM diske med logoet "Blu-ray 3D™" kan afspilles på denne afspiller med 3D udgangsstatus. Hvis dit TV ikke er forberedt til Blu-ray 3D™ TV\*, kan du vælge 2D udgangsstatus. Blu-rau BD-ROM diske med logoet "Blu-ray 3D™ ONLY" kan afspilles på denne afspiller i

- 3D ONLY 3D udgangsstatus. Det er ikke muligt at afspille "Blu-ray 3D™ ONLY" diske, hvis TV'et eller afspilleren ikke er Blu-ray 3D™ forberedt.
- 3D forberedt TV er et TV, der er kompatibelt med "HDMI 1.4 3D mandatory format".

## **BEMÆRK**

Selv om disken indeholder 3D indhold, er det ikke sikkert, at "Blu-ray 3D™" og "Blu-ray 3D™ ONLY" er påtrykt din BD-ROM disk.

# **Avanceret afspilning**

### **Gentag afspilning BD DVD AVCHD ACD MUSIC**

Tryk gentagne gange på REPEAT under afspilning for at vælge den ønskede gentagemode.

#### **BD/DVD**

A- – Det valgte afsnit gentages konstant.

**Kapitel** – Det aktuelle kapitel afspilles igen og igen.

**Titel** – Den aktuelle titel afspilles igen og igen.

Hvis du vil gå tilbage til normal afspilning, skal du trykke flere gange på REPEAT for at vælge [Sluk].

#### Lyd-CD/musikfil

Track - Det aktuelle spor eller fil afspilles igen og igen.

 $\overrightarrow{AP}$  Alle spor eller filer afspilles igen og igen.

 $\mathbf{\times}$  – Spor eller filer afspilles i tilfældig rækkefølge.

 $\mathbf{A}$   $\mathbf{A}$   $\mathbf{A}$   $\mathbf{I}$  – Alle spor eller filer afspilles igen og igen i tilfældig rækkefølge.

 $\leftrightarrow$  A-B – Det valgte afsnit gentages konstant. (Kun lyd-CD)

For at gå tilbage til normal afspilning skal du trykke på CLEAR.

### **BEMÆRK**

- Hvis du trykker på **>>I** én gang under afspilning af Gentag kapitel/spor, annulleres gentagen afspilning.
- Denne funktion virker muligvis ikke på nogen diske eller titler.

### **Sådan gentager du et specielt afsnit**

### **BD DVD AVCHD ACD**

Denne afspiller kan gentage et afsnit, som du har valgt.

- **1.** Under afspilning, tryk REPEAT for at vælge [A-] delen som du ønsker at gentage. Tryk så på ENTER (·).
- **2.** Tryk på ENTER ( $\odot$ ) i slutningen af afsnittet. Det valgte afsnit vil blive gentaget konstant.
- **3.** Hvis du vil gå tilbage til normal afspilning, skal du trykke flere gange på REPEAT for at vælge [SLUK] (Off ) eller trykke på CLEAR (NULSTIL).

### **BEMÆRK**

Du kan ikke vælge et afsnit på under 3 sekunder.

### **Søg efter mærke**

#### **BD DVD AVCHD MOVIE**

Du kan starte afspilningen fra op til ni huskede punkter.

#### **Sådan indtaster du et mærke**

- **1.** Tryk på MARKER under afspilning ved det ønskede punkt. Ikonet Bogmærke vises kortvarigt på TV-skærmen.
- **2.** Gentag trin 1 for at tilføje op til ni bogmærker.

#### **Sådan genfremkalder du en markeret scene**

- **1.** Tryk på SEARCH og søge menuen vises på skærmen.
- **2.** Tryk på en talknap for at vælge et markeret nummer, som du vil genfremkalde. Afspilningen starter fra den markerede scene.

### **Sådan sletter du et bogmærke**

**1.** Tryk på SEARCH og søge menuen vises på skærmen.

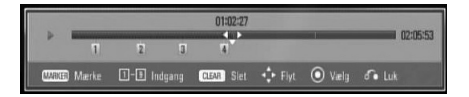

- **2.** Tryk på V for at fremhæve et markeret nummer. Tryk på </> for at vælge en markeret scene, som du vil slette.
- **3.** Tryk på CLEAR og den markerede scene slettes fra søgemenuen..

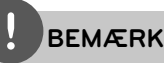

- Denne funktion virker muligvis ikke afhængig af diske, titler og serverens egenskaber.
- Alle markerede punkter nulstilles, hvis titlen er i fuldstændig stop  $(\blacksquare)$  status, hvis titlen ændres, eller hvis du tager disken ud.
- Hvis den totale længde på titlen er mindre end 10 sekunder, så er denne funktion ikke mulig.

### **Sådan bruger du menuen Søg BD DVD AVCHD MOVIE**

Når du bruger menuen Søg, kan du nemt finde punktet, hvor du vil starte afspilningen.

#### **Søg efter et punkt**

**1.** Under afspilning skal du trykke på SEARCH for at få vist menuen Søg.

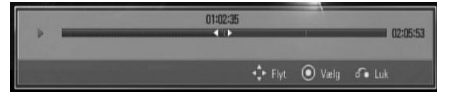

**2.** Tryk på  $\leq$ / $>$  for at springe en afspilning 15 sekunder over enten fremad eller bagud. Du kan vælge et punkt, som du vil springe over, ved at trykke på knappen </> og holde den nede.

### **Start afspilning fra en markeret scene**

- **1.** Tryk på SEARCH, hvorefter søgemenuen vises på skærmen.
- **2.** Tryk på V for at fremhæve et markeret nummer. Brug </> for at vælge en markeret scene, du vil afspille fra.
- **3.** Tryk på ENTER ( $\odot$ ) for at starte afspilningen fra en markeret scene.

- Denne funktion virker muligvis ikke afhængig af diske, titler og serverens egenskaber.
- Denne funktion virker muligvis ikke på noget [Home Link] indhold afhængig af filtype og DLNA serverens egenskaber.

### **Sådan ændrer du visning af indholdsfortegnelse MOVIE MUSIC PHOTO**

I menuen [Film], [Musik], [Foto] eller [Home Link] kan du ændre visning af indholdsfortegnelse.

### **Metode 1**

Tryk gentagne gange på den røde knap (R).

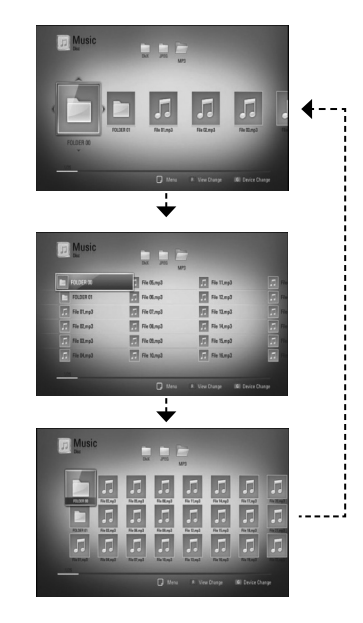

### **Metode 2**

- **1.** Tryk på INFO/DISPLAY ( $\Box$ ) på Indholdsfortegnelsen for at få vist menuen Valgmuligheder.
- **2.** Tryk på  $\Lambda/V$  for at vælge valgmuligheden [Få vist ændring].
- **3.** Tryk på ENTER ( $\odot$ ) for at ændre visningen af Indholdsfortegnelsen.

### **Sådan får du vist Oplysninger om indhold MOVIE**

På afspilleren kan du få vist oplysninger om indhold.

- **1.** Vælg en fil med  $\Lambda/V/\leq/$ .
- **2.** Tryk på INFO/DISPLAY ( ) for at få vist menuen Valgmuligheder.
- **3.** Vælg [Oplysninger] med  $\Lambda$ /V og tryk på  $ENTER$  ( $\odot$ ).

Oplysningerne om filen vises på skærmen.

Under afspilning af film, kan du få vist filoplysningerne ved at trykke på TITLE/POPUP.

### **BEMÆRK**

De viste oplysninger på skærmen svarer muligvis ikke til de faktiske oplysninger om indholdet.

### **Hukommelse for sidste scene BD DVD**

Denne enhed husker den sidste scene fra den sidste disk, som du har set. Den sidste scene forbliver i hukommelsen, selv om du fjerner disken fra enheden eller slukker for enheden. Hvis du indlæser en disk med en scene i hukommelsen, vil scenen automatisk blive genfremkaldt.

- Funktionen Hukommelse for sidste scene for en tidligere disk slettes, når en anden disk afspilles.
- Afhængig af disken virker denne funktion muligvis ikke.
- Denne enhed husker ikke indstillingerne på en disk, hvis du slukker for enheden, før du begynder at afspille disken.

# **På-skærmen visning (OSD)**

Du kan få vist og justere forskellige oplysninger og indstillinger om indholdet.

### **Sådan får du vist oplysninger om indholdet på skærmen BD DVD AVCHD MOVIE**

**1.** Under afspilning / tryk INFO/DISPLAY  $\Box$ ) for at vise forskellige afspilnings informationer.

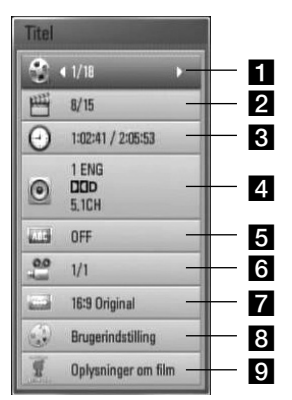

- **Titel** Aktuelle titelnummer/totale antal titler
- **2 Kapitel** Aktuelle antal kapitler/totalt antal kapitler
- **R Tid** Udløbet afspilningstid/total afspilningstid
- **4. Lyd** Valgte lydsprog eller kanal
- **a** Undertekst Valgte undertekst
- f **Vinkel** Valgte vinkel/totalt antal vinkler
- **7 TV billedforhold** Valgt TV-billedforhold
- **8** Billedstatus Valgt billedstatus
- **g** Oplysninger om film Vælg denne valgmulighed og tryk på  $ENTER$  ( $\odot$ ) for at få vist oplysninger om filmen.
- **2.** Vælg en valgmulighed med  $\Lambda/V$ .
- **3.** Tryk på </> for at justere værdien af den valgte valgmulighed.
- **4.** Tryk på RETURN ( $\delta$ ) for at gå ud af Påskærmen visningen.

- Hvis du ikke trykker på en knap i et par sekunder, forsvinder på-skærmen visningen.
- På nogle diske kan du ikke vælge et titelnummer.
- De tilgængelige emner kan variere afhængig af diske eller titler.
- Hvis der afspilles en BD interaktiv titel, vises der nogle oplysninger om indstilling på skærmen, men disse kan ikke ændres.
- Hvis du vil bruge valgmuligheden [Oplysninger om film], skal afspilleren være tilsluttet bredbåndsinternettet, før du kan få adgang til Gracenote Media Database.
- Hvis musikoplysningerne fra Gracenote® media database enten ikke er korrekte eller ikke findes, skal du kontakte Gracenote® på http://www. gracenote.com og bede om support.
- LG er licenstager af Gracenote® technology og er ikke ansvarlig for oplysninger fra Gracenote® media database.

### **Sådan afspiller du på et valgt tidspunkt**

**BD DVD AVCHD MOVIE**

- 1. Tryk på INFO/DISPLAY (,) under afspilning. Tidssøgningsfeltet viser den udløbne afspilningstid.
- **2.** Vælg valgmuligheden [Time] og indtast så den ønskede starttid i timer, minutter og sekunder fra venstre til højre.

Fx skal du indtaste "21020" for at finde en scene ved 2 timer, 10 minutter og 20 sekunder.

Tryk på  $\le$ / $>$  for at springe en afspilning 60 sekunder over enten fremad eller bagud.

**3.** Tryk på ENTER ( $\odot$ ) for at starte afspilningen fra et valgt tidspunkt.

### **BEMÆRK**

- Denne funktion virker muligvis ikke på nogen diske eller titler.
- Denne funktion virker muligvis ikke på noget [Home Link] indhold afhængig af filtype og DLNA serverens egenskaber.

### **Sådan kan du lytte til anden lyd**

**BD DVD AVCHD MOVIE**

- **1.** Tryk på INFO/DISPLAY (D) under afspilning for at få vist På-skærmen visning (On-Screen Display/OSD).
- 2. Tryk på  $\Lambda$ /V for at vælge valgmuligheden [LYD].
- **3.** Tryk på </> for at vælge det ønskede lydsprog, lydspor eller lydkanal.

**BEMÆRK**

- På nogle diske kan du kun ændre lydvalg på diskmenuen. Hvis dette er tilfældet, skal du trykke på knappen TITLE/POPUP eller DISC MENU og vælge den relevante lyd fra valgene på diskmenuen.
- Straks efter at du har skiftet lyd, kan der forekomme en midlertidig forskel mellem visningen og den faktiske lyd.
- På en BD-ROM disk vises multilydformatet (5.1CH eller 7.1CH) med [MultiCH] i på-skærmen visningen.

### **Sådan vælger du et undertekstsprog BD DVD AVCHD MOVIE**

- **1.** Tryk på INFO/DISPLAY (D) under afspilning for at få vist På-skærmen visning (On-Screen Display/OSD).
- **2.** Tryk på  $\Lambda$ /V for at vælge valgmuligheden [Undertekst].
- **3.** Tryk på  $\leq$ /> for at vælge det ønskede undertekstsprog.
- **4.** Tryk på RETURN ( $\odot$ ) for at gå ud af Påskærmen visningen.

# **BEMÆRK**

Afhængig af disken er menuen muligvis ikke tilgængelig. Hvis dette er tilfældet, skal du trykke på knappen TITLE/POPUP eller DISC MENU og vælge den relevante undertekst fra valgene på diskmenuen.

### **Sådan får du visning fra en anden vinkel BD DVD**

Hvis disken indeholder scener, der er optaget med forskellige kameravinkler, så kan du skifte over til en anden kameravinkel under afspilningen.

- **1.** Tryk på INFO/DISPLAY (**D**) under afspilning for at få vist På-skærmen visning (On-Screen Display/OSD).
- **2.** Tryk på  $\Lambda$ /V for at vælge valgmuligheden [Vinkel].
- **3.** Tryk på  $\le$ /> for at vælge den ønskede vinkel.
- 4. Tryk på RETURN ( $\delta$ ) for at gå ud af Påskærmen visningen.

### **Sådan ændrer du TV'ets billedforhold BD DVD AVCHD MOVIE**

Du kan ændre TV skærmformat indstilling under afspilning.

- **1.** Tryk på INFO/DISPLAY (**Q**) under afspilning for at få vist På-skærmen visning (On-Screen Display/OSD).
- **2.** Tryk på  $\Lambda/V$  for at vælge valgmuligheden [TV billedforhold].
- **3.** Tryk på  $\leq$ /> for at vælge den ønskede valgmulighed.
- 4. Tryk på RETURN (d) for at gå ud af Påskærmen visningen.

## **BEMÆRK**

Selv om du ændrer værdien i valgmuligheden [TV billedforhold] i På-skærmen-visning, ændres valgmuligheden [TV billedforhold] i menuen [Indstillinger] ikke.

### **Sådan ændrer du billedstatus BD DVD AVCHD MOVIE**

Du kan ændre [Picture mode] funktion under afspilning.

- **1.** Tryk på INFO/DISPLAY (D) under afspilning for at få vist På-skærmen visning (On-Screen Display/OSD).
- **2.** Tryk på  $\Lambda$ /V for at vælge valgmuligheden [Billedstatus].
- **3.** Tryk på  $\le$ /> for at vælge den ønskede valgmulighed.
- 4. Tryk på RETURN ( $\delta$ ) for at gå ud af Påskærmen visningen.

### **Sådan indstiller du valgmuligheden [Brugerindstilling]**

- **1.** Tryk på INFO/DISPLAY (,) under afspilning for at få vist På-skærmen visning (On-Screen Display/OSD).
- **2.** Tryk på  $\Lambda/V$  for at vælge valgmuligheden [Billedstatus].
- **3.** Tryk på  $\leq$ /> for at vælge valgmuligheden [Brugerindstilling] og tryk på ENTER ( $\odot$ ).

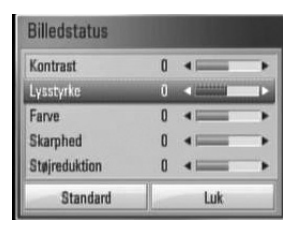

**4.** Tryk på  $\Lambda/V/\leq/$  for at justere valgmulighederne i [Billedstatus].

Vælg valgmuligheden [Standard] og tryk så på  $ENTER$  ( $\odot$ ) for at genindstille alle videojusteringer.

**5.** Tryk på  $\Lambda/V$ / $\leq$ / $>$  for at vælge valgmuligheden [Luk] og tryk på ENTER  $\circledcirc$ ) for at afslutte indstillingen.

# **Sådan nyder du BD-LIVE™**

På denne enhed kan du nyde følgende funktioner så som PIP (picture-in-picture), sekundær lyd og Virtual packages osv., hvor BD-Video understøtter BONUSVIEW™ (BD-ROM version 2 Profile 1 version 1.1/ Final Standard Profile)

En sekundær video og lyd kan afspilles fra en disk, der er kompatibel med funktionen PIP (picture-in-picture) (billede-i-billede). Vedr. afspilningsmetode, se brugervejledningen til disken.

Udover funktionen BONUSVIEW™, understøtter BD-Video BD-LIVE™ (BD-ROM version 2 Profile 2), der har en netværksfiltypenavn-funktion, hvormed du kan nyde flere funktioner så som at hente nye filmtrailere, hvis du forbinder enheden med internettet.

- **1.** Kontroller internetforbindelse og indstillinger (side 31).
- **2.** Indsæt en USB-lagerenhed.

Hvis du vil hente Bonus-indhold, kræver det en USB-lagringsenhed.

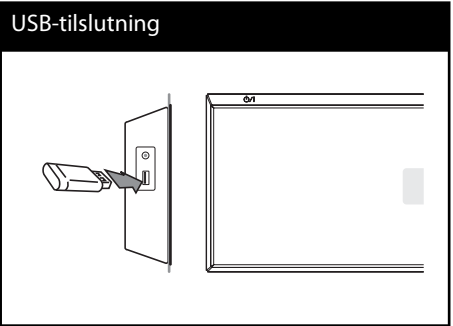

**3**. Tryk på HOME ( $\bigoplus$ ) og indstil valgmuligheden [BD-LIVE forbindelse] i menuen [Indstillinger] (side 43).

Afhængigt af disken kan BD-Live™ funktion ikke fungere, hvis [BD-LIVE forbindelse] er indstillet til [Delvist Tilladt].

**4 .** Isæt en BD-ROM disk med BD-Live™ funktioner.

Betjeningen varierer fra disk til disk, så der henvises til brugervejledningen, der fulgte med disken.

- Du må ikke udtrække den tilsluttede USB-enhed, mens indholdet bliver downloadet eller en Bluray disc™ er stadig. I så fald kan du beskadige den tilsluttede USB-enhed, og BD-LIVE™ funktionerne fungerer muligvis ikke længere korrekt sammen med den beskadigede USBenhed. Hvis den tilsluttede USB-enhed virker, som om den er blevet beskadiget af denne handling, kan du formatere den tilsluttede USBenhed via pc'en og bruge den igen sammen med denne afspiller.
- Der kan være begrænset adgang til noget BD-LIVE ™ indhold i nogle områder i henhold til indholdsudbyderens egen beslutning.
- Når du vil nyde BD-LIVE ™ indhold, kan det tage op til flere minutter at hente og starte det.

# **Sådan afspiller du en filmfil og VR disk**

Du kan afspille DVD-RW diske, der er optaget i Video Recording (VR) format og filmfiler på en disk/USB-enhed.

**1.** Tryk på HOME ( $\bigtriangleup$ ).

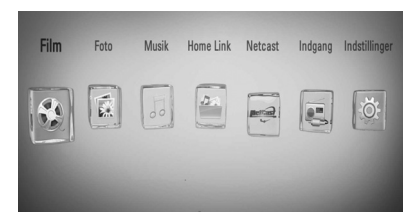

- 2. Vælg [Film] med </> og tryk på ENTER  $\odot$ .
- **3.** Vælg enhed med </> og tryk på ENTER  $\circledcirc$ ).

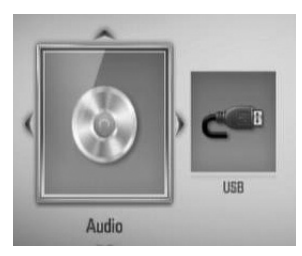

Når du tilslutter op til to enheder, vises der en illustration som herover.

4. Vælg en fil med  $\Lambda/V$ /</> og tryk på PLAY eller ENTER  $($ <sup>o</sup> $)$  for at afspille filen.

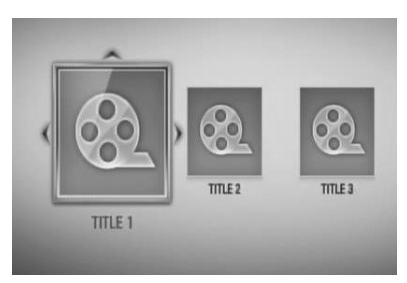

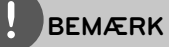

- Filkravene er beskrevet på side 11.
- Du kan bruge forskellige afspilningsfunktioner. Se side 46-55.
- Ikke-slutbehandlede diske i DVD-VR format kan muligvis ikke afspilles på denne afspiller.
- Nogle DVD-VR diske er fremstillet med CPRM data af DVD RECORDER. Denne enhed understøtter ikke sådanne diske.

#### **Hvad er CPRM?**

CPRM er et kopibeskyttelsessystem (med forvrængningssystem), der kun tillader optagelse af 'kopiér-én gang' udsendelser. CPRM står for Content Protection for Recordable Media.

### **Sådan vælger du en undertekstfi l MOVIE**

Hvis navnet på filmfil og undertekstfil er ens, afspilles undertekstfilen automatisk, når filmfilen afspilles.

Hvis navnet på undertekstfilen er forskelligt fra filmfilen, skal du vælge undertekstfilen i menuen [Film], før du afspiller filmen.

- **1.** Tryk på  $\Lambda/V/\leq/$  i menuen [Film] for at vælge undertekstfilen, du vil afspille.
- $2.$  Tryk på ENTER  $(③)$ .

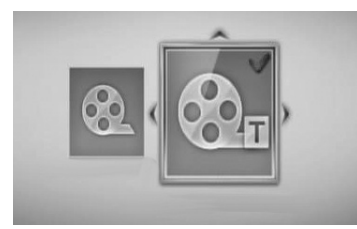

Tryk igen på ENTER  $\circledcirc$  for at fravælge undertekstfilen. Den valgte undertekstfil vises, når du afspiller filmfilen.

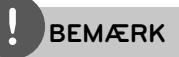

- Hvis du trykker på (STOP) under afspilning, bliver undertitlen annulleret.
- Denne funktion virker muligvis ikke i [Home Link].

### **Sådan ændrer du undertekstens sidekode MOVIE**

Hvis underteksten ikke vises korrekt, kan du ændre sidekoden, så du kan få vist undertekstfilen på korrekt vis.

- **1.** Tryk på INFO/DISPLAY (D) under afspilning for at få vist På-skærmen visning (On-Screen Display/OSD).
- **2.** Tryk på  $\Lambda$ /V for at vælge valgmuligheden [Kodeside].
- **3.** Tryk på  $\le$ /> for at vælge den ønskede valgmulighed for kode.

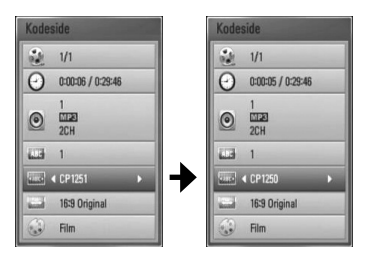

4. Tryk på RETURN ( $\bullet$ ) for at gå ud af Påskærmen visningen.

# **Sådan får du vist et foto**

Du kan få vist fotofiler på denne afspiller.

**1.** Tryk på HOME ( $\triangle$ ).

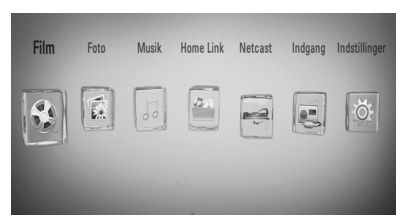

- 2. Vælg [Foto] med </> og tryk på ENTER  $\circled{)}$ .
- **3.** Vælg enhed med </> og tryk på ENTER  $\mathcal{O}$ .

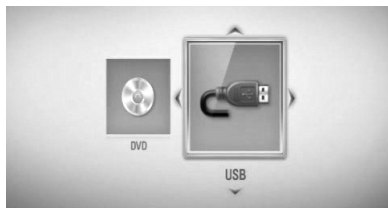

Når du tilslutter op til to enheder, vises der en illustration som herover.

4. Vælg en fil med  $\Lambda/V$ /</> og tryk på ENTER (c) for at få vist fotoet.

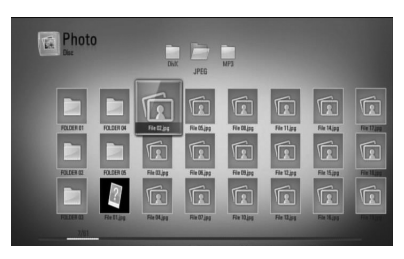

### **Sådan afspiller du et diasshow**

Tryk på  $\blacktriangleright$  (PLAY) for at starte diasshowet.

### **Sådan stopper du et diasshow**

Tryk på ■ (STOP) under visning af diasshowet.

### **Sådan holder du pause i et diasshow**

Tryk på  $\blacksquare$  (PAUSE) under visning af diasshowet. Tryk på  $\blacktriangleright$  (PLAY) for at genstarte diasshowet.

### **Sådan springer du over til næste/ forrige foto**

Hvis du vil gå til forrige eller næste foto, skal du trykke på  $\leq$  eller  $\geq$  samtidig med, at du får vist et foto i fuld skærmstørrelse.

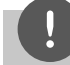

- Filkravene er beskrevet på side 11.
- Du kan bruge forskellige afspilningsfunktioner. Se side 46-55.

### **Valgmuligheder under visning af foto**

Du kan anvende forskellige valgmuligheder under visning af et foto i fuld skærmstørrelse.

- **1.** Hvis du vil se menuen Valgmuligheder, skal du trykke på INFO/DISPLAY  $\Box$ samtidig med, at du får vist et foto i fuld skærmstørrelse.
- **2.** Vælg en valgmulighed med  $\Lambda/V$ .

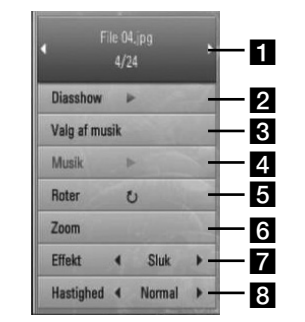

- **F1** Aktuelt foto/totalt antal fotos Tryk på </> for at få vist forrige/næste foto.
- **2** Diasshow Tryk på ENTER ( $\odot$ ) for at starte eller holde pause i diasshowet.
- c **Valg af musik** Sådan vælger du baggrundsmusik til diasshowet.
- **4. Musik** –Tryk på ENTER ( $\odot$ ) for at afspille eller holde pause i baggrundsmusikken.
- **Roter** Tryk på ENTER (<sup>o</sup>) for at rotere billedet med uret.
- **f Zoom** Tryk på ENTER (**)** for at få vist menuen [Zoom].
- **Effekt** Tryk på </> for at vælge overgangen mellem fotoene i diasshowet.
- **B** Hastighed Tryk på </> for at vælge forsinket hastighed mellem fotoene i diasshowet.
- **3.** Tryk på RETURN ( $\delta$ ) for at gå ud af valgmenuen.

### **Sådan lytter du til musik under et dias show**

Du kan få vist fotofiler samtidig med, at du lytter til musikfiler.

**1.** Tryk på  $HOME$   $($ 

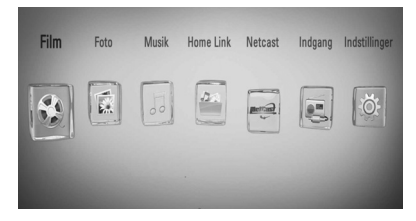

- **2.** Vælg [Foto] eller [Home Link] med </> og tryk så på  $ENTER$  ( $\odot$ ).
- **3.** Vælg [Disk] eller [USB] med </> og tryk på  $ENTER$  ( $\odot$ ).

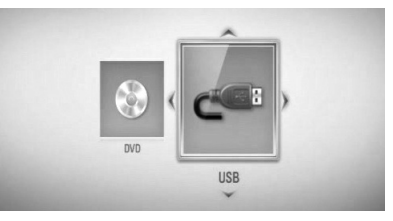

Du skal vælge en server eller en delt mappe i menuen [Home Link].

- **4.** Vælg en fil med  $\Lambda/V <$ /> og tryk på ENTER  $($ <sup>o</sup> $)$  for at få vist fotoet.
- **5.** Tryk på INFO/DISPLAY (**Q**) for at få vist menuen Valgmuligheder.
- **6.** Tryk på  $\Lambda$ /V for at vælge valgmuligheden [Valg af musik] og tryk på ENTER (@) for at få vist menuen [Valg af musik].

**7.** Tryk på  $\Lambda$ /V for at vælge en enhed og tryk så på  $ENTER$  ( $\odot$ ).

Enheder som du kan vælge, kan variere afhængigt af placeringen af det billede fil, du får vist i fuld skærm.

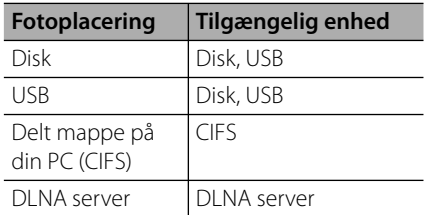

8. Tryk på  $\Lambda$ /V for at vælge en fil eller en mappe, som du vil afspille.

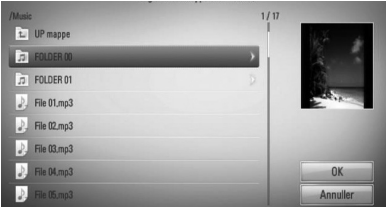

Vælg en mappe og tryk på ENTER ( $\odot$ ) for at få vist underbiblioteket.

Tryk på  $\fbox{\tt c}$  og så på ENTER ( $\bigodot$ ) for at få vist overbiblioteket.

### **BEMÆRK**

Når du vælger musik fra [Home Link], kan du ikke vælge mapper. Du kan kun vælge filer i [Home Link].

**9.** Tryk på > for at vælge [OK] og tryk så på ENTER  $\circledcirc$  for at afslutte musikvalget.

# **Sådan lytter du til musik**

Afspilleren kan afspille lyd-CD'ere og musikfiler.

**1.** Tryk på  $HOME$   $($ 

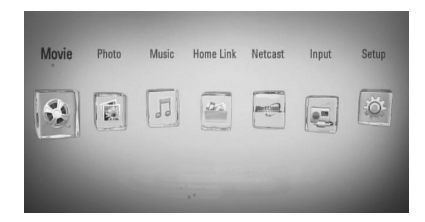

- **2.** Vælg [Musik] med </> og tryk på ENTER  $\mathcal{O}$ ).
- **3.** Vælg enhed med </> og tryk på ENTER  $\mathbf{O}$ .

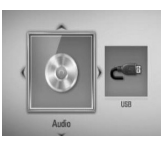

Når du tilslutter op til to enheder, vises der en illustration som herover.

4. Vælg en musikfil eller et lydspor med  $N/V/\leq/$  og tryk på ENTER ( $\odot$ ) for at afspille musikken.

- Filkravene er beskrevet på side 11.
- Du kan bruge forskellige afspilningsfunktioner. Se side 46-55.

### **Optagelse af lyd-CD**

Du kan optage ét ønsket spor eller alle spor på en lyd-CD til et USB-lagringsdrev.

- **1.** Tilslut USB-enheden til USB-porten på frontpanelet.
- **2.** Indsæt CD

Afspilningen starter automatisk.

**3.** Tryk på INFO/DISPLAY ( ) for at få vist menuen Valgmuligheder..

Eller

Tryk på knappen ● REC (OPTAG.) på fjernbetjeningen. Du kan optage al musik på lyd-CD'en.

**4.** Tryk på  $\Lambda$ /V for at vælge valgmuligheden [CD-optagelse] og tryk på ENTER  $(③)$  for at få vist menuen [CD-optagelse].

Gentag dette trin for at vælge så mange spor som du ønsker.

**5.** Tryk på  $\Lambda/V$  for at vælge sporet på menuen, du vil kopiere, og tryk på ENTER ( $\odot$ ).

Gentag dette trin for at vælge så mange spor som du ønsker.

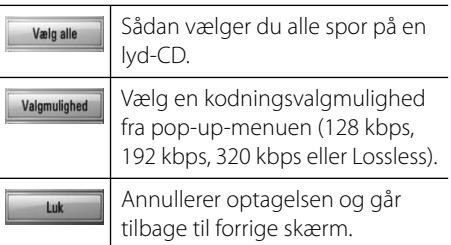

- **6.** Tryk på  $\Lambda/V$ /</> for at vælge [Start] og tryk så på  $ENTER$  ( $\odot$ ).
- **7.** Tryk på  $\Lambda/V$ / $\lt$ / $>$  for at vælge destinationsmappen, der skal kopieres.

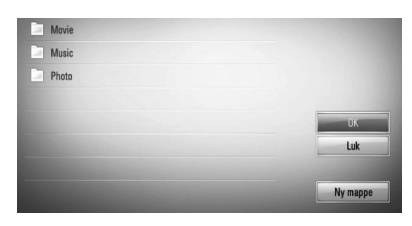

Hvis du vil oprette en ny mappe, skal du trykke på  $\Lambda/V/\leq/$  for at vælge [Ny mappe] og trykke på  $ENTER$  ( $\odot$ ).

Indtast et mappenavn ved hjælp af det virtuelle tastatur, og tryk på ENTER  $(①)$ , efter [OK] er valgt.

**8.** Tryk på  $\Lambda/V$ / $\leq$ / $\geq$  for at vælge [OK] og tryk så på  $ENTER$  ( $\odot$ ) for at starte lyd-CDoptagelsen.

Hvis du ønsker at stoppe den igangværende lyd-CD-optagelse, skal du trykke på  $ENTER$  ( $\odot$ ) samtidig med, at du fremhæver [Annuller].

**9.** Der vises en meddelelse, når lyd-CDoptagelsen er udført. Tryk på ENTER ( $\odot$ ) for at kontrollere den oprettede musikfil i destinationsmappen.

### **BEMÆRK**

• I tabellen herunder er vist eksempler på gennemsnitlige optagetider fra et lydspor med 4 minutters afspilningstid til en musikfil med 192kbps.

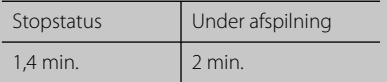

- Alle tider i tabellen herover er ca. tider.
- Den faktiske ripping-tid for en USBlagringsenhed varierer afhængig af USBlagringsenhedens kapacitet.
- Sørg for at der er mindst 50 MB ledig plads, når du optager på en USB-lagerenhed.
- Musikstykket bør være længere end 20 sekunder for at du får en korrekt optagelse.
- Lad være med at slukke for afspilleren eller at tage USB-lagringsenheden ud under lyd-CDoptagelsen.

Hvis du producerer uautoriserede kopier af kopibeskyttet materiale, inklusive computerprogrammer, filer, udsendelser og optagelser, kan det være en overtrædelse af ophavsretten (copyright) og kan udgøre en strafbar lovovertrædelse. Dette udstyr bør ikke anvendes til sådanne formål! **Vær ansvarlig! Respekter ophavsretten!**

### **Sådan får du vist oplysninger fra Gracenote Media Database**

Afspilleren kan få adgang til Gracenote Media Database og hente musikoplysninger, så du kan få vist navnet på spor, kunstner, genre og andre tekstoplysninger på listen.

### **Lyd-CD**

Når du isætter en lyd-CD, starter afspilningen automatisk på afspilleren og musiktitlen hentes fra Gracenote**®** Media Database.

Hvis der ikke findes oplysninger om musikken i databasen, vises der ingen musiktitler på skærmen.

### **Musikfi l**

- **1.** Vælg en musikfil eller et lydspor med  $\Lambda/V/\leq/$
- **2.** Tryk på INFO/DISPLAY (,) for at få vist menuen Valgmuligheder.
- **3.** Vælg [Oplysninger] med  $\Lambda$ /V og tryk på  $ENTER$  ( $\odot$ ).

Afspilleren får adgang til Gracenote Media Database og oplysninger om musikken.

### **BD/DVD**

Mens du lytter til musik fra filmen, tryk MUSIC ID for at starte indlæsning af musik information fra Gracenote Media Database.

- Afspilleren skal være tilsluttet bredbåndsinternettet, før du kan få adgang til Gracenote**®** Media Database.
- Hvis der ikke findes oplysninger om musikken i Gracenote**®** Media Database, vises der en meddelelse på skærmen.
- Hvis musikoplysningerne fra Gracenote® media database enten ikke er korrekte eller ikke findes, skal du kontakte Gracenote® på http://www.gracenote.com og bede om support.
- Afhængig af det enkelte tilfælde tager det et par minutter at hente musikoplysningerne fra Gracenote**®** Media Database.
- Hvis dit eget sprog ikke er tilgængeligt i Gracenote**®** Media Database, vises oplysningerne muligvis på engelsk.
- Denne funktion er ikke tilgængelig for NetCast online indhold og indhold på DLNA-servere.
- LG er licenstager af Gracenote® technology og er ikke ansvarlig for oplysninger fra Gracenote® media database.
- Lyd-CD'ere, som brugere har skabt udelukkende til privat brug, understøttes ikke i denne funktion, da de ikke er i Gracenote Media Database.

# **Sådan afspiller du iPod**

### **Forberedelse**

- Før du tilslutter din iPod, skal du slukke for denne enhed og skrue helt ned for lyden på den.
- **1.** Tilslut omhyggeligt iPod'en. Når du tænder for denne enhed, tændes der automatisk for iPod'en, og genopladningen begynder.

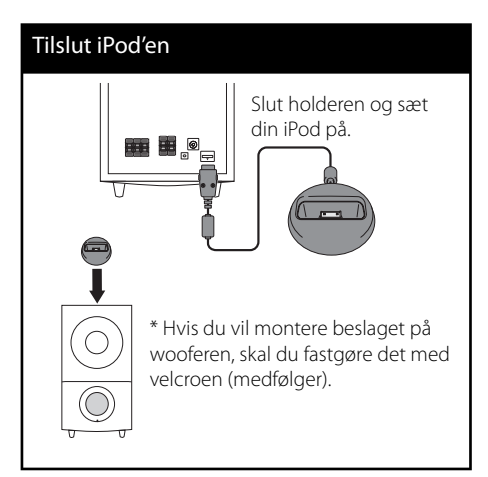

**2.** Tryk på RADIO&INPUT for at vælge iPod IN status.

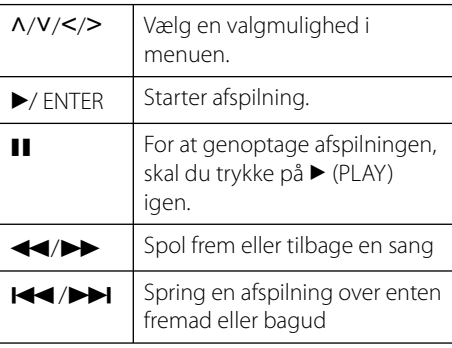

 $REPEAT$  To select a desired repeat mode: Track ((C), All (C)), Off (No display).

### **BEMÆRK**

• Fejlmeddelelsen "KONTROLLER IPOD" eller "Tilsluttet iPod model understøttes ikke" vises, når:

- Din iPod er ikke tilgængelig til den ønskede funktion.

- Fejlmeddelelsen "KONTROLLER IPOD" eller "Opdater iPod software" vises, når:
	- Din iPod har en gammel softwareversion.
	- → Opdater din iPod software med den nyeste version.
- Hvis enheden afspiller en fejlmeddelelse, skal denne følges. Fejlmeddelelsen "KONTROLLER IPOD" eller "Kontroller din iPod" vises, når:
	- kommunikationen mellem denne enhed og din iPod mislykkedes.
	- → Tag din iPod ud af enheden og sæt den i igen. - Din iPod er ikke korrekt tilsluttet.
	- Enheden genkender din iPod som en ukendt enhed.
	- Der er næsten ingen strøm overhovedet på din iPod.
	- $\rightarrow$  Batteriet skal lades op.
	- $\rightarrow$  Hvis du vil oplade batteriet samtidig med, at der er ekstrem lav batteristrøm på din iPod, så tager det muligvis længere tid at oplade.
- Du kan evt. bruge dock adapteren, der fulgte med din iPod, så du får en stabil brug af din iPod. Hvis du har brug for en adapter, skal du kontakte din iPod forhandler.
- Kompatibiliteten med din iPod kan variere afhængig af, hvilken type iPod, du har.
- iPod touch og iPhone skal betjenes anderledes end din iPod. Du har muligvis brug for flere kontrolfunktioner, hvis du vil bruge dem sammen med denne enhed (fx "skub for at låse op").
- Hvis du bruger et program, foretager et opkald eller sender og modtager SMS-tekstmeddelelser osv. på iPod touch eller iPhone, skal du frakoble den fra iPod'ens dock på denne enhed og så bruge den.
- Afhængig af din iPods softwareversion er det måske ikke muligt at kontrollere din iPod fra enheden. Vi anbefaler, at du installerer den nyeste softwareversion.
- Har du problemer med din iPod, så gå ind på www. apple.com/support/ipod.

# **Betjening af radio**

Du skal sikre dig, at antennen er tilsluttet. (Se side 29)

### **Sådan hører du radio**

- **1.** Tryk på RADIO&INPUT, indtil 'Tuner' (FM) vises i displayet. Den senest modtagne station tunes ind.
- **2.** Tryk på TUNING (-/+) og hold den nedtrykket i ca. to sekunder, indtil frekvensvisningen skifter. Scanningen stopper, når enheden stiller ind på en station. Eller Tryk gentagne gange på TUNING  $(-/+)$ .
- **3.** Juster lydstyrken ved at trykke på VOL (+/-) på fjernbetjeningen.

### **Sådan forudindstiller du radiostationerne**

Du kan forudindstille 50 stationer til FM. Før indstilling skal du sørge for, at du har skruet ned for lydstyrken.

- **1.** Tryk på RADIO&INPUT, indtil 'TUNER' (FM) vises i displayet.
- **2.** Vælg den ønskede frekvens med TUNING  $(-/+)$ .
- **3.** Når du trykker på ENTER (<sup>o</sup>) blinker et forudindstillet nummer i displayet.
- **4.** Tryk på PRESET (-/+) for at vælge det ønskede, forudindstillede nummer.
- **5.** Tryk på ENTER ( $\odot$ ). Stationen gemmes.
- **6.** Gentag trin 2 til 5 for at gemme andre stationer.

### **Sådan sletter du alle gemte stationer**

Tryk på CLEAR (NULSTIL) og hold den nedtrykket i to sekunder. Tryk CLEAR igen. Nu slettes alle gemte stationer.

### **Sådan forbedrer du en dårlig FM-modtagelse**

Tryk på den blå knap B (blå) (MONO/STEREO) på fjernbetjeningen. Dette vil ændre tuneren fra stereo til mono og sædvanligvis forbedre modtagelsen.

### **Se oplysninger om radiostation**

FM-tuneren er udstyret med RDS (Radio Data System). Dette viser oplysninger om den radiostation, der lyttes til. Tryk gentagne gange på RDS for at bladre igennem de forskellige datatyper:

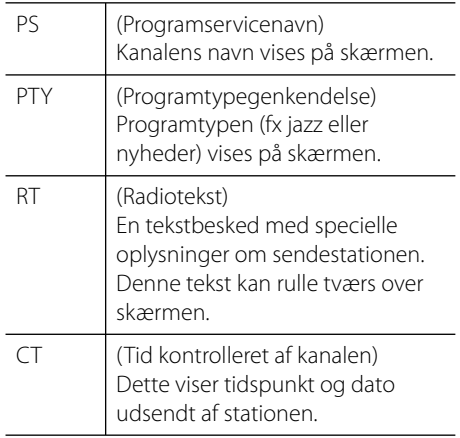

# **Sådan afspiller du indhold via dit hjemmenetværk**

Denne afspiller kan gennemse og afspille indhold fra din pc og DLNA certificeret medieservere tilsluttet dit hjemmenetværk.

### **Om DLNA**

Denne afspiller er en DLNA Certified digital medieafspiller, der kan vise og afspille film, fotos og musikindhold fra din DLNAkompatible, digitale medieserver (PC og forbrugerelektronik).

Digital Living Network Alliance (DLNA) er en tværindustriel organisation af forbrugerelektronik, computing-industri og mobilenhedsvirksomheder. Digital Living gør forbrugerne i stand til nemt at dele digitale medier via ledningstrukket eller ledningsfri netværk i hjemmet.

Med DLNA certificeringslogoet er det nemt at finde produkter, der er i overensstemmelse med DLNA Interoperability Guidelines (retningslinjer for samkøring). Denne enhed opfylder DLNA Interoperability Guidelines v1.5.

Når en PC, der kører med DLNA serversoftware, eller en anden DLNA kompatibel enhed forbindes med denne afspiller, skal der muligvis ændres i nogle softwareindstillinger, eller der kræves måske andre enheder. For yderligere oplysninger: Se brugervejledningen til softwaren eller enheden.

### **Sådan får du adgang til en DLNA medieserver**

- **1.** Kontroller internetforbindelse og indstillinger (side31).
- **2.** Tryk på HOME ( $\triangle$ ).
- **3.** Vælg [Home Link] med </> og tryk på  $ENTER$  ( $\odot$ ).
- **4.** Vælg en DLNA medieserver fra listen med  $\Lambda$ /V og tryk på ENTER ( $\odot$ ).

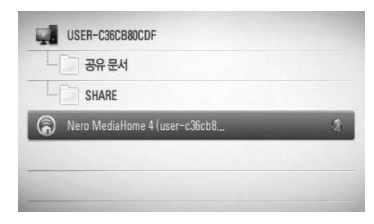

Hvis du ønsker at scanne efter tilgængelige medier servere, skal du trykke på den grønne knap (G).

### **BEMÆRK**

Afhængigt af medie server, kan det være nødvendigt for afspilleren at få tilladelse fra serveren.

**5.** Vælg en fil med  $\Lambda/V$ /</> og tryk på ENTER  $(①)$  for at afspille filen.

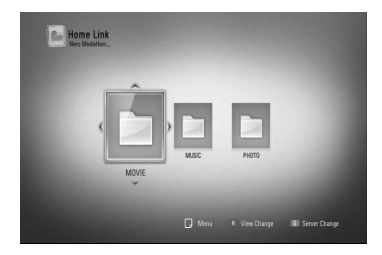

### **BEMÆRK**

- Filkravene er beskrevet på side 11.
- Du kan bruge forskellige afspilningsfunktioner. Se side 46-55.
- Da kompatibilitet og tilgængelige afspilningsfunktioner i menuen [Home Link] er testet på et bundled DLNA servermiljø (Nero MediaHome 4 Essentials), kan filkrav og afspilningsfunktioner i menuen [Home Link] variere afhængig af medieserverne.
- Filkravene på side 11 er ikke altid kompatible. Der findes muligvis restriktioner af filfunktioner og medieserverens egenskaber.
- I menuen [Home Link] kan du få vist et miniaturebillede af filerne, der ikke kan afspilles, men du kan ikke afspille dem på denne afspiller.
- Hvis der er en musikfil som ikke kan afspilles i [Home Link] menuen, springer afspilleren over filen til næste fil.
- Afspilning af film undertekster er kun tilgængelige på DLNA media server skabt af leverede Nero MediaHome 4 Essentials software til denne afspiller..
- Navnet på undertekstfilen og filmfilen skal være ens og placeret i samme mappe.
- Afspilnings- og betjeningskvaliteten i funktionen [Home Link] påvirkes muligvis af dit hjemmenetværks tilstand.
- Filerne fra et flytbart medie så som et USB-drev, DVD-drev osv. på din medieserver kan muligvis ikke deles korrekt.

### **Om Nero MediaHome 4 Essentials**

Nero MediaHome 4 Essentials er et software til deling af film, musik og foto filer gemt på din computer med denne afspiller som en DLNA kompatibel digital medie server.

# **BEMÆRK**

- Nero MediaHome 4 Essentials CD-ROM'en er designet til PC'ere og bør ikke isættes denne afspiller eller i et hvilket som helst andet produkt end en PC.
- Den medfølgende Nero MediaHome 4 Essentials CDROM er en tilpassede software udgave kun til deling af filer og mapper med denne afspiller.
- Den medfølgende Nero MediaHome 4 Essentials software understøtter ikke følgende funktioner: Transcoding, Remote UI, TV control, Internet services og Apple iTunes.
- I denne brugervejledning beskrives funktionerne med den engelske udgave af Nero MediaHome 4 Essentials som eksempler. Følg forklaringen, der refererer til de faktiske funktioner i din egen sprogversion.

### **Sådan installerer du Nero MediaHome 4 Essentials**

Før du installerer Nero MediaHome 4 Essentials skal du kontrollere de herunder viste systemkrav.

- Windows® XP (Service Pack 2 eller nyere), Windows Vista® (der kræves ingen Service Pack), Windows® XP Media Center Edition 2005 (Service Pack 2 eller nyere), Windows Server® 2003
- Windows Vista® 64-bit udgave (programmet kører i 32-bit mode)
- Ledig plads på harddrev: 200 MB plads på harddrevet til en typisk installation af Nero MediaHome stand-alone
- 1.2 GHz Intel® Pentium® III eller AMD Sempron™ 2200+ processorer
- Hukommelse: 256 MB RAM
- Grafikkort med mindst 32 MB videohukommelse, minimum opløsning på 800 x 600 pixel og 16-bit farveindstillinger
- Windows® Internet Explorer® 6.0 eller nyere
- DirectX® 9.0c revision 30 (august 2006) eller nyere
- Netværksmiljø: 100 Mb ethernet, WLAN (IEEE 802.11b/g/n)

Start computeren og læg Nero MediaHome 4 Essentials CD-ROM'en i computerens CD-ROM drev. En installationsguide fører dig igennem den hurtige og ukomplicerede installationsproces. Sådan installerer du Nero MediaHome 4 Essentials:

- **1.** Luk alle Microsoft Windows programmer og afslut al antivirus-software, der evt. kører.
- **2.** Læg Nero MediaHome 4 Essentials CD-ROM'en i computerens CD-ROM drev.
- **3.** Klik på [Nero MediaHome 4 Essentials]. Installationen er forberedt, og installationsguiden vises.
- **4.** Klik på knappen [Next] for at få vist skærmbilledet, hvor du skal indtaste serienummeret. Klik på [Next] for at gå til næste trin.
- **5.** Hvis du accepterer alle betingelser, skal du klikke på [I accept the License Conditions] i afkrydsningsfeltet og klikke på [Next]. Uden denne aftale er installation ikke mulig.
- **6.** Klik på [Typical] og klik så på [Next]. Installationsprocessen er begyndt.
- **7.** Hvis du vil deltage i den anonyme indsamling af data, skal du vælge afkrydsningsfeltet og klikke på knappen [Next].
- **8.** Klik på knappen [Exit] for at udføre installationen.

### **Deling af filer og mapper**

På computeren skal du dele mappen med film, musik- og/eller fotoindhold, før du kan afspille dem ved brug af funktionerne [Home Link].

I dette afsnit beskrives proceduren for, hvordan du vælger delte mapper på computeren.

- **1.** Dobbeltklik på ikonet "Nero MediaHome 4 Essentials" på skrivebordet.
- **2.** Klik på ikonet [Network] i venstre side og definer netværksnavnet i feltet [Network] name]. Netværksnavnet, du indtaster, huskes af afspilleren.
- **3.** Klik på ikonet [Shares] i venstre side.
- **4.** Klik på fanebladet [Local Folders] på skærmbilledet [Shared].
- **5.** Klik på ikonet [Add] for at åbne vinduet [Browse Folder].
- **6.** Vælg mappen med de filer, du ønsker at dele. Den valgte mappe tilføjes listen med delte mapper.
- **7.** Klik på ikonet [Start Server] for at starte serveren.

## **BEMÆRK**

- Hvis de delte mapper eller filer ikke vises på afspilleren, skal du klikke på mappen på fanebladet [Local Folders] og klikke på [Rescan Folder] med knappen [More].
- For yderligere oplysninger og softwareværktøj, se www.nero.com.

 **4**

### **Sådan får du adgang til en delt mappe på din PC**

- **1.** Start PC'en, der er forbundet med et lokalt områdenetværk.
- **2.** På din PC kan du dele mapper, som indeholder film-, foto- eller musikfiler.
- **3.** På afspilleren skal du kontrollere netværksforbindelsen og indstillingerne (side 31).
- **4.** Tryk på HOME ( $\bigtriangleup$ ).
- **5.** Vælg [Home Link] med </> og tryk på  $ENTER$  ( $\odot$ ).
- **6.** Vælg en delt mappe fra listen med  $\Lambda$ /V og tryk på  $ENTER$  ( $\odot$ ).

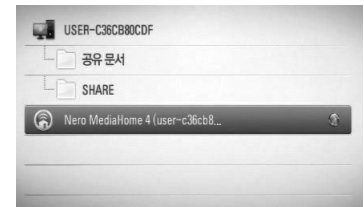

Hvis du vil scanne tilgængelige medieservere igen, skal du trykke på den grønne (G) knap.

### **BEMÆRK**

Afhængig af den delte mappe kræver denne afspiller muligvis, at du indtaster dit bruger-ID til netværket og en adgangskode for at få adgang til mappen.

7. Vælg en fil med  $\Lambda/V$ /</> og tryk på ENTER  $\circledcirc$ ) for at afspille filen.

### **BEMÆRK**

- Filkravene er beskrevet på side 11.
- Du kan bruge forskellige afspilningsfunktioner. Se side 46-55.
- I menuen [Home Link] kan du få vist et miniaturebillede af filerne, der ikke kan afspilles, men du kan ikke afspille dem på denne afspiller.
- Hvis der i menuen [Home Link] findes en musikfil, der ikke kan afspilles, springer afspilleren over filen og afspiller den næste fil.
- Navnet på undertekstfilen og filmfilen skal være ens og placeret i samme mappe.
- Afspilnings- og betjeningskvaliteten i funktionen [Home Link] påvirkes muligvis af dit hjemmenetværks tilstand.
- Filerne på et flytbart medie så som et USB-drev, DVD-drev osv. på din PC kan muligvis ikke deles korrekt.
- Du kan støde på tilslutningsproblemer alt afhængig af PC'ens operativsystem.

### **PC-krav**

- Windows® XP (Service Pack 2 eller nyere), Windows Vista® (der kræves ingen Service Pack), Windows 7®
- 1.2 GHz Intel® Pentium® III eller AMD Sempron™ 2200+ processorer
- Netværksmiljø: 100 Mb ethernet, WLAN (IEEE 802.11b/g/n)

# **BEMÆRK**

Hvis du bruger Windows® XP eller Windows Vista®, skal du gå ind på linket herunder, hvor du kan få flere oplysninger om fildelingsindstillinger.

Windows® XP: http:// support.microsoft.com/kb/304040 Windows Vista®: http:// support.microsoft.com/kb/961498

### **Sådan indtaster du bruger-ID til netværk og adgangskode**

Afhængig af din PC's operativsystem skal du muligvis indtaste en bruger-ID til netværket, før du kan få adgang til en delt mappe.

- **1.** Hvis der kræves bruger-ID til netværk og adgangskode, så vises det virtuelle tastatur automatisk.
- **2.** Tryk på  $\Lambda/V/\leq/$  for at vælge et tegn og tryk så på ENTER (·) for at bekræfte dit valg på det virtuelle tastatur.

For at indtaste et bogstav med et accenttegn skal du vælge et bogstav fra det udvidede tegnsæt.

For eksempel: Vælg "D" og tryk derefter på INFO/DISPLAY (D) for at vise udvidet tegnsæt. Brug </> til at vælge "D" eller "Ď" og tryk derefter på ENTER ( $\odot$ ).

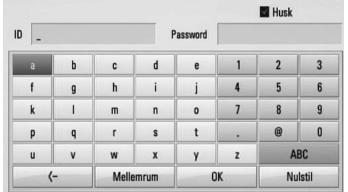

**[Nulstil] –** Nulstiller alle indtastede tegn.

**[Mellemrum] –** Indsætter et mellemrum ved markøren.

**[<–] –** Sletter det foregående tegn ved markørens position.

**[ABC / abc / #+-=&] –** Ændrer indstillingerne for tastaturmenuen til store bogstaver, små bogstaver eller symboler.

**3.** Når du har indtastet bruger-ID til netværk og adgangskode, skal du vælge [OK] med  $N/V/\leq/$  og trykke på ENTER ( $\odot$ ) for at få adgang til mappen.

Som en hjælp for dig huskes bruger-ID til netværket og adgangskoden, efter at du har fået adgang til mappen. Hvis du ikke ønsker, at bruger-ID til netværket og adgangskoden skal huskes, skal du trykke på den røde (R) knap, så fluebenet fjernes fra afkrydsningsfeltet [Husk], før du får adgang til mappen.

# **Sådan bruger du NetCast™ Adgang til underholdning**

Du kan bruge forskellige indholds serviceydelser via internettet med funktionen NetCast Entertainment Access.

- **1.** Kontroller internetforbindelse og indstillinger (side 31).
- $2.$  Tryk på HOME  $($
- **3.** Vælg [NetCast] med </> og tryk på  $ENTER$  ( $\odot$ ).
- **4.** Vælg en valgmulighed med </> og tryk på  $ENTER$  ( $\odot$ ).

#### **YouTube** – Se side 72

**Picasa Web Albums** – Se side 76

**AccuWeather** – Se side 79

**5.** Samtidig med at du nyder online indhold på NetCast, kan du trykke på den blå (B) knap og gå til skærmbilledet NetCast Home.

### **BEMÆRK**

- Indholdet af NetCast servicen og servicerelaterede oplysninger, inklusive brugerinterface, kan ændres uden varsel. Gå ind på websitet for den enkelte service og læs om det seneste nye.
- Med funktionen AccuWeather kan du på NetCast startsiden se, hvordan vejret er i din foretrukne by.

### **YouTube**

Du kan gennemse, søge og se YouTube videoer fra internettet til dit TV via din LG BD afspiller.

### **Sådan ser du YouTube videoer på dit TV**

- **1.** På afspilleren skal du vælge [YouTube] i menuen [NetCast] med </> og trykke på  $ENTER$  ( $\odot$ ).
- 2. Tryk på  $\wedge$  for at vælge menubjælken Valgmuligheder.
- **3.** Tryk på  $\leq$ /> for at vælge en valgmulighed og tryk så på ENTER (·) for at søge efter videoer.
- 4. Tryk på </> for at vælge en video og tryk så  $p\land$  ENTER ( $\odot$ ) eller  $\triangleright$  (play) for at afspille videoen.

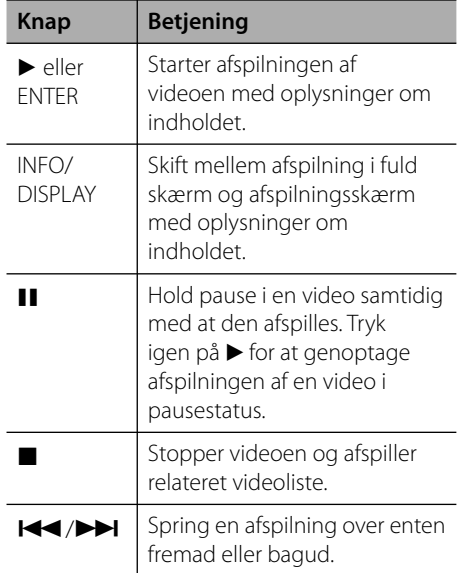

 **4**
#### **Om menuen YouTube**

Der er forskellige valgmuligheder i menuen YouTube. Brug  $\Lambda/V/\leq/$  for at vælge en valgmulighed og tryk så på  $ENTER$  ( $\odot$ ) for at bekræfte valgmulighederne, som beskrevet herunder.

**Fremvist** – Listen over de omfattede videoer bliver vist.

**Seneste videoer** – Listen over de nyligst opdaterede videoer bliver vist.

**Mest sete** – Listen over de mest sete videoer bliver vist. Nederst på skærmen vises valg af tidsperiode.

**Anbefalet** – Listen over de bedst vurderede videoer fra YouTube serveren bliver vist. Nederst på skærmen vises valg af tidsperiode.

**Søg** – Det virtuelle tastatur vises. Se "Søger efter videoer" på side 75 for yderligere oplysninger.

**Historik** – Videolisten, som du tidligere afspillede på denne enhed, vises. Du kan maksimalt lagre 25 videoer.

**Foretrukne** – Denne valgmulighed vises kun, når enheden er i log på-status. Viser videolisten, der er lagt på YouTube serveren på din konto. Nogle videoer vises ikke på listen [Foretrukne], heller ikke selv om videoerne er lagt på serveren.

**Log på (Log ud)** – Viser det virtuelle tastatur, hvor du kan logge dig på eller gå tilbage til log af-status. Se "Sådan logger du dig på din YouTube konto" på side 75 for yderligere oplysninger.

**Lokalt sted** – Vælg hvilket lands videoer, du ønsker at se. Landene på listen i menuen [Lokalt sted] kan variere fra landene på YouTube websitet.

## **BEMÆRK**

- I menuen YouTube kan du få vist 5 videoer på videolisten. Tryk på den grønne (G) eller gule (Y) knap for at få vist de næste/forrige 5 videoer.
- Hvis du vælger valgmuligheden [Mest sete] eller [Anbefalet ] i menuen YouTube, så vises valg af tidsperiode nederst på skærmen. Tryk på  $\Lambda/V/$ </> for at vælge en tidsperiode og tryk så på ENTER  $\circledcirc$ ) for at få vist videolisten for den valgte periode.
- Den videoliste, der findes på afspilleren, kan se anderledes ud end den videoliste, der findes med en internetbrowser på en pc.
- Hvis afspilningen af videoerne fra YouTube viser pause, stoppes eller der opstår buffering, er årsagen ofte din bredbåndshastighed. Vi anbefaler en forbindelseshastighed på mindst 1.5 Mbps. For at få de bedste afspilningsforhold kræves der en forbindelseshastighed på mindst 4.0 Mbps. Nogle gange varierer din bredbåndshastighed, og det er på grund af dine ISP netværksforhold. Kontakt ISP, hvis du har problemer med at fastholde en hurtig, pålidelig forbindelse, eller hvis du vil øge din forbindelseshastighed. Mange ISP'ere tilbyder forskellige valgmuligheder for bredbåndshastigheder.

#### **Sådan bruger du det virtuelle tastatur**

På det virtuelle tastatur kan du indtaste tegn på to forskellige måder. Tryk på den gule (Y) knap for at skifte visning mellem tastaturstatus og tastaturstatus på enheden.

#### **Tastaturstatus**

Tryk på  $\Lambda/V/\leq/$  for at vælge et tegn på skærmen og tryk så på ENTER for at bekræfte dit valg.

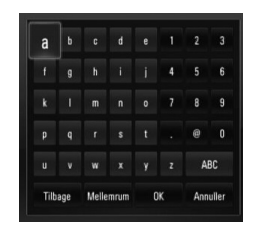

**Betjening 4**

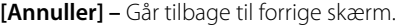

**[Mellemrum] –** Indsætter et mellemrum ved markøren.

**[Tilbage] –** Sletter det foregående tegn ved markørens position.

**[ABC / abc / #+-=&] –** Ændrer indstillingerne for det virtuelle tastatur til store bogstaver, små bogstaver eller symboler.

Tryk på CLEAR for at nulstille alle indtastede tegn.

Sådan indtaster du et bogstav med et accenttegn:

- **1.** Vælg et bogstav med  $\Lambda/V/\leq/$  på det virtuelle tastatur.
- **2.** Tryk på INFO/DISPLAY (a) for at få vist det udvidede tegnsæt.
- **3.** Tryk på  $\leq$ /> for at vælge et tegn og tryk så på ENTER.

Følgende sprog er tilgængelige ved indtastning i tastaturstatus: Engelsk, spansk, italiensk, fransk, tysk, hollandsk, portugisisk, svensk, polsk og tjekkisk.

#### **Tastaturstatus på enhed**

I denne status kan du indtaste bogstaver, når du trykker på knapperne på fjernbetjeningen. Tryk én, to, tre eller fire gange på knappen med det ønskede bogstav, indtil bogstavet vises.

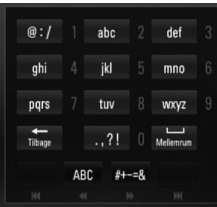

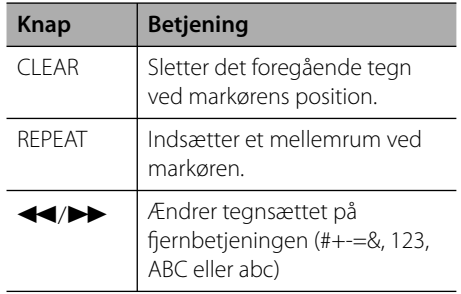

## **BEMÆRK**

Tastaturstatussen er kun tilgængelig i [YouTube] og [Picasa Web Albums] funktionen.

### **Sådan søger du efter videoer**

Du kan søge efter videoer ved at indtaste søgeord på op til 128 tegn.

**1.** Tryk på  $\leq$ / $\geq$  for at vælge valgmuligheden [Søg] i menuen og tryk så på ENTER (O) for at få vist det virtuelle tastatur.

Se "Sådan bruger du det virtuelle tastatur" på side 74 for brug af virtuelt tastatur.

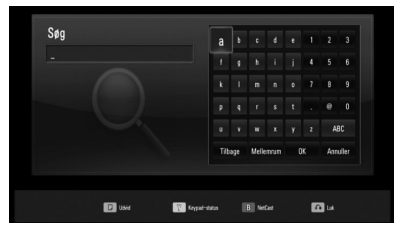

Når du indtaster et tegn, foreslås der maksimalt 5 forskellige ord.

**2.** Når du har indtastet søgeordene, skal du vælge [OK] og trykke på ENTER (O) for at få vist den relaterede videoliste.

#### **Sådan logger du dig på din YouTube konto**

Du skal logge dig på din YouTube konto for at se videoer fra din [Foretrukne] videoliste på din konto på YouTube serveren.

- 1. Tryk på </> for at vælge valgmuligheden  $[Log p\aa]$  i menuen og tryk så på ENTER  $(③)$ for at få vist det virtuelle tastatur.
- **2.** Tryk på  $\Lambda/V$ /</> for at vælge et tegn og tryk så på  $ENTER$  ( $\odot$ ) for at bekræfte dit valg på det virtuelle tastatur.

Se "Sådan bruger du det virtuelle tastatur" på side 74 for brug af virtuelt tastatur.

- **3.** Når du har indtastet brugernavn og adgangskode, skal du vælge [OK] og trykke  $p\hat{a}$  ENTER  $\textcircled{\textcircled{\textcirc}}$  for at logge  $p\hat{a}$ .
- **4.** Hvis du vil logge af, skal du vælge [Log ud] i menuen YouTube og trykke på ENTER (<sup>O</sup>).

Denne enhed lagrer automatisk op til 5 brugernavne, der tidligere er blevet logget på. Du kan få vist listen over ID'ere, hvis du vælger valgmuligheden [Log på].

Vælg et lagret brugernavn fra listen og tryk på  $ENTER$  ( $\odot$ ) for at få vist tastaturmenuen ved brug af det indtastede brugernavn. Du skal kun indtaste adgangskoden for at logge dig på.

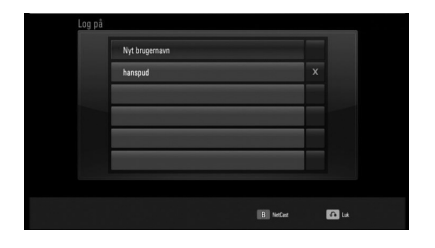

Vælg symbolet [X] og tryk på ENTER  $\textcircled{\textbf{0}}$  for at slette det gemte brugernavn.

## **Sådan får du vist webalbummet Picasa**

Nyd fotoalbum fra venner og familie med Picasa online service.

### **Sådan får du vist webalbummet Picasa på dit TV**

**1.** På afspilleren skal du vælge [Picasa Web Albums] i menuen [NetCast] med </> og trykke på  $ENTER$  ( $\odot$ ).

De fremhævede fotos vises på skærmen.

2. Vælg et foto med  $\Lambda/V$ /</> og tryk på ENTER (<sup>o</sup>) for at få vist fotoet i fuld skærmstørrelse.

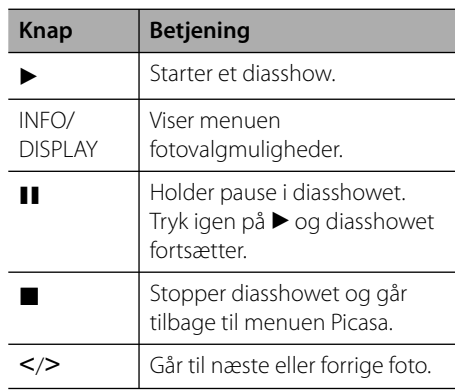

#### **Valgmuligheder under visning af foto**

Du kan anvende forskellige valgmuligheder under visning af et foto i fuld skærmstørrelse.

- **1.** Hyis du vil se menuen Valgmuligheder, skal du trykke på INFO/DISPLAY  $\Box$ samtidig med, at du får vist et foto i fuld skærmstørrelse.
- **2.** Vælg en valgmulighed med  $\Lambda/V$ .

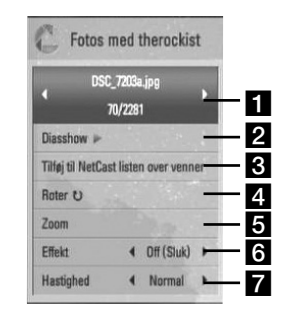

- **Aktuelt foto/totalt antal fotos** Tryk på  $\le$ / $>$  for at få vist forrige/næste foto. **Diasshow** – Tryk på ENTER ( $\odot$ ) for at starte eller holde pause i diasshowet. **R** Tilføj til NetCast listen over venner – Tilføj den aktuelle ejer af fotoerne til listen Mine venner. 4 **Roter** – Tryk på ENTER (<sup>o</sup>) for at rotere billedet med uret. **E** Zoom – Tryk på ENTER (**O**) for at få vist menuen [Zoom]. **6 Effekt** – Tryk på </> for at vælge overgangen mellem fotoene i diasshowet. **Hastighed** – Tryk på </> for at vælge forsinket hastighed mellem fotoene i diasshowet.
- **3.** Tryk på RETURN ( $\delta$ ) for at gå ud af valgmenuen.

### **Om menuen Picasa**

Der er forskellige valgmuligheder i menuen Picasa. Tryk på  $\Lambda/V/\leq/$  for at vælge en valgmulighed på menuen og tryk så på ENTER  $(\odot)$  for at vælge valgmulighederne, som beskrevet herunder.

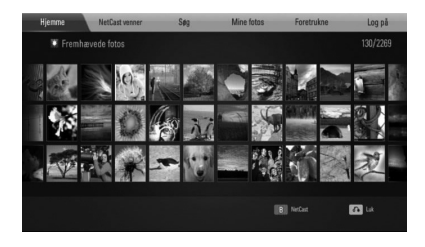

**Hjemme** – Den fremhævede fotoliste vises.

**NetCast venner** – Listen Mine venner vises.

**Søg** – Indtast et søgeord for at finde relaterede fotos. Det virtuelle tastatur vises (side 78).

**Mine fotos** – Viser fotos, der er organiseret i webalbummet Picasa. Denne valgmulighed er kun tilgængelig, når enheden er i log påstatus.

**Foretrukne** – Viser op til 50 foretrukne webalbum, som er arrangeret i webserveren Picasa på din konto. Denne valgmulighed er kun tilgængelig, når enheden er i log påstatus.

**Log på (Log ud)** – Viser det virtuelle tastatur, hvor du kan logge dig på eller går tilbage til log af-status (side 78)

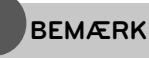

De viste fotos i [Mine fotos] og [Foretrukne] varierer muligvis fra fotos fra en webbrowser på en PC.

## **Tilføj venner**

Hvis du tilføjer dine venner i menuen [NetCast venner], kan du se dine venners tilgængelige fotos direkte.

**1.** Vælg [NetCast venner] i menuen Picasa med  $\Lambda/V/\leq$ / $>$  og tryk på ENTER ( $\odot$ ).

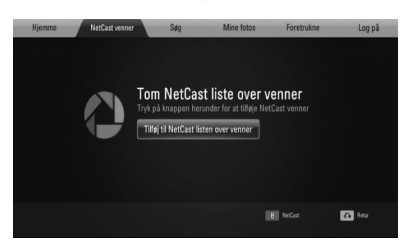

- **2.** Tryk på ENTER ( $\odot$ ) for at få vist det virtuelle tastatur.
- **3.** Indtast et navn ved brug af det virtuelle tastatur.

Se "Sådan bruger du det virtuelle tastatur" på side 74 for brug af virtuelt tastatur.

4. Vælg [OK] med  $\Lambda/V$ /</> og tryk på ENTER (c) for at få vist din vens webalbum.

## **BEMÆRK**

- Hvis du vil slette din ven fra listen, skal du trykke på den grønne (G) knap samtidig med at webalbummet er fremhævet.
- Hvis du vil tilføje flere venner, skal du trykke på den røde (R) knap på listen.
- Du kan tilføje flere album af dine venner, helt op til 50 album.

#### **Sådan søger du efter fotos**

Du kan indtaste et søgeord for at finde relaterede fotos.

- **1.** Vælg [Søg] i menuen Picasa med  $\Lambda/V/\leq/$  og tryk på ENTER ( $\odot$ ).
- **2.** Indtast et søgeord ved brug af det virtuelle tastatur.

Se "Sådan bruger du det virtuelle tastatur" på side 74 for brug af virtuelt tastatur.

**3.** Vælg [OK] med  $\Lambda/V$ /</> og tryk på ENTER (O) for at få vist søgeresultatet.

**BEMÆRK**

Søgeresultatet fra afspilleren varierer muligvis fra søgeresultatet fra en webbrowser på en PC.

#### **Sådan logger du dig på din konto**

Hvis du vil se fotos fra dit webalbum på skærmen, skal du logge dig på med din Picasa konto.

**1.** Vælg [Log på] i menuen Picasa med  $\Lambda/V/\leq/$  og tryk på ENTER ( $\odot$ ).

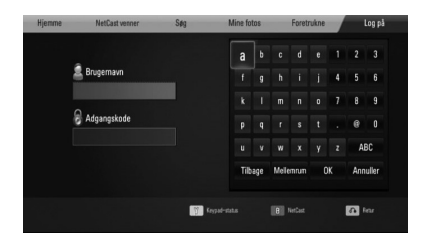

**2.** Indtast dit brugernavn via det virtuelle tastatur og tryk på ENTER  $\circledcirc$ ) samtidig med, at du vælger [OK].

Se "Sådan bruger du det virtuelle tastatur" på side 74 for brug af virtuelt tastatur

- **3.** Indtast din adgangskode via det virtuelle tastatur og tryk på ENTER  $\circledcirc$ ) samtidig med, at du vælger [OK]. Dit webalbum vises på skærmen.
- **4.** Hvis du vil logge af, skal du vælge [Log ud] i menuen Picasa og trykke på ENTER ( $\odot$ ).

Denne enhed lagrer automatisk op til 5 brugernavne, der tidligere har logget sig på. Du kan få vist listen over brugernavne, hvis du vælger valgmuligheden [Log på].

Vælg et gemt brugernavn fra listen og tryk på  $ENTER$  ( $\odot$ ). for at få vist det virtuelle tastatur med det indtastede brugernavn. Nu behøver du kun at indtaste din adgangskode for at logge dig på.

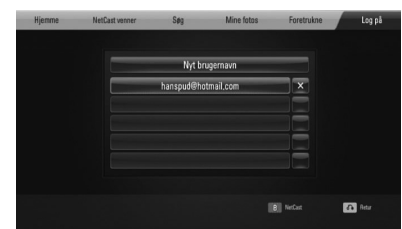

Vælg symbolet [X] og tryk på ENTER ( $\odot$ ) for at slette det gemte brugernavn.

## **Sådan bruger du AccuWeather**

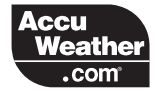

Få vist online lokale og globale vejrudsigter på AccuWeather.com.

### **Sådan får du vist Vejrudsigten**

**1.** På afspilleren skal du vælge [AccuWeather] i menuen [NetCast] med </> og trykke på  $ENTER$  ( $\odot$ ).

Menuen Vælg by vises på skærmen.

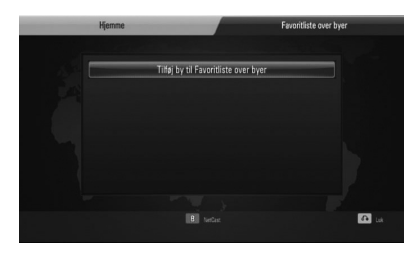

- **2.** Tryk på ENTER samtidig med at du har valgt [Tilføj by til Favoritliste over byer].
- **3.** Vælg et område med  $\Lambda$ /V og tryk på  $ENTER$  ( $\odot$ ).

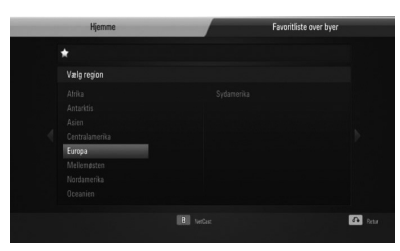

4. Vælg et land med  $\Lambda/V/\leq/$  og tryk på  $ENTER$  ( $\odot$ ).

- **5.** Vælg en by med  $\Lambda/V$ /</> og tryk på ENTER  $\circled{)}$ .
- **6.** Tryk på  $\Lambda/V/\leq/$  for at vælge [Hjemme] og tryk så på ENTER (·) for at få vist vejrudsigten for den valgte by.

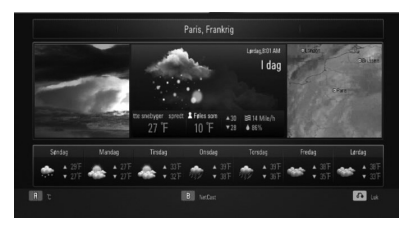

Tryk på den røde (R) knap for at skifte temperaturvisning mellem Fahrenheit og Celsius.

**7.** Tryk på  $\le$ /> for at vælge forrige eller næste by og tryk så på  $ENTER$  ( $\odot$ ) for at få vist vejrudsigten.

Dette trin kan kun udføres, når du har tilføjet mere end 1 by til [Favoritliste over byer].

## **BEMÆRK**

- Vejrudsigten er ikke altid korrekt.
- Hvis dit eget sprog ikke er tilgængeligt på AccuWeather, vises oplysningerne muligvis på engelsk.

#### Sådan tilføjer du flere byer

1. Tryk på </> for at vælge [Favoritliste over byer] i menuen AccuWeather og tryk så på  $ENTER$  ( $\odot$ ).

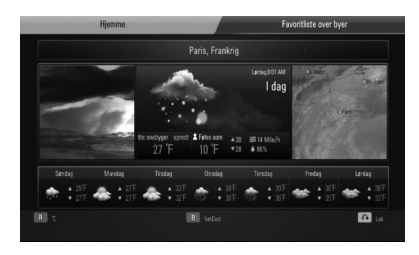

- **2.** Tryk på ENTER ( $\odot$ ) samtidig med at du har valgt [Tilføj by til Favoritliste over byer].
- **3.** Vælg område, land og by med  $\Lambda/V/\leq/$  og tryk på ENTER (·).
- **4.** Gentag trin 2-3 for at tilføje op til 5 byer. Vælg symbolet [X] og tryk på ENTER ( $\odot$ ) for at slette den gemte foretrukne by.
- **5.** Tryk på  $\Lambda$ /V for at vælge en by fra [Favoritliste over byer] og tryk så på  $ENTER$  ( $\odot$ ) for at få vist vejrudsigten.

**Betjening 4**

# **5 Vedligeholdelse**

## **Bemærkninger til diske**

## **Håndtering af diske**

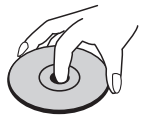

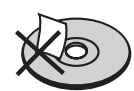

Sæt aldrig papir eller tape på disken.

#### **Opbevaring af diske**

Efter afspilning skal disken opbevares i omslaget. Udsæt ikke disken for direkte sollys eller andre varmekilder, og lad den aldrig ligge i en parkeret bil udsat for direkte sollys.

#### **Rengøring af diske**

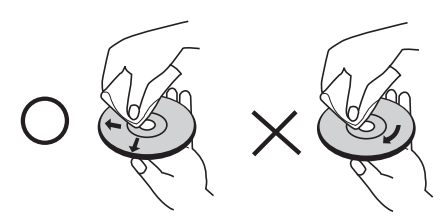

Brug ikke stærke opløsningsmidler så som sprit, benzen, fortyndingsmiddel, almindeligt tilgængelige rengøringsmidler eller antistatisk spray, der er beregnet til brug på ældre vinylplader.

## **Håndtering af enheden**

#### **Forsendelse af enheden**

Gem venligst den originale forsendelsesindpakning og indpakningsmaterialerne. Hvis du skal sende enheden, bør du for maksimal beskyttelse igen pakke enheden ind i den originale forsendelsesindpakning fra fabrikkens side.

Sådan holdes de ydre overflader rene

- Anvend ikke flygtige væsker så som insektspray nær ved enheden.
- Hvis du trykker hårdt under aftørringen, kan det skade overfladen.
- Lad ikke gummi- eller plastikprodukter være i kontakt med enheden i længere tid.

#### **Rengøring af enheden**

Brug en blød, tør klud til rengøring af afspilleren. Hvis overfladerne er meget snavsede, skal du bruge en blød klud, der er let fugtet med et mildt rengøringsmiddel. Brug ikke stærke opløsningsmidler så som sprit, benzen eller fortynder, da disse midler kan beskadige overfladen på enheden.

#### **Sådan vedligeholder du enheden**

Enheden er en højteknologisk præcisionsenhed. Hvis den optiske pickup-linse

og diskdrevet er snavset eller slidt, reduceres billedkvaliteten. For yderligere oplysninger skal du kontakte det nærmeste, autoriserede servicecenter.

## **6** Fejlfinding

## **Generelt**

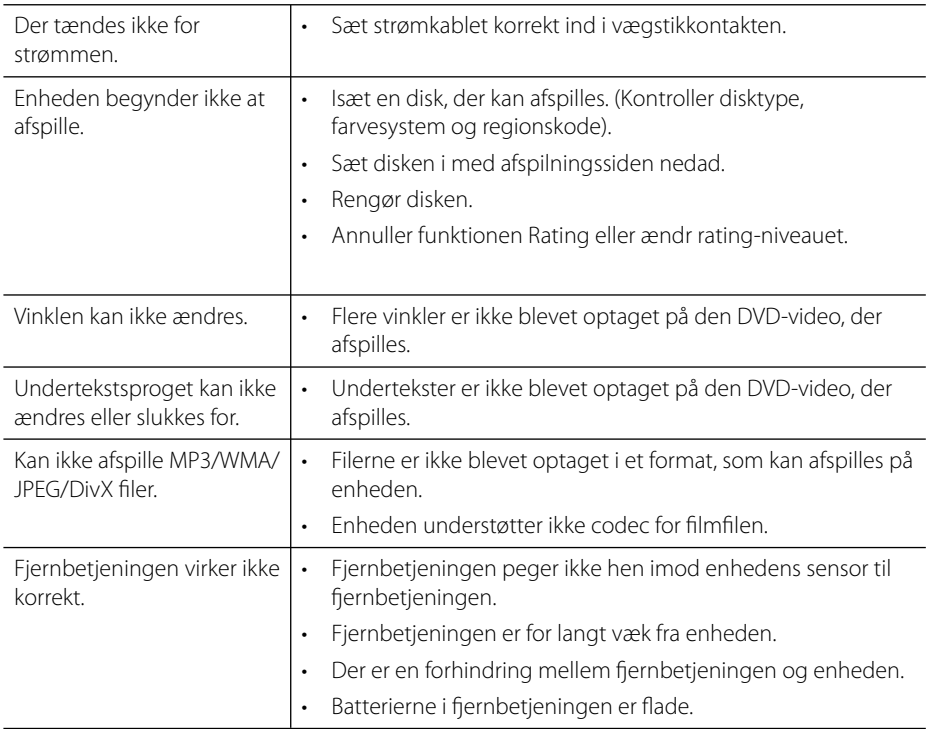

## **Billede**

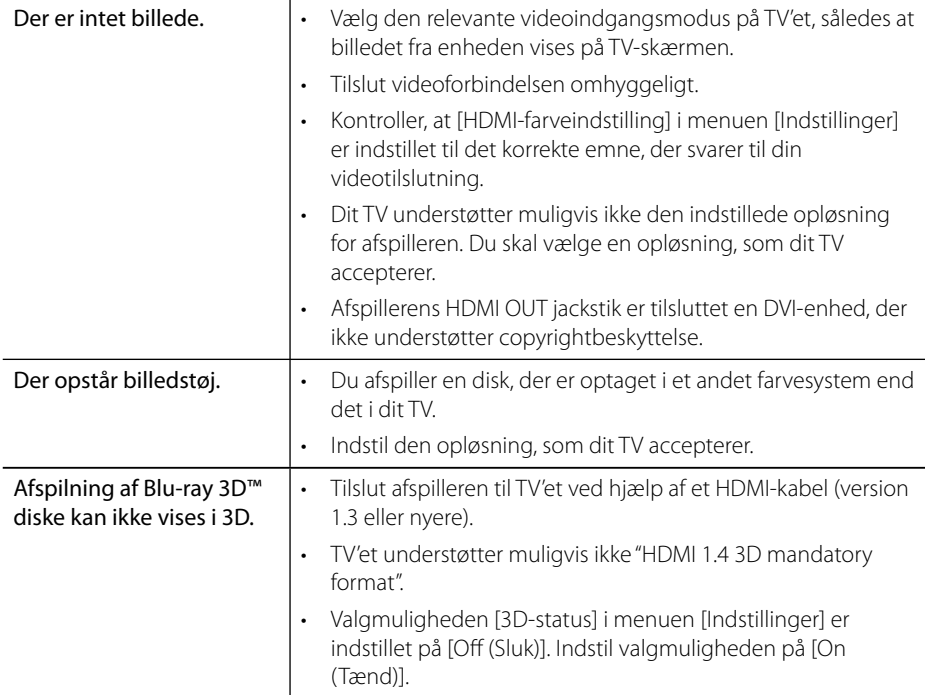

## **Lyd**

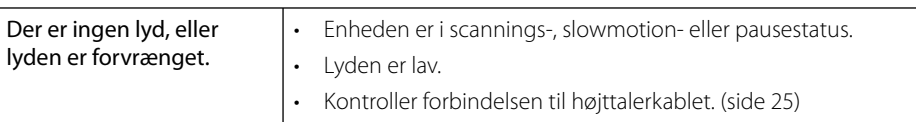

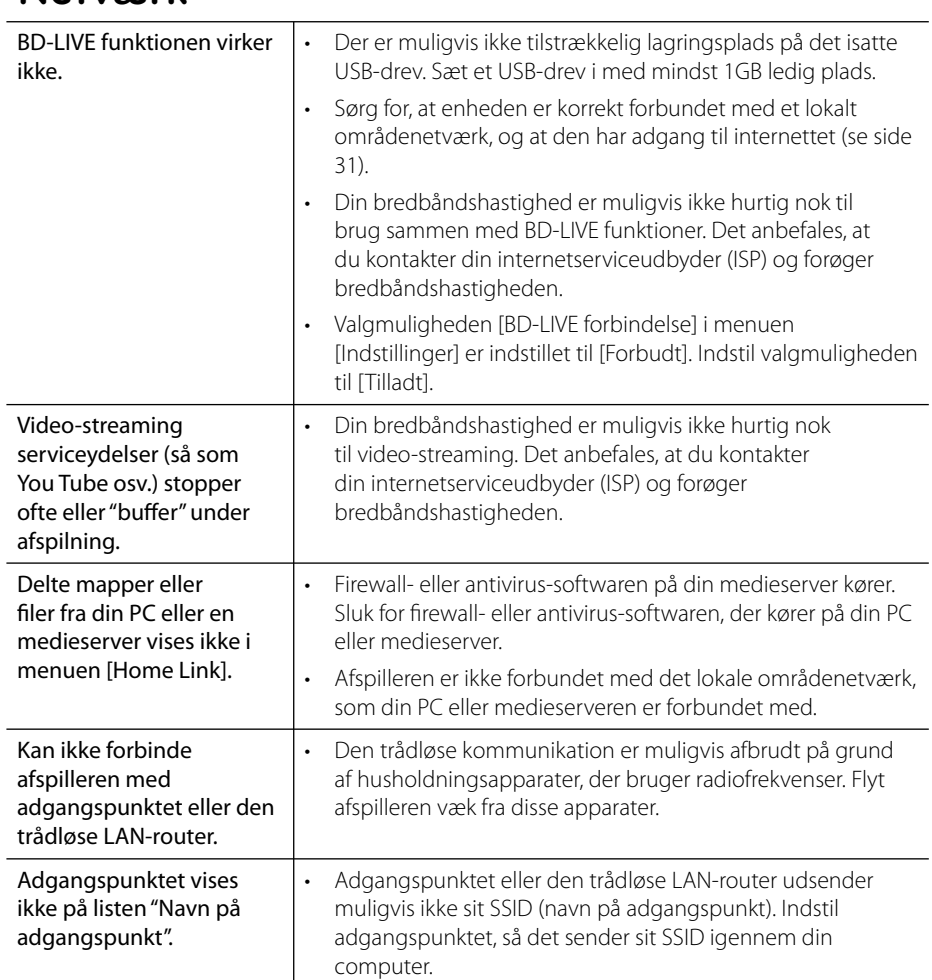

## **Netværk**

**Design og specifi kationer kan ændres uden forudgående varsel.**

### **Kundesupport**

Du kan opdatere afspilleren ved brug af den nyeste software for at forbedre betjeningen af produkterne og/eller nye funktioner. Hvis du ønsker den nyeste software til denne afspiller (hvis der foreligger opdateringer), besøg http://lgservice.com eller tag kontakt til LG Electronics kundecenter.

## **7 Tillæg**

## **Sådan kontrollerer du TV'et med den medfølgende fjernbetjening** 3

Du kan kontrollere dit TV ved brug af knapperne herunder.

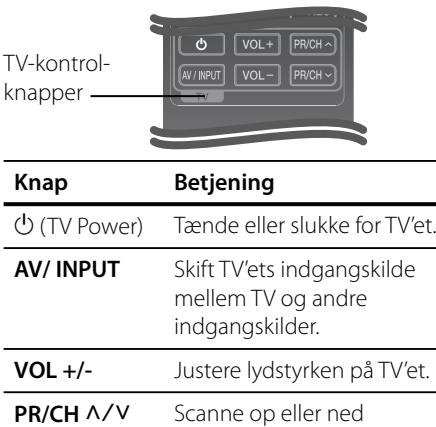

igennem lagrede kanaler.

## **BEMÆRK**

Afhængig af den tilsluttede enhed kan du muligvis ikke kontrollere TV'et ved brug af nogle af knapperne.

## **Indstilling af fjernbetjening til kontrol af TV**

Du kan betjene dit LG/Goldstar tv med den medfølgende fjernbetjening.

Mens du holder knappen TV POWER nede, så tryk på PR/CH  $\Lambda/V$ . Giv slip på knappen TV POWER for at afslutte indstillingen.

Når du udskifter fjernbetjeningens batterier, skal du muligvis opsætte fjernbetjeningen igen.

## **Liste over områdekoder**

Vælg en områdekode fra denne liste.

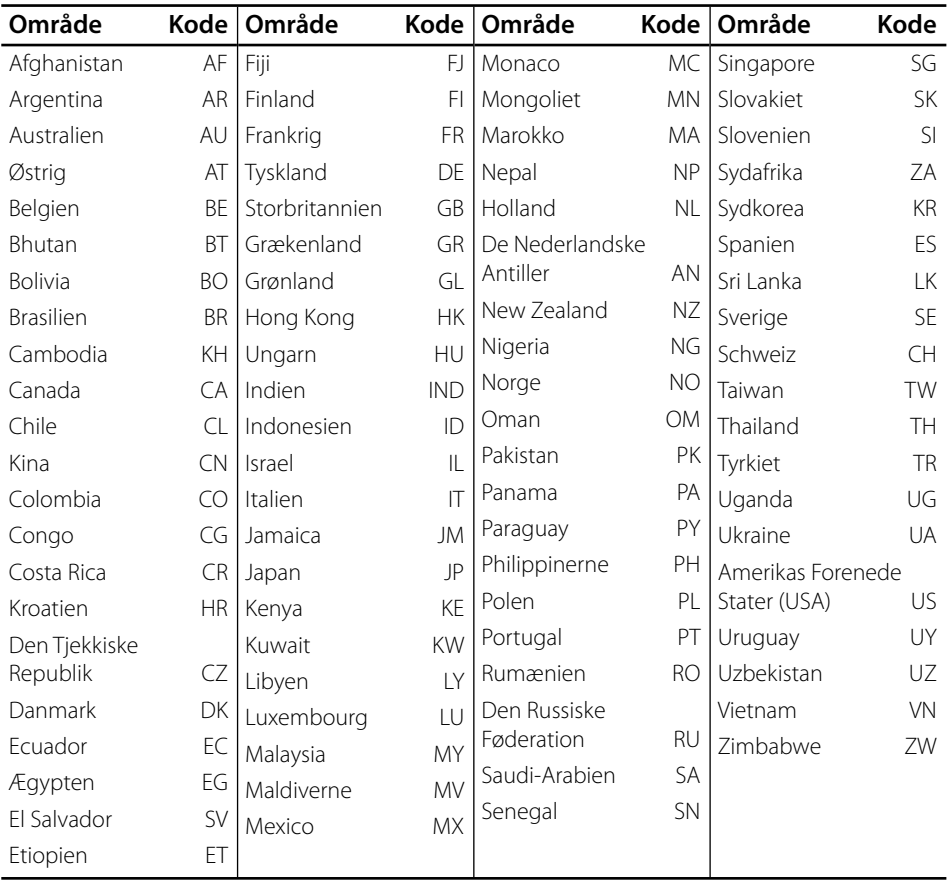

## **Liste over sprogkoder**

Brug denne liste ved indtastning af dit ønskede sprog for følgende startindstillinger: [Disklyd], [Diskundertekst] og [Diskmenu].

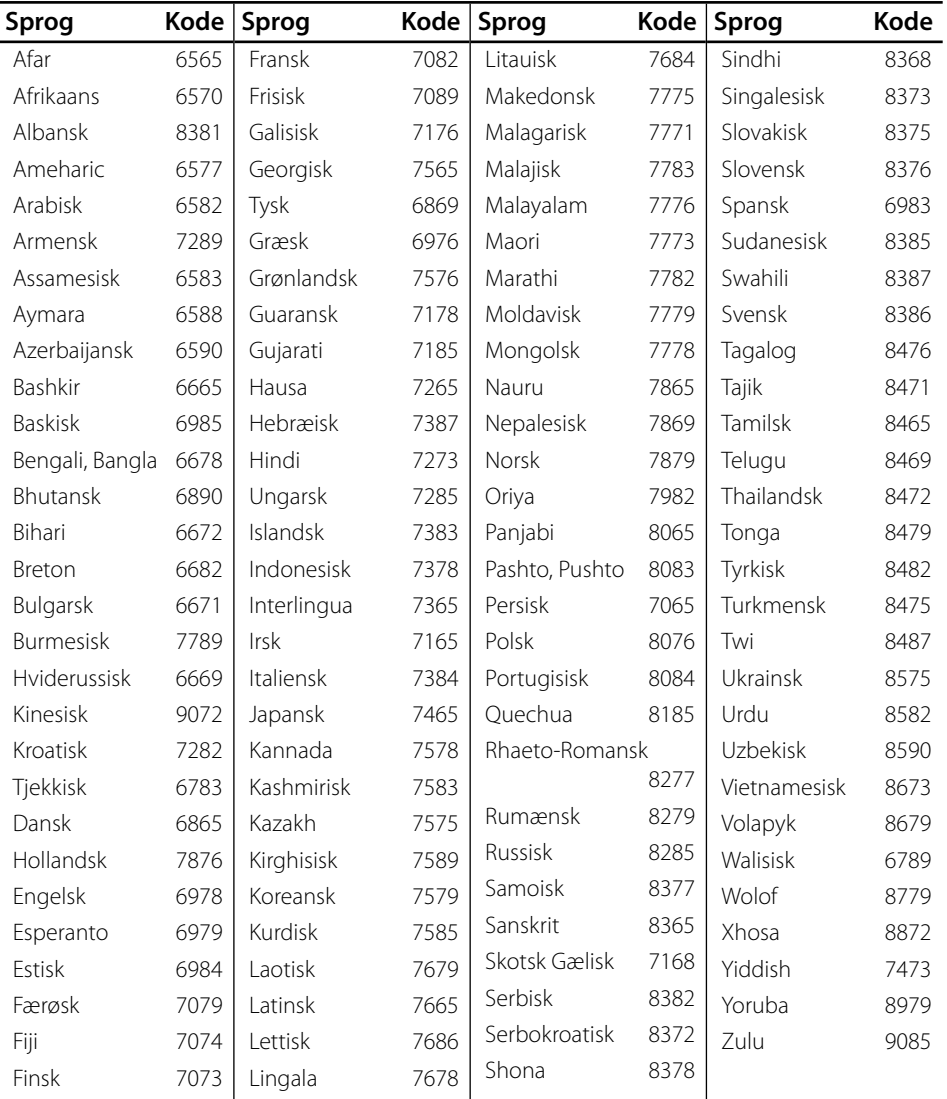

 $\overline{7}$ 

## **Opdatering af netværkssoftware**

## **Meddelelse om opdatering af netværk**

En gang imellem er der ydeevneforbedringer og/eller yderligere funktioner eller serviceydelser tilgængelige for enheder, der er forbundet til et bredbåndshjemmenetværk. Hvis der er ny software tilgængelig, og enheden er forbundet med et bredbåndshjemmenetværk, informerer afspilleren dig om opdateringen således:

## **Valgmulighed 1:**

- **1.** Når der tændes for afspilleren, vises opdateringsmenuen på skærmen.
- **2.** Tryk på </> for at vælge den ønskede valgmulighed og tryk så på ENTER ( $\odot$ ).

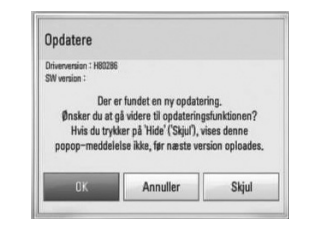

#### **[OK]**

Starter softwareopdateringen.

#### **[Annuller]**

Afslutter opdateringsmenuen og viser den ved næste opstart.

#### **[Skjul]**

Afslutter opdateringsmenuen, og den vises ikke igen, før næste software sendes via opdateringsserveren.

## **Valgmulighed 2:**

Hvis softwareopdateringen er tilgængelig fra opdateringsserveren, vises ikonet "Opdatere" nederst i menuen Start. Tryk på den blå (B) knap for at starte opdateringsproceduren.

## **Opdatering af software**

Du kan opdatere afspilleren med den nyeste software for at forbedre betjeningen af produkterne og/eller nye funktioner. Du kan opdatere softwaren, hvis du tilslutter enheden direkte til softwareopdateringsserveren.

## **FORSIGTIG**

- Før du opdaterer softwaren i afspilleren, skal du fierne alle diske og USB-enheder fra afspilleren.
- Før du opdaterer softwaren i afspilleren, skal du slukke for den og så tænde for den igen.
- **Under opdatering af software skal du ikke slukke for afspilleren eller afbryde vekselstrømmen, og du skal heller ikke trykke på nogen som helst knapper.**
- Hvis du annullerer opdateringen, skal du slukke for strømmen og så tænde for den igen for at få en stabil ydeevne.
- Denne enhed kan ikke opdateres til en tidligere softwareversion.
- **1.** Kontroller internetforbindelse og indstillinger (side 31).
- **2.** Vælg valgmuligheden [Software] i menuen [Indstillinger] og tryk så på ENTER  $(③)$ .
- **3.** Vælg valgmuligheden [Opdatere] og tryk på  $ENTER$  ( $\odot$ ).

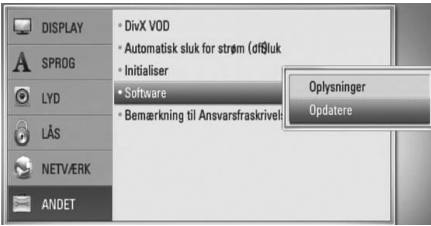

Afspilleren søger efter den nyeste opdatering.

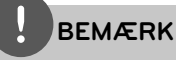

- Hvis du trykker på ENTER (O) under opdateringen, så afsluttes processen.
- Hvis der ikke er en opdatering tilgængelig, så vises meddelelsen "No update is found.". Tryk på  $ENTER$  ( $\odot$ ) for at gå tilbage til menuen [Menuen Home].
- 4. Hvis der findes en nyere version, vises meddelelsen "Der er fundet en ny opdatering. Ønsker du at downloade den?".

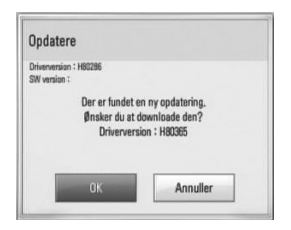

- **5.** Vælg [OK] for at downloade opdateringen. (Hvis du vælger [Annuller], afsluttes opdateringen.)
- **6.** Afspilleren begynder at downloade den nyeste opdatering fra serveren. (Afhængig af dit hjemmenetværks kapacitet kan det tage adskillige minutter at downloade (hente)).
- **7.** Når du er færdig med at downloade, vises meddelelsen "Download er udført. Ønsker du at opdatere?".

**8.** Vælg [OK] for at begynde opdateringen. (Hvis du vælger [Annuller], afsluttes opdateringen, og den downloadede fil kan ikke anvendes igen. Når du skal opdatere software næste gang, skal softwareopdateringsproceduren startes helt forfra igen.)

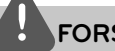

## **FORSIGTIG**

Sluk ikke for strømmen under opdatering af software.

- **9.** Når opdateringen er udført, vises meddelelsen "Opdatering er udført.", og der slukkes automatisk for strømmen efter 5 sekunder.
- **10.**Tænd igen for strømmen. Systemet fungerer nu med den nye version.

## **BEMÆRK**

Funktionen Opdatering af software fungerer muligvis ikke korrekt alt afhængig af internetsystemet. I så fald kan du få den nyeste software fra et autoriseret LG Electronics Service Centre, hvorefter du kan opdatere din afspiller. Se "Kundesupport" på side 84.

## **Videoudgangsopløsning**

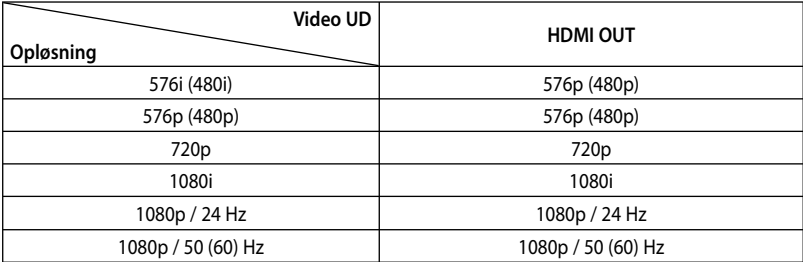

#### **HDMI OUT tilslutning**

- Ved indstilling af en opløsning på 576i (480i) ændres den aktuelle udgangsopløsning for HDMI OUT til 576p (480p).
- Hvis du manuelt vælger en opløsning, og så tilslutter HDMI-jackstikket til TV'et, og TV'et ikke accepterer den, så indstilles opløsningen til [Auto].
- Hvis du vælger en opløsning, som TV'et ikke accepterer, vises der en advarselsmeddelelse. Når opløsningen er blevet ændret, og du ikke kan se et skærmbillede, skal du vente i 20 sekunder, hvorefter opløsningen automatisk går tilbage til forrige opløsning.
- 1080p videoudgangs-rammeraten kan automatisk indstilles til enten 24 Hz eller 50 (60) Hz afhængig af det tilsluttede TV's kompatibilitet og præference og baseret på den oprindelige videorammerate af indholdet på BD-ROM disken.

#### **VIDEO OUT tilslutning**

Opløsningen for VIDEO OUT jackstikket er altid fastsat til en 576i (480i) opløsning.

## **Varemærker og licenser**

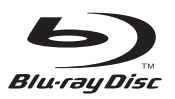

"Blu-ray Disc™"er et varemærke.

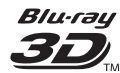

Logoerne "Blu-ray 3D™" og "Blu-ray 3D™" er varemærker tilhørende Blu-ray disc™ Association.

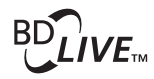

Logoet "BD-LIVE™" er et varemærke tilhørende Bluray disc™ Association.

"BONUSVIEW™" er et varemærke tilhørende Blu-ray Disc™ Association.

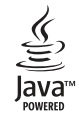

Java og alle Javabaserede varemærker og logoer er varemærker eller registrerede varemærker tilhørende Sun Microsystems, Inc. i USA eller andre lande.

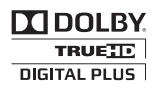

Fremstillet under licens af Dolby Laboratories. Dolby, Pro Logic og symbolet dobbelt-D er Dolby Laboratories varemærker.

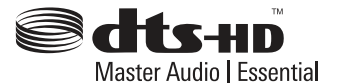

Fremstillet under licens af U.S. Patent #'s: 5,451,942; 5,956,674; 5,974,380; 5,978,762; 6,226,616; 6,487,535; 7,392,195; 7,272,567; 7,333,929; 7,212,872 & andre amerikanske og globale patenter udstedt & patentanmeldte. DTS og symbolet er registrerede varemærker tilhørende & DTS-HD, DTS-HD Master Audio | Essential & DTS logoer er varemærker tilhørende DTS, Inc. Produktet omfatter software. © DTS, Inc.. Alle rettigheder forbeholdes.

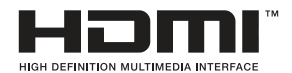

HDMI, HDMI-logoet og High-Definition Multimedia Interface er varemærker eller registrerede varemærker fra HDMI licensing LLC.

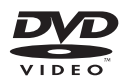

"DVD Logo" er et varemærke tilhørende DVD Format/Logo Licensing Corporation.

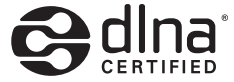

DLNA®, DLNA Logo og DLNA CERTIFIED® er varemærker, servicemærker eller certificeringsmærker tilhørende Digital Living Network Alliance.

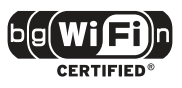

Logoet Wi-Fi CERTIFIED bruger et certificeringsmærke fra Wi-Fi Alliance.

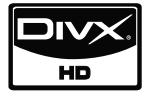

DivX er et registreret varemærke tilhørende DivX, Inc. og anvendes under licens.

"x.v.Colour" er et varemærke tilhørende Sony Corporation.

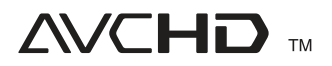

"AVCHD" og "AVCHD" logoet er varemærker tilhørende Panasonic Corporation og Sony Corporation.

Dette produkt er licenseret under AVC patentportefølje licens og VC-1 patentportefølje licens til personlig og ikke-kommerciel anvendelse for en forbruger til (i) kodning af video i overensstemmelse med AVC standard og VC-1 standard ("AVC/VC-1 Video") og/eller (ii) afkodning af AVC/VC-1 Video, som blev kodet af en forbruger i forbindelse med en personlig og ikke-kommerciel aktivitet og/eller som stammer fra en videoudbyder med licens til at levere AVC/VC-1 Video. Ingen licens kan tildeles eller være underforstået til anden brug. Yderligere oplysninger kan fås hos MPEG LA, LLC. Se http://www.mpegla.com.

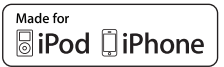

iPod er et varemærke tilhørende Apple Inc., registreret i USA og andre lande.

"Made for iPod", "Made for iPhone" betyder, at der er designet elektronisk tilbehør specifikt til iPod'en, og at det er blevet certificeret af udvikleren, så det opfylder Apple standarderne for ydeevne. Apple er ikke ansvarlig for betjeningen af denne anordning eller for, at den er i overensstemmelse med de sikkerhedsmæssige og forskriftsmæssige standarder.

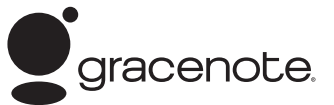

Gracenote®, Gracenote-logoet og -logotypen, samt logoet "Powered by Gracenote" er enten registrerede varemærker eller varemærker tilhørende Gracenote, Inc. i USA og/eller andre lande.

Musikgenkendelsesteknologi og relaterede data stilles til rådighed af Gracenote®.

## **Specifikationer**

## **Generelt**

- Strømkrav: AC (vekselstrøm) 200 - 240 V, 50/ 60 Hz
- Strømforbrug: 25 W
- Dimensioner (B x H x D): Væg Monteret 580 x 199 x 54 mm Med stander 580 x 215 x 138 mm
- Nettovægt (ca.): 3.1 kg (Med stander: 3.9 kg)
- Driftstemperatur: 41 °F til 95 °F (5 °C til 35 °C)
- Betjeningsfugtighed: 5 % til 90 %

## **Indgange/udgange**

- VIDEO OUT:  $1.0$  V (p-p), 75  $\Omega$ , negativ synk., RCA jackstik x 1
- HDMI IN/OUT (video/lyd): 19-bens (HDMI standard, Type A, version 1.3)
- DIGITAL IN (OPTICAL IN): 3 V (p-p), Optisk jackstik
- PORT. IN: 0.5 Vrms (3.5 mm stereojackstik)
- Bus-strømforsyning (USB):  $DC 5V = 500 mA$

## **Tuner**

• FM tunerområde: 87.5 til 108.0 MHz eller 87.50 til 108.00 MHz

## **Forstærker**

- Udgangseffekt:  $(4 \Omega)$ , (MAKS.) Total 1 100 W Foran  $180 W \times 2$ <br>Midte  $180 W$ 180 W Bagerst 180 W x 2 subwoofer 200 W (Aktiv)
- Udgangseffekt (4 Ω), (RMS), THD 10 % (4 Ω/ 3 Ω) Total 980 W<br>Foran 160 W  $160$  W x 2 Midte 160 W Bagerst 160 W x 2 subwoofer 180 W (Aktiv)

## **System**

- Laser**:**  Halvlederlaser, Bølgelængde**:** 405 nm / 650 nm
- Signalsystem: Standard NTSC/PAL Farve TV system
- Frekvens-svar: 20 Hz til 20 kHz (48 kHz, 96 kHz, 192 kHz sampling)
- Signal-til-støj forhold: Mere end 85 dB
- Total harmoniforvrængning: 0,05 % ved 1 W
- Dynamisk område: Mere end 90 dB
- LAN port: Ethernet jackstik x 1, 10BASE-T/100BASE-TX
- Trådløs LAN (intern antenne): Integreret IEEE 802.11n (2,4 GHz område) trådløs netværksadgang, kompatibel med 802.11b/g Wi-Fi netværker.

## **Højttalere**

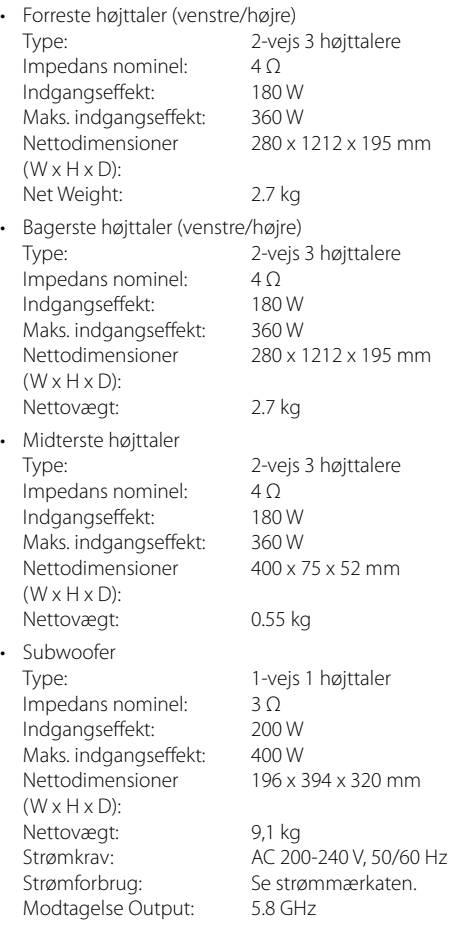

## **VIGTIGE OPLYSNINGER OM NETVÆRKSTJENESTER**

BØR LÆSES OMHYGGELIGT IGENNEM. BRUGEN AF NETVÆRKSSERVICE SKER I HENHOLD TIL FØLGENDE VILKÅR OG BETINGELSER.

Brugen af netværksservice kræver

internetforbindelse, der sælges separat, og som du udelukkende er ansvarlig for. Netværksservicen kan være begrænset eller have restriktioner, afhængig af kvalitet, kapacitet og tekniske begrænsninger i din internetservice.

Netværksservicen tilhører tredjeparter og er muligvis beskyttet af love om ophavsret, patent, varemærker og/eller andre intellektuelle ejendomsrettigheder. Netværksservicen gives udelukkende til din personlige og ikke-kommercielle brug. Med mindre det er udtrykkeligt godkendt af den respektive ejer af indholdet eller serviceudbyder, må du ikke ændre, kopiere, genudgive, uploade, sende, overføre, oversætte, sælge, oprette efterligninger, udnytte eller distribuere på nogen måde eller noget medie noget som helst tilgængeligt indhold eller service via dette produkt.

LG ER IKKE ANSVARLIG FOR DIN BRUG AF NETVÆRKSSERVICEN. NETVÆRKSSERVICEN GIVES "SOM ER". I DET STØRST TILLADTE LOVLIGE OMFANG GIVER LG INGEN RETTIGHEDER ELLER GARANTIER OVERHOVEDET (i) OM DETTE PRODUKTS NØJAGTIGHED, GYLDIGHED, RETTIDIGHED, LOVLIGHED ELLER ALTOMFATTENDE AF NOGET SOM HELST NETVÆRKSSERVICE GJORT TILGÆNGELIG IGENNEM DETTE PRODUKT, ELLER (ii) OM AT NETVÆRKSSERVICEN ER UDEN VIRUS ELLER ANDRE KOMPONENTER, DER MÅSKE KAN INFICERE, BESKADIGE ELLER FORÅRSAGE SKADE PÅ DETTE PRODUKT, DIN COMPUTER, DIT FJERNSYN, ANDET UDSTYR ELLER NOGEN SOM HELST ANDEN EJENDOM. LG FRASKRIVER SIG UDTRYKKELIGT ALLE STILTIENDE GARANTIER INKLUSIVE MEN IKKE BEGRÆNSET TIL GARANTIER AF SALGBARHED ELLER EGNETHED TIL ET SPECIELT FORMÅL.

UNDER INGEN OMSTÆNDIGHEDER OG UNDER INGEN RETSTEORI, HVAD ENTEN DE ER BASERET PÅ KONTRAKT, SKADEVOLDENDE HANDLING, OBJEKTIVT ANSVAR ELLER PÅ ANDEN VIS, ER LG ANSVARLIG OVERFOR DIG ELLER NOGEN SOM HELST TREDJEPART I FORBINDELSE MED NOGEN SOM HELST DIREKTE, INDIREKTE, HÆNDELIG, SPECIEL, LOVMÆSSIG, DERAF FØLGENDE ELLER ANDRE SKADER ELLER ADVOKATOMKOSTNINGER ELLER UDGIFTER, DER RELATERER TIL ELLER OPSTÅR UD FRA NETVÆRKSSERVICEN, SELV OM MAN ER BLEVET UNDERRETTET OM MULIGHEDEN AF SÅDANNE SKADER, ELLER HVIS SÅDANNE SKADER KUNNE HAVE VÆRET RIMELIGT FORUDSET.

Netværksservicen kan afsluttes eller afbrydes på ethvert tidspunkt, og LG giver ingen rettigheder eller garantier for, at nogen som helst netværksservice fortsat vil være tilgængelig over en hvilken som helst tidsperiode. Brugen af netværksservicen sker muligvis i henhold til yderligere vilkår og betingelser fra den respektive tredjeparts serviceudbyder. Netværksservicen sendes af tredjepart via netværk og sendefaciliteter, som LG ingen kontrol har over. LG FRASKRIVER SIG UDTRYKKELIGT ALT ANSVAR FOR EN HVILKEN SOM HELST AFBRYDELSE ELLER UDSÆTTELSE AF ENHVER NETVÆRKSSERVICE.

LG er hverken ansvarlig eller forpligtet af kundeservice relateret til netværksservice. Alle spørgsmål eller forespørgsler bør rettes direkte til de respektive netværksudbydere.

"Netværksservice(r)" betyder tredjeparts service tilgængelig via dette produkt inklusive men ikke begrænset til alle data, software, links, meddelelser, video og andet indhold fundet derpå eller anvendt i forbindelse dermed.

"LG" betyder LG Electronics, Inc. dets hovedfirma og alle dets respektive datterselskaber og relaterede virksomheder globalt.

## **Bemærkning om open source-software**

Følgende GPL implementerbare og LGPL biblioteker, der er anvendt i dette produkt, er underkastet GPL2.0/LGPL2.1 licensaftaler:

**GPL IMPLEMENTERBARE:** Linux kernel 2.6, bash, busybox, cramfs, dhcpcd, e2fsprogs, fdisk, mkdosfs, mtd-utils, net-tools, procps, samba-3.0.25b, sysutils, tcpdump, tftpd, tinylogin, unzip, utelnetd

LGPL BIBLIOTEKER: uClibc, DirectFB, blowfish, cairo, ffmpeg, iconv, libusb, mpg123

#### **gSOAP Public License 1.3 LIBRARY:** gsoap

LG Electronics tilbyder at skaffe dig en kildekode på CD-ROM til et gebyr, der dækker udgiften til denne distribution så som udgifter til medier, forsendelse og håndtering. Send en anmodning til LG Electronics på: opensource@lge.com

Dette tilbud gælder i en periode på tre (3) år fra distributionsdatoen på dette produkt fra LG Electronics.

Du kan hente en kopi af GPL, LGPL licenserne på adressen http://www.gnu.org/licenses/old-licenses/ gpl-2.0.html og http://www.gnu.org/licenses/oldlicenses/lgpl-2.1.html

Du kan også hente en kopi af gSOAP public license på http://www.cs.fsu.edu/~engelen/license.html.

Dette produkt inkluderer

- boost C++: copyright © Beman Dawes 1999-2003
- c-ares : copyright © 1998 by the Massachusetts
- Institute of Technology
- curl: copyright © 1996 2008, Daniel Stenberg
- expat: copyright © 2006 expat maintainers
- $\cdot$  fontconfig: copyright  $\odot$  2002 Keith Packard
- freetype: copyright © 2003 The FreeType Project (www.freetype.org).
- icu: copyright © 1995-2009 International Business Machines Corporation and others
- jpeg: Denne software er delvis baseret på arbejde fra Independent JPEG Group copyright © 1991 – 1998, Thomas G. Lane.
- libxslt: copyright © 2001-2002 Thomas Broyer, Charlie Bozeman and Daniel Veillard.
- mng: copyright © 2000-2007 Gerard Juyn, Glenn Randers-Pehrson
- ntp : copyright © David L. Mills 1992-2006
- openSSL:
	- cryptographic software written by Eric Young (eay@cryptsoft.com).
- software written by Tim Hudson (tjh@cryptsoft.com).
- software developed by the OpenSSL Project for use in the OpenSSL Toolkit. (http://www.openssl.org)
- pixman:

copyright © 1987, 1988, 1989, 1998 The Open Group copyright © 1987, 1988, 1989 Digital Equipment Corporation

copyright © 1999, 2004, 2008 Keith Packard

copyright © 2000 SuSE, Inc.

copyright © 2000 Keith Packard, member of The XFree86 Project, Inc.

copyright © 2004, 2005, 2007, 2008 Red Hat, Inc. copyright © 2004 Nicholas Miell

copyright © 2005 Lars Knoll & Zack Rusin, Trolltech

copyright © 2005 Trolltech AS copyright © 2007 Luca Barbato

copyright © 2008 Aaron Plattner, NVIDIA Corporation copyright © 2008 Rodrigo Kumpera

copyright © 2008 André Tupinambá

copyright © 2008 Mozilla Corporation

- copyright © 2008 Frederic Plourde • png: copyright © 2004 Glenn Randers-Pehrson
- portmap : copyright © 1990 The Regents of the University of California
- ptmalloc : copyright © 2001-2006 Wolfram Gloger
- UnitTest++: copyright © 2006 Noel Llopis and Charles Nicholson
- UPnP SDK : copyright © 2000-2003 Intel Corporation • strace :
- copyright © 1991, 1992 Paul Kranenburg copyright © 1993 Branko Lankester copyright © 1993 Ulrich Pegelow copyright © 1995, 1996 Michael Elizabeth Chastain copyright © 1993, 1994, 1995, 1996 Rick Sladkey copyright © 1999,2000 Wichert Akkerman
- xml2 : copyright © 1998-2003 Daniel Veillard • XML-RPC For C/C++: copyright © 2001 by First Peer, Inc. All rights reserved.
- copyright © 2001 by Eric Kidd. All rights reserved. zlib: copyright © 1995-2002 Jean-loup Gailly and Mark Adler.

#### Alle rettigheder forbeholdes.

Tilladelse gives hermed, gratis, til enhver person, der henter en kopi af denne software og forbundne dokumentationsfiler ("Software"), til at håndtere Softwaren uden restriktioner, inklusive uden begrænsning af retten til at bruge, kopiere, ændre, sammenflette, offentliggøre, distribuere, give i underlicens og/eller sælge kopier af Software, og at tillade personer til hvem Softwaren er ydet, at gøre dette, under forbehold af følgende betingelser:

SOFTWAREN ER YDET "SOM ER" ("AS IS"), UDEN NOGEN FORM FOR GARANTI, UDTRYKKELIG ELLER STILTIENDE, INKLUSIVE MEN IKKE BEGRÆNSET TIL GARANTIER AF SALGBARHED, EGNETHED TIL ET SPECIELT FORMÅL OG IKKE-OVERTRÆDELSE. I INTET TILFÆLDE SKAL FORFATTERNE ELLER

OPHAVSRETTIGHAVERNE HOLDES ANSVARLIGE OVERFOR NOGET SOM HELST KRAV, SKADER ELLER ANDET ANSVAR, HVAD ENTEN DE ER OPSTÅET UNDER KONTRAKT, SKADEVOLDENDE HANDLING ELLER ANDET ANSVAR, OPSTÅET FRA, UD FRA ELLER I FORBINDELSE MED SOFTWAREN ELLER BRUGEN AF ANDEN HÅNDTERING AF SOFTWAREN.

## **Slutbrugerlicensaftale for Gracenote®**

Dette program eller denne enhed indeholder software fra Gracenote Inc. i Emeryville, Californien ("Gracenote"). Softwaren fra Gracenote ("Gracenotesoftwaren") sætter dette program i stand til at udføre disk- og/eller filidentifikation og indhente musikrelaterede oplysninger, inklusive oplysninger om navn, kunstner, spor og titel ("Gracenotedata") fra onlineservere eller integrerede databaser (kollektivt "Gracenote-servere") samt at udføre andre funktioner. Du må kun bruge Gracenotedata igennem dette programs eller denne enheds tiltænkte slutbrugerfunktioner.

Du indvilliger i, at du vil benytte Gracenotedata, Gracenote-softwaren og Gracenoteservere udelukkende til din egen personlige ikkekommericelle brug. Du indvilliger i ikke at tildele, kopiere, overføre eller transmittere Gracenotesoftwaren eller nogen Gracenote-data til nogen tredjepart. DU INDVILLIGER I IKKE AT BRUGE ELLER UDNYTTE GRACENOTE-DATA, GRACENOTE-SOFTWAREN ELLER GRACENOTE-SERVERE UNDTAGEN SOM UDTRYKKELIGT TILLADT HERI.

Du accepterer, at din ikke-eksklusive licens til at bruge Gracenote-data, Gracenote-softwaren og Gracenote-servere vil ophøre, hvis du overtræder disse begrænsninger. Hvis din licens ophører, accepterer du at ophøre enhver og al brug af Gracenote-dataene, Gracenote-softwaren og Gracenote-serverne. Gracenote forbeholder sig alle rettigheder i Gracenote-data, Gracenotesoftwaren og Gracenote-serverne, inklusive alle ejendomsrettigheder. Gracenote vil under ingen omstændigheder være ansvarlige for nogen betaling til dig for nogen oplysninger, som du giver.

Du accepterer, at Gracenote, Inc. kan håndhæve dets rettigheder under denne aftale mod dig direkte i dets eget navn.

Gracenote-servicen benytter en unik identifikation til at spore forespørgsler til statistiske formål. Formålet med en vilkårlig tildelt numerisk identifikation er at lade Gracenote-servicen tælle forespørgsler uden at vide, hvem du er. Du kan få yderligere oplysninger ved at se websiden for Gracenotes Fortrolighedserklæring for Gracenote-servicen.

Gracenote-softwaren og hvert punkt i Gracenotedata er licenseret til dig "I FORHÅNDENVÆRENDE STAND". Gracenote giver ingen repræsentationer eller garantier, udtrykkeligt eller underforstået, med hensyn til nøjagtigheden af eventuelle Gracenotedata fra Gracenote-serverne. Gracenote forbeholder sig retten til at slette data fra Gracenote-serverne eller til at ændre datakategorier af enhver årsag, som Gracenote anser for tilstrækkelig. Der gives ingen garanti for, at Gracenote-softwaren eller Gracenoteservere er fejlfri, eller at funktionsdygtigheden af Gracenote-software eller Gracenote-servere vil være uden afbrydelser. Gracenote er ikke forpligtet til at forsyne dig med nye forbedrede eller yderligere datatyper eller kategorier, som Gracenote måtte levere i fremtiden, og er frit stillet til at ophøre dets serviceydelser når som helst.

GRACENOTE FRASKRIVER SIG ALLE GARANTIER UDTRYKKELIGE ELLER UNDERFORSTÅEDE, INKLUSIVE, MEN IKKE BEGRÆNSET TIL DE UNDERFORSTÅEDE GARANTIER OM SALGBARHED, EGNETHED TIL ET BESTEMT FORMÅL, ADKOMST OG IKKE-KRÆNKELSE. GRACENOTE GARANTERER IKKE DE RESULTATER, SOM OPNÅS GENNEM BRUGEN AF GRACENOTE-SOFTWAREN ELLER NOGEN GRACENOTE-SERVER. GRACENOTE VIL UNDER INGEN OMSTÆNDIGHEDER VÆRE ANSVARLIGE FOR NOGEN FØLGESKADER ELLER TILFÆLDIGE SKADER ELLER FOR NOGEN TABT FORTJENESTE ELLER TABTE INDTÆGTER.

© Gracenote, Inc. 2009

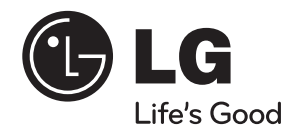

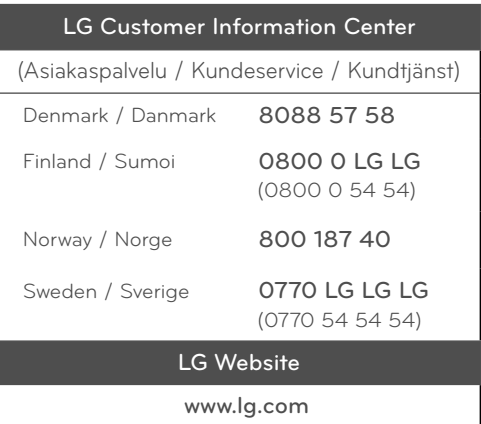